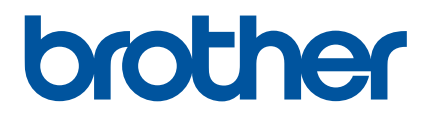

# **Benutzerhandbuch**

# QL-1100

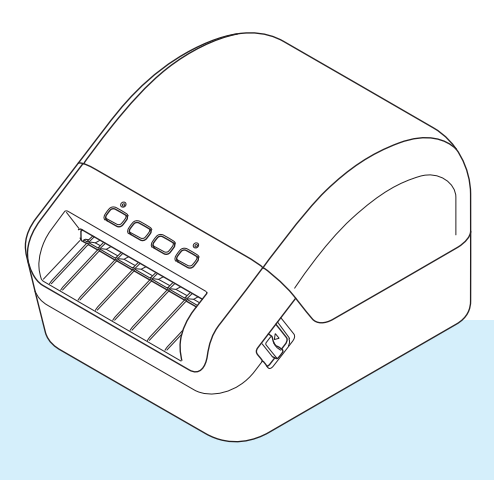

Lesen Sie zuerst die *Produkt-Sicherheitshinweise* und anschließend die *Installationsanleitung*, um den Einrichtungsvorgang ordnungsgemäß durchzuführen. Bewahren Sie das vorliegende Handbuch nach dem Lesen sicher auf, um bei Bedarf schnell darauf zurückgreifen zu können.

Version 02

### **Einleitung**

### **Wichtiger Hinweis**

- Der Inhalt dieses Dokuments sowie die Spezifikationen des Produkts können jederzeit ohne vorherige Ankündigung geändert werden.
- Brother behält sich das Recht vor, Änderungen an den in diesem Dokument enthaltenen Spezifikationen und Materialien ohne vorherige Ankündigung vorzunehmen, und weist ausdrücklich jede Verantwortung für Schäden (einschließlich Folgeschäden) zurück, die durch das Vertrauen in die Materialien entstehen. Dies umfasst unter anderem Druck- und Satzfehler sowie andere Fehler im Zusammenhang mit den Publikationen.
- In diesem Dokument enthaltene Abbildungen von Bildschirmen können je nach Betriebssystem Ihres Computers, Produktmodell und Software abweichen.
- Bevor Sie den Etikettendrucker verwenden, lesen Sie bitte alle im Lieferumfang des Druckers enthaltenen Dokumente zum ordnungsgemäßen und sicheren Betrieb.
- Der in den Abbildungen dargestellte Drucker kann sich von Ihrem Drucker unterscheiden.
- Die verfügbaren Verbrauchsmaterialien können je nach Land variieren.

### **Verfügbare Handbücher**

Besuchen Sie das Brother Solutions Center unter [support.brother.com](http://support.brother.com/) und klicken Sie auf der Seite Ihres Modells auf "Handbücher", um die neuesten Handbücher herunterzuladen.

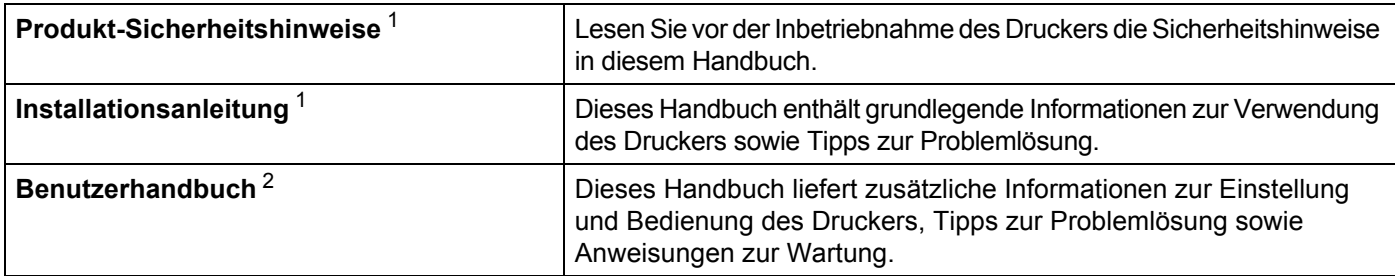

<span id="page-1-0"></span><sup>1</sup> Im Lieferumfang enthaltene Druckversion.

<span id="page-1-1"></span><sup>2</sup> Handbuch im PDF-Format über die Website des Brother Solutions Centers.

### **In diesem Handbuch verwendete Symbole**

Im vorliegenden Handbuch werden folgende Symbole verwendet:

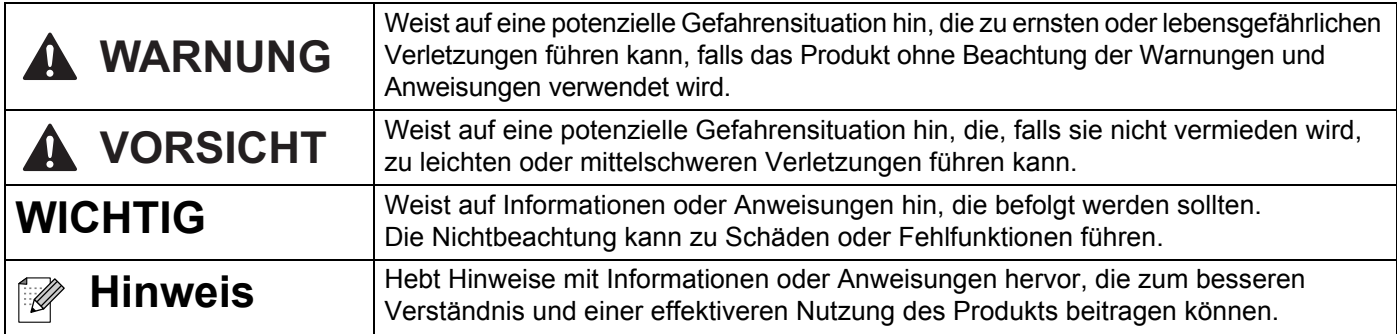

### **Allgemeine Sicherheitshinweise**

### **DK-Rolle (DK-Einzel-Etiketten und DK-Endlos-Etiketten)**

- Verwenden Sie nur Original-Brother-Zubehör und -Verbrauchsmaterial (gekennzeichnet mit  $\frac{px}{2}$  bzw.  $\frac{px}{2}$ ). Verwenden Sie KEIN nicht-autorisiertes Zubehör oder Verbrauchsmaterial.
- Wenn die Etiketten auf eine feuchte, verschmutzte oder ölige Oberfläche geklebt werden, können sie sich leicht lösen. Säubern Sie die zu beklebende Oberfläche, bevor Sie das Etikett aufkleben.
- DK-Etiketten bestehen aus Thermopapier bzw. Thermofolie. Durch Sonneneinstrahlung, Wind und Regen können die Etiketten verblassen und sich ablösen.
- Setzen Sie die DK-Rollen KEINEM direkten Sonnenlicht, keinen hohen Temperaturen, hoher Luftfeuchtigkeit oder Staub aus. Lagern Sie sie an einem kühlen, dunklen Ort. Verbrauchen Sie die DK-Rollen bald nach dem Öffnen der Verpackung.
- Durch Zerkratzen der bedruckten Oberfläche des Etiketts mit Fingernägeln oder Metallgegenständen und durch Berühren der bedruckten Oberfläche z. B. mit feuchten oder nassen Händen kann es zu Farbveränderungen oder zum Ausbleichen kommen.
- Etiketten NICHT auf Personen, Tiere oder Pflanzen kleben. Darüber hinaus dürfen Etiketten nicht ohne vorherige Genehmigung auf öffentliches oder privates Eigentum geklebt werden.
- Das Ende der DK-Etikettenrolle ist nicht fest mit dem Rollenkern verbunden. Deshalb kann das letzte Etikett eventuell nicht sauber abgeschnitten werden. Entfernen Sie in diesem Fall einfach die restlichen Etiketten und legen Sie eine neue DK-Rolle ein. Drucken Sie das letzte Etikett erneut.

Hinweis: Um diesem Umstand gerecht zu werden, kann die Anzahl der DK-Etiketten auf einer DK-Rolle größer sein, als auf der Packung angegeben.

- Wenn ein Etikett entfernt wird, nachdem es auf eine Oberfläche geklebt wurde, bleibt unter Umständen ein Teil des Etiketts haften.
- Vor der Verwendung von Etiketten für die Beschriftung von CDs oder DVDs sollten Sie die Hinweise zu diesem Thema im Handbuch Ihres CD/DVD-Players lesen.
- Verwenden Sie CD/DVD-Etiketten NICHT in einem CD/DVD-Player mit Einzug.
- Ziehen Sie das CD/DVD-Etikett NICHT ab, nachdem es auf einer CD/DVD befestigt wurde. Eine dünne Schicht könnte sich mit dem Etikett ablösen, wodurch die CD/DVD beschädigt wird.
- Kleben Sie KEINE CD/DVD-Etiketten auf CD/DVDs, die für die Verwendung mit Tintenstrahldruckern vorgesehen sind. Etiketten lösen sich von solchen CD/DVDs leicht ab und die Verwendung der CD/DVDs mit sich ablösenden Etiketten kann zum Verlust oder zur Beschädigung von Daten führen.
- Verwenden Sie den mit der CD/DVD-Etikettenrolle gelieferten Applikator zum Befestigen der Etiketten. Verwenden Sie keine CD/DVD, auf der das Etikett nicht richtig befestigt ist. Dadurch kann der CD/DVD-Player beschädigt werden.
- Der Benutzer übernimmt die Verantwortung für das Anbringen von CD/DVD-Etiketten. Brother übernimmt keinerlei Haftung für den Verlust oder die Beschädigung von Daten durch die nicht sachgemäße Verwendung von CD/DVD-Etiketten.
- Lassen Sie die DK-Rolle nicht fallen.

### **Allgemeine Sicherheitshinweise**

- DK-Etiketten bestehen aus Thermopapier bzw. Thermofolie. Farbe und Schrift der Etiketten verblassen bei Sonneneinstrahlung und Wärmeeinwirkung.
	- DK-Etiketten NICHT für den Außeneinsatz verwenden, wenn es auf Widerstandsfähigkeit ankommt.
- Je nach Ort, Material oder Umgebungsbedingungen kann sich das Etikett eventuell ablösen oder nicht mehr entfernt werden. Die Etikettenfarbe kann sich verändern oder auf andere Objekte abfärben. Bevor Sie das Etikett anbringen, müssen Sie die Umgebungsbedingungen und die Oberfläche des Materials prüfen. Testen Sie das Etikett, indem Sie ein kleines Stück auf eine unauffällige Stelle der gewünschten Oberfläche kleben.
- Falls die Druckergebnisse nicht Ihren Erwartungen entsprechen, passen Sie die Einstellungen des Druckertreibers oder des Druckereinstellungen-Dienstprogramms an.

# Inhaltsverzeichnis

### Abschnitt I Grundfunktionen

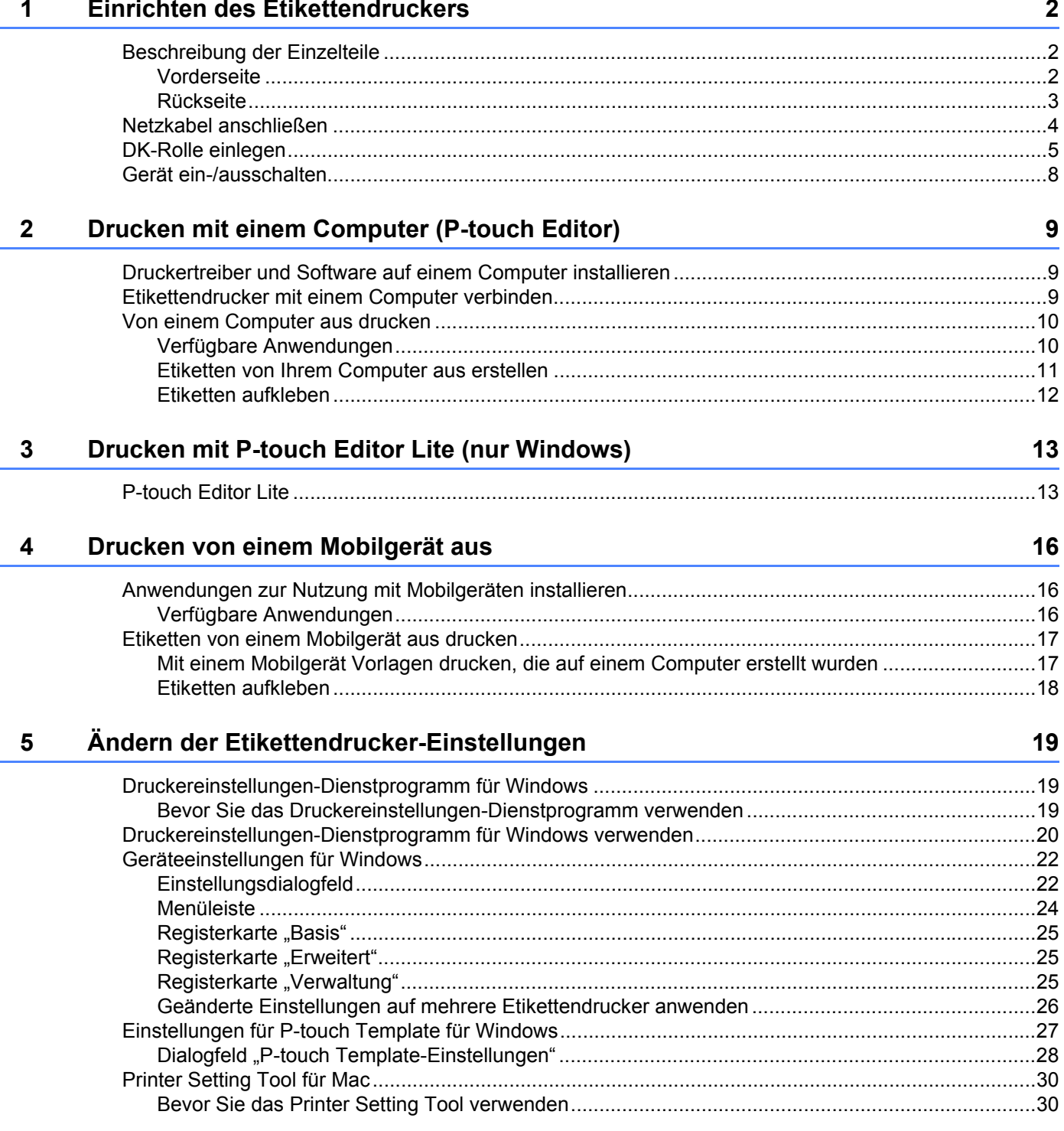

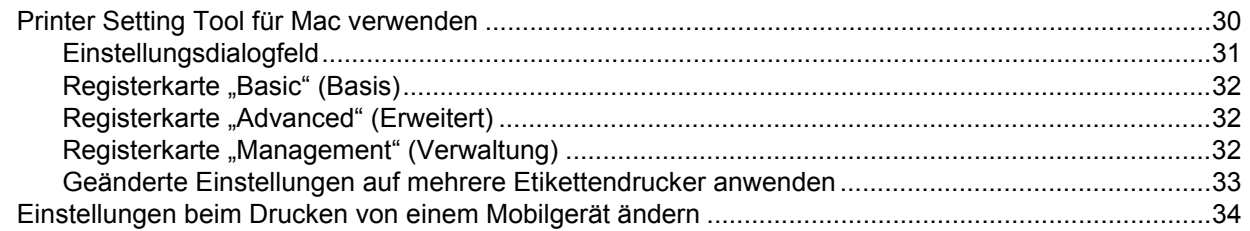

#### $6\phantom{a}$ Drucken von Etiketten mit P-touch Template

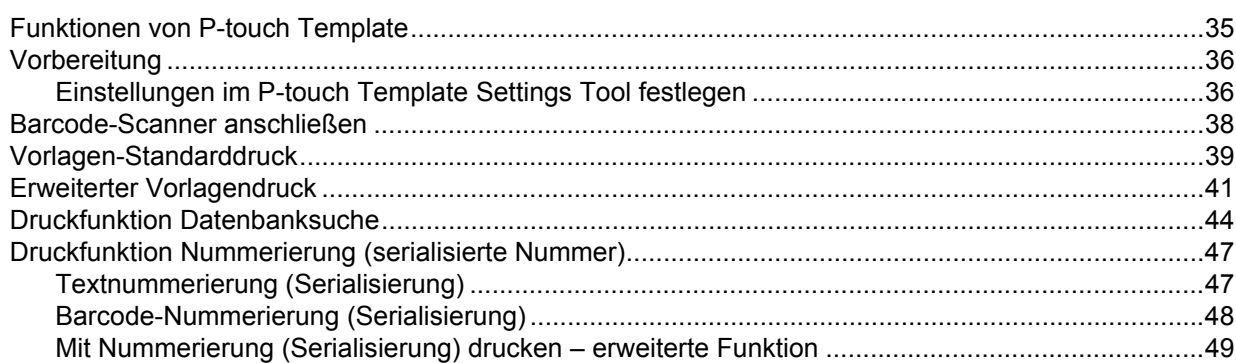

#### **Andere Funktionen**  $7<sup>7</sup>$

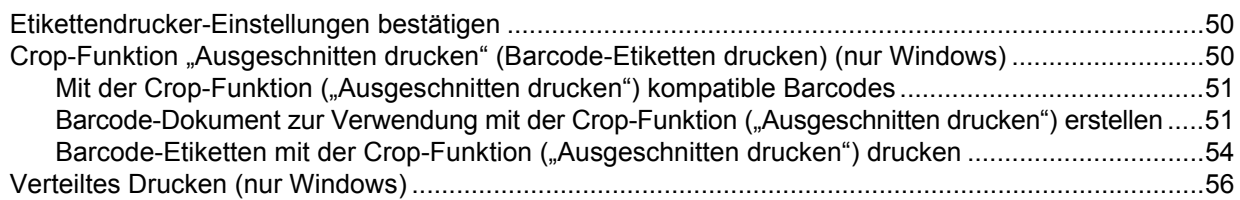

### **Abschnitt II Anwendung**

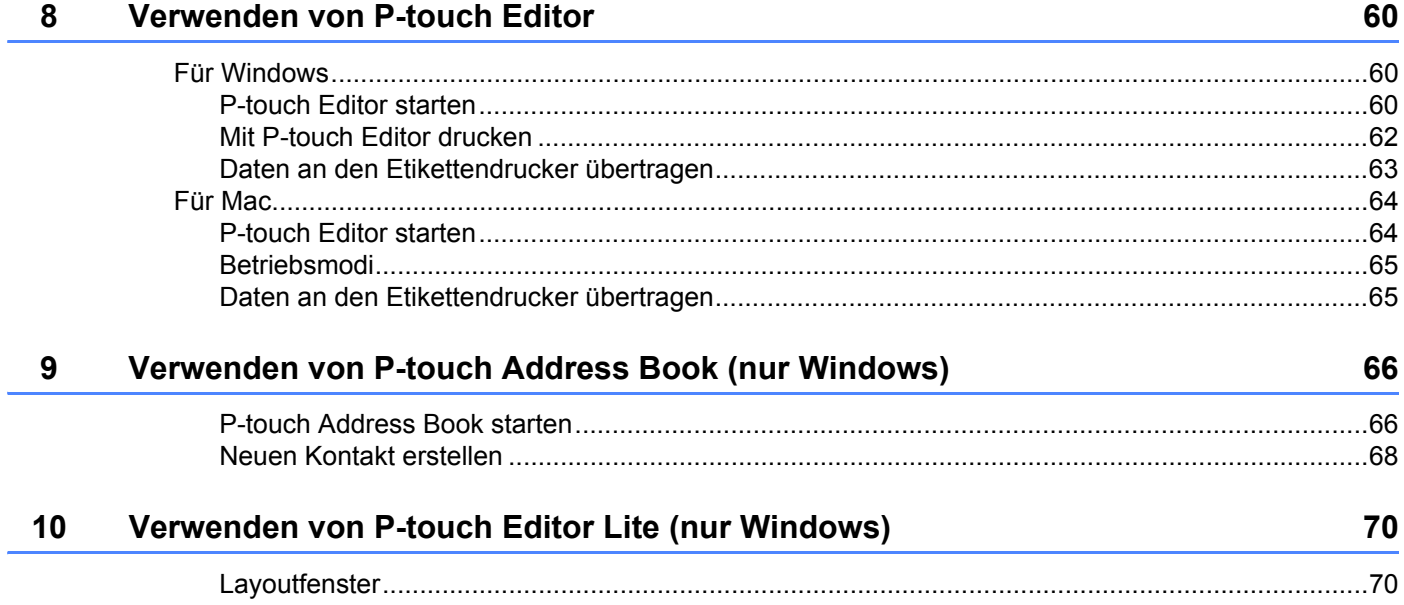

35

50

### **[11 Verwenden von P-touch Transfer Manager und P-touch Library \(nur Windows\) 74](#page-82-0)**

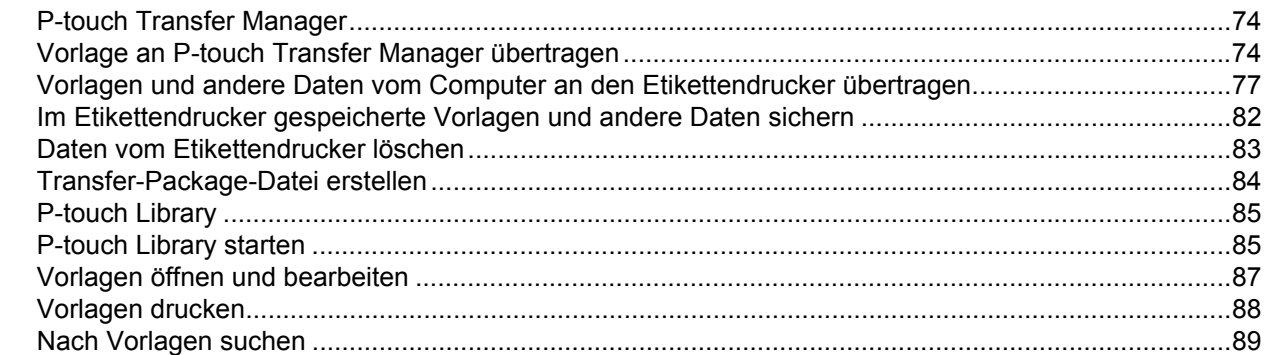

### **[12 Übertragen von Vorlagen mit P-touch Transfer Express \(nur Windows\) 91](#page-99-0)**

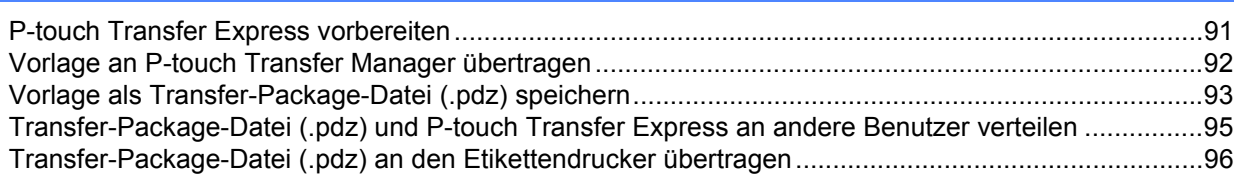

[Für Mac ...........................................................................................................................................103](#page-111-0)

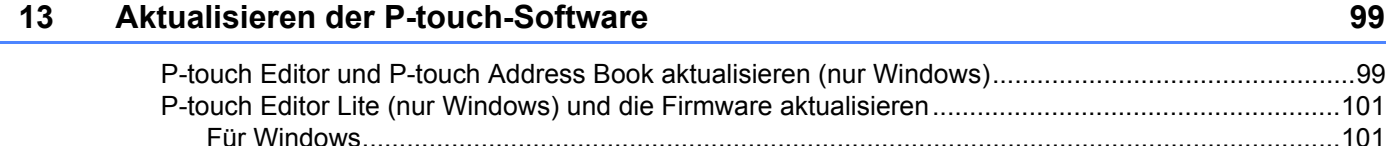

### **[Abschnitt III Anhang](#page-113-0)**

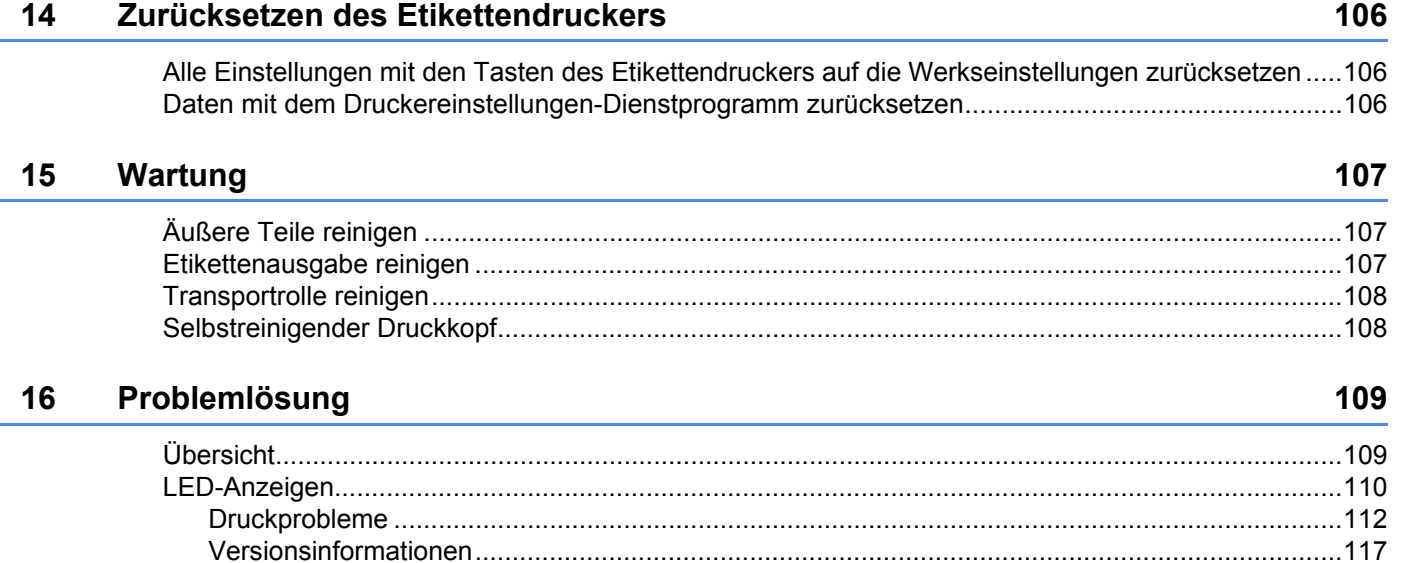

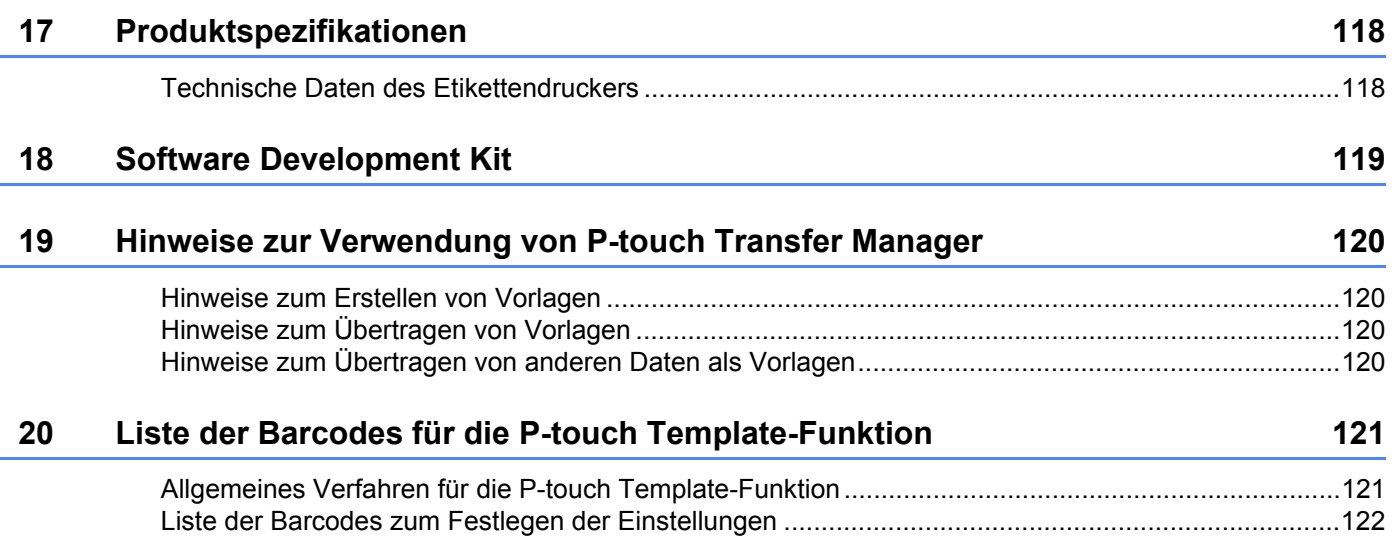

# **Abschnitt I**

# <span id="page-9-0"></span>**Grundfunktionen <sup>I</sup>**

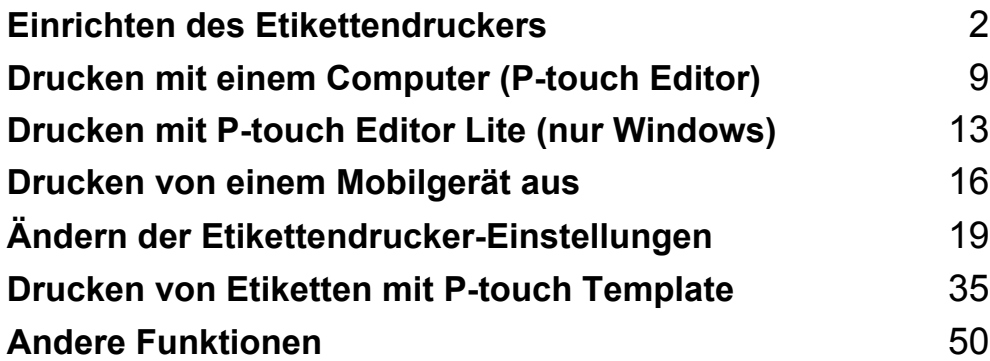

<span id="page-10-3"></span><span id="page-10-0"></span>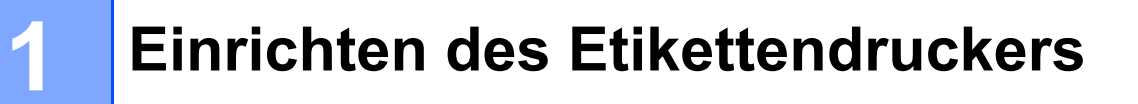

## <span id="page-10-1"></span>**Beschreibung der Einzelteile <sup>1</sup>**

### <span id="page-10-2"></span>**Vorderseite <sup>1</sup>**

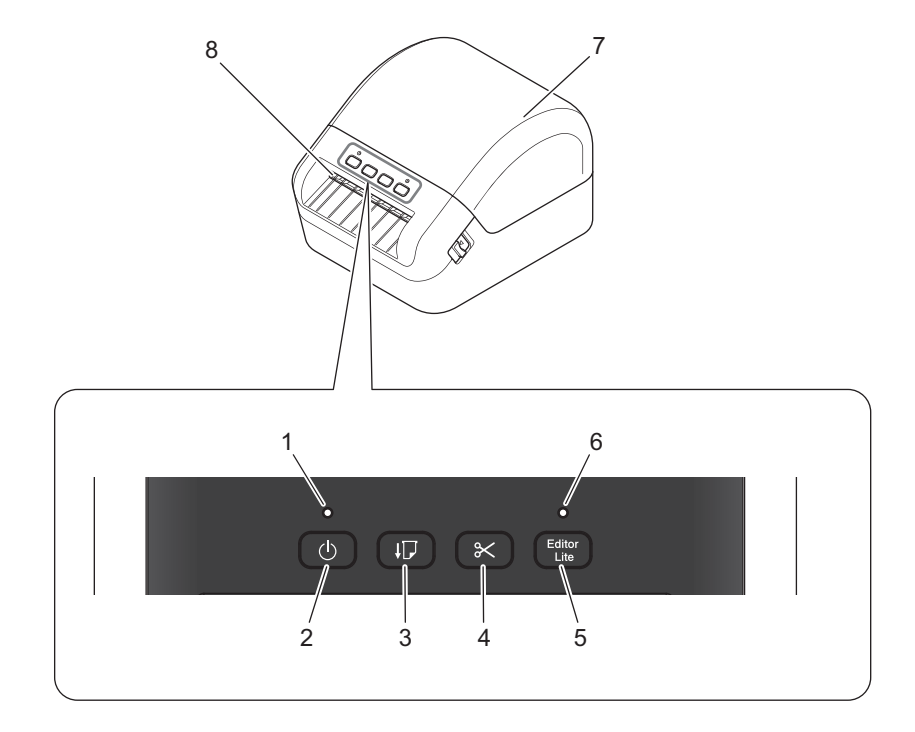

- **1 Status-LED**
- **2 Ein-/Aus-Taste**
- **3 Vorschubtaste**
- **4 Schneidetaste**
- **5 Editor-Lite-Taste**
- **6 Editor-Lite-LED**
- **7 DK-Rollenfachabdeckung**
- **8 Etikettenausgabeschlitz**

### <span id="page-11-0"></span>**Rückseite <sup>1</sup>**

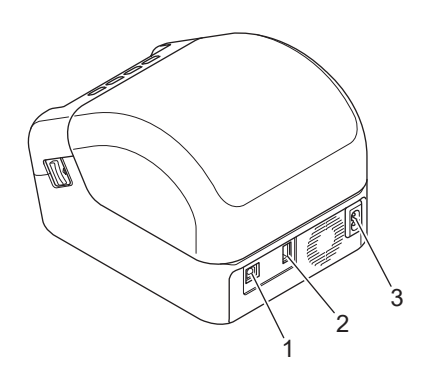

- **1 USB-Anschluss**
- **2 USB-Hostanschluss**
- **3 Netzstromanschluss**

### <span id="page-12-0"></span>**Netzkabel anschließen <sup>1</sup>**

Verbinden Sie das Netzkabel mit dem Drucker. Schließen Sie dann das Netzkabel an eine geerdete Netzsteckdose an.

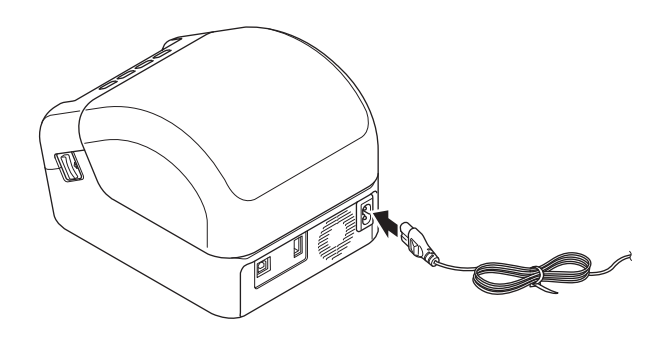

### **WICHTIG**

Verwenden Sie den Drucker nicht in Regionen, in denen die Netzspannung von der angegebenen Nennspannung des Druckers abweicht. Ausführliche Informationen zur jeweiligen Spannung finden Sie unter *[Produktspezifikationen](#page-126-2)* auf Seite 118.

### <span id="page-13-0"></span>**DK-Rolle einlegen <sup>1</sup>**

- a Vergewissern Sie sich, dass der Drucker ausgeschaltet ist.
- 2 Ziehen Sie an beiden Seiten des Druckers an den Bandlösehebeln, um die DK-Rollenfachabdeckung zu entriegeln.

Halten Sie den Drucker an der Vorderseite fest und heben Sie die DK-Rollenfachabdeckung an, um sie zu öffnen.

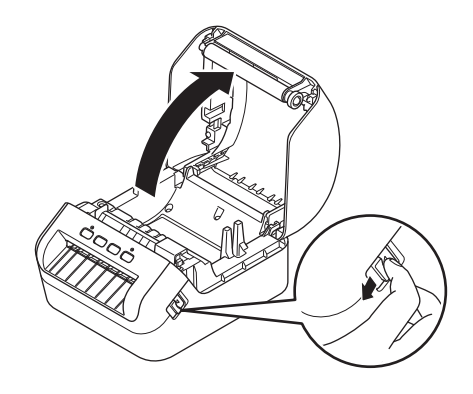

#### **WICHTIG**

Entfernen Sie vor der Verwendung des Druckers das Schutzpapier (1) aus dem Etikettenausgabeschlitz.

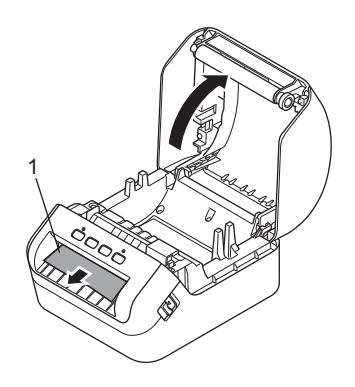

- Setzen Sie die DK-Rolle in die Rollenfach-Halterung ein (1).
	- Achten Sie darauf, dass der Rollenkern (2) fest in der Rollenfach-Halterung sitzt.
	- Vergewissern Sie sich, dass die Halterung (3) korrekt in die Öffnung am Drucker einrastet.

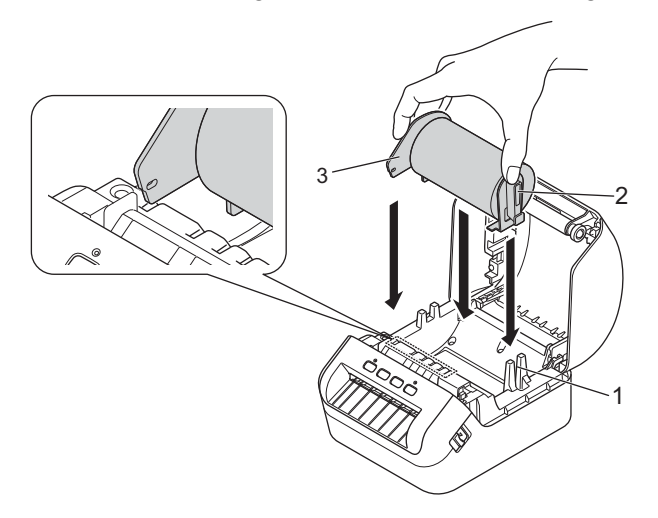

- 4 Führen Sie die DK-Rolle durch den Drucker.
	- Richten Sie den Rand der DK-Rolle so aus, dass er mit der aufrechten Kante des Etikettenausgabeschlitzes bündig ist.
	- Vergewissern Sie sich, dass die DK-Rolle gerade eingeführt ist, damit sich die Etiketten nicht verziehen.

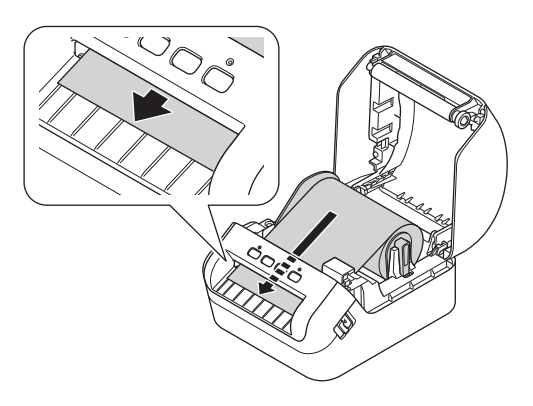

• Schieben Sie das erste Etikett wie in der Abbildung gezeigt durch den Etikettenausgabeschlitz, bis das Etikettenende aus dem Schlitz herausragt.

### **Hinweis**

Falls Sie Schwierigkeiten beim Einsetzen des ersten Etiketts haben, ist auch ein einfaches seitliches Einsetzen unter dem Sensor (1) möglich.

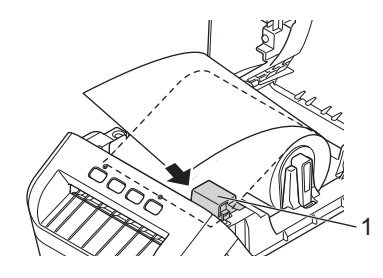

Einrichten des Etikettendruckers

6 Schließen Sie die DK-Rollenfachabdeckung.

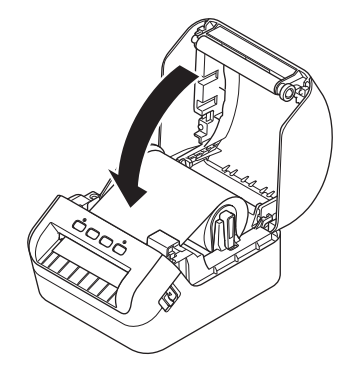

#### **WICHTIG**

- Lassen Sie keine bedruckten Etiketten im Drucker. Dadurch kann ein Etikettenstau entstehen.
- Wenn Sie den Drucker nicht verwenden, entnehmen Sie vorhandene DK-Rollen aus dem Inneren und schließen Sie die DK-Rollenfachabdeckung, um Staub- und Schmutzablagerungen im Drucker zu vermeiden.

### <span id="page-16-0"></span>**Gerät ein-/ausschalten <sup>1</sup>**

**Ein**: Drücken Sie die Ein-/Aus-Taste ((<sup>l</sup>)), um den Drucker einzuschalten. Die Status-LED leuchtet grün.

#### **WICHTIG**

Drücken Sie die Vorschubtaste (ID), um das Ende der DK-Rolle auszurichten.

Aus: Halten Sie die Ein-/Aus-Taste ((<sup>l</sup>)) erneut gedrückt, um den Drucker auszuschalten.

#### **WICHTIG**

Wenn Sie den Drucker ausschalten, ziehen Sie das Netzkabel erst ab, nachdem die orange leuchtende Status-LED erloschen ist.

**2**

## <span id="page-17-3"></span><span id="page-17-0"></span>**Drucken mit einem Computer (P-touch Editor) <sup>2</sup>**

### <span id="page-17-4"></span><span id="page-17-1"></span>**Druckertreiber und Software auf einem Computer installieren2**

Installieren Sie zum Drucken von Ihrem Windows- oder Mac-Computer die entsprechenden Druckertreiber, P-touch Editor und weitere Anwendungen.

#### **Software für Windows:**

Druckertreiber, P-touch Editor, P-touch Address Book, P-touch Update Software und Druckereinstellungen-Dienstprogramm

#### **Software für Mac:**

Druckertreiber, P-touch Editor, P-touch Update Software und Printer Setting Tool (Druckereinstellungen-Dienstprogramm)

#### **WICHTIG**

Wenn Sie mit P-touch Editor drucken, halten Sie die Taste für P-touch Editor Lite gedrückt, bis die grüne Editor Lite-LED aufhört zu leuchten.

- **1** Besuchen Sie unsere Website ([install.brother\)](http://install.brother) und laden Sie das Software-Installationsprogramm für die aktuellste Software und die Handbücher herunter.
- 2) Doppelklicken Sie auf die heruntergeladene EXE-Datei (für Windows) oder DMG-Datei (für Mac) und befolgen Sie die Anweisungen auf dem Bildschirm, um mit der Installation zu beginnen.
- c Schließen Sie das Dialogfeld, wenn die Installation abgeschlossen ist.

### <span id="page-17-2"></span>**Etikettendrucker mit einem Computer verbinden <sup>2</sup>**

Sie können den Drucker über ein USB-Kabel mit einem Windows- oder Mac-Computer verbinden.

- **1** Vergewissern Sie sich, dass der Drucker ausgeschaltet ist, bevor Sie das USB-Kabel anschließen.
- b Schließen Sie das USB-Kabel an den USB-Anschluss auf der Rückseite des Druckers und am Computer an.

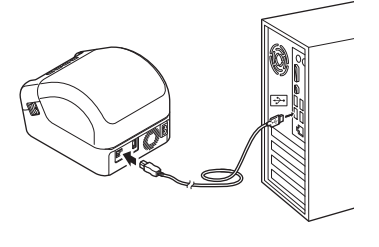

Schalten Sie den Drucker ein.

### <span id="page-18-0"></span>**Von einem Computer aus drucken <sup>2</sup>**

### <span id="page-18-1"></span>**Verfügbare Anwendungen <sup>2</sup>**

Für einen effizienten Einsatz des Druckers sind diverse Anwendungen und Funktionen verfügbar.

Sie müssen den Druckertreiber installieren, um diese Anwendungen zu verwenden.

Besuchen Sie unsere Website ([install.brother\)](http://install.brother) und laden Sie das Installationsprogramm für die Anwendungen und den Druckertreiber herunter.

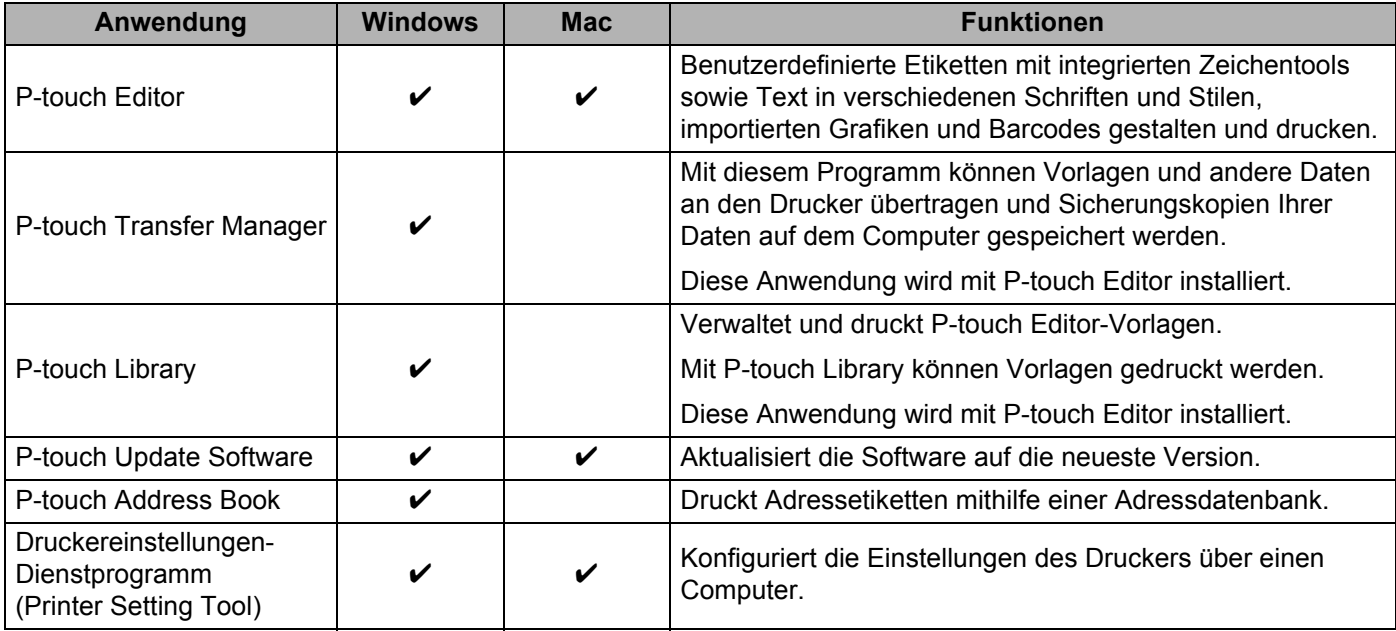

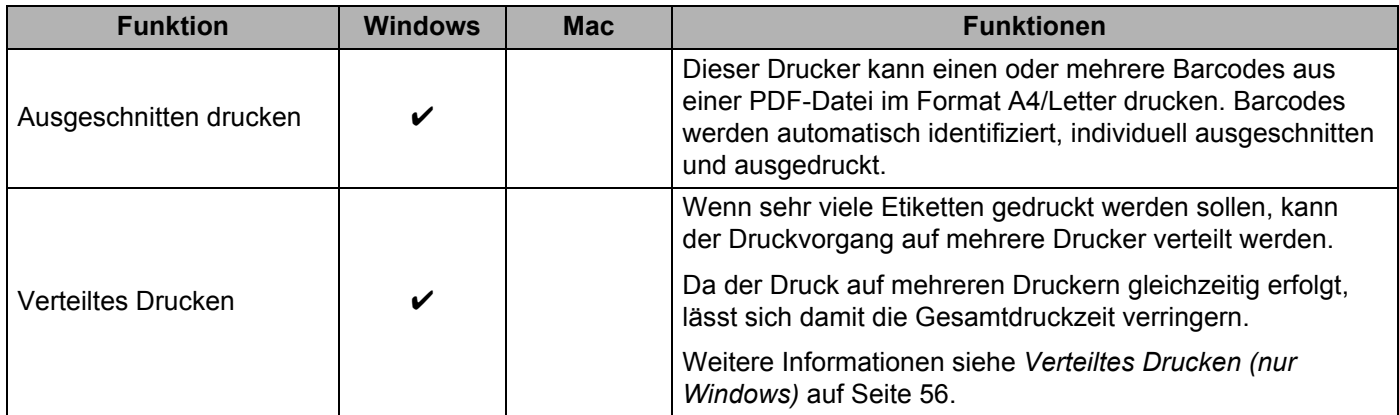

### <span id="page-19-0"></span>**Etiketten von Ihrem Computer aus erstellen <sup>2</sup>**

Mit diesem Drucker kann auf verschiedene Arten gedruckt werden.

Im Folgenden wird das Verfahren zum Drucken über einen Computer mithilfe von P-touch Editor oder P-touch Address Book beschrieben.

- **1** Starten Sie P-touch Editor oder P-touch Address Book und öffnen Sie dann das zu druckende Element.
- <sup>2</sup> Erstellen Sie ein Etikettendesign.
- **3** Überprüfen Sie die Schnittoptionen.
- d Wählen Sie **Datei** <sup>&</sup>gt;**Drucken** oder klicken Sie auf das Symbol **Drucken**.

#### <span id="page-19-1"></span>**Schnittoptionen <sup>2</sup>**

Mit den Schnittoptionen kann festgelegt werden, wie das Schriftband beim Ausdruck vorgeschoben und abgeschnitten wird. Stellen Sie die Schnittoption über den Druckertreiber ein, wenn Sie von einem Computer aus drucken.

### **Tabelle mit Etiketten-Schnittoptionen**

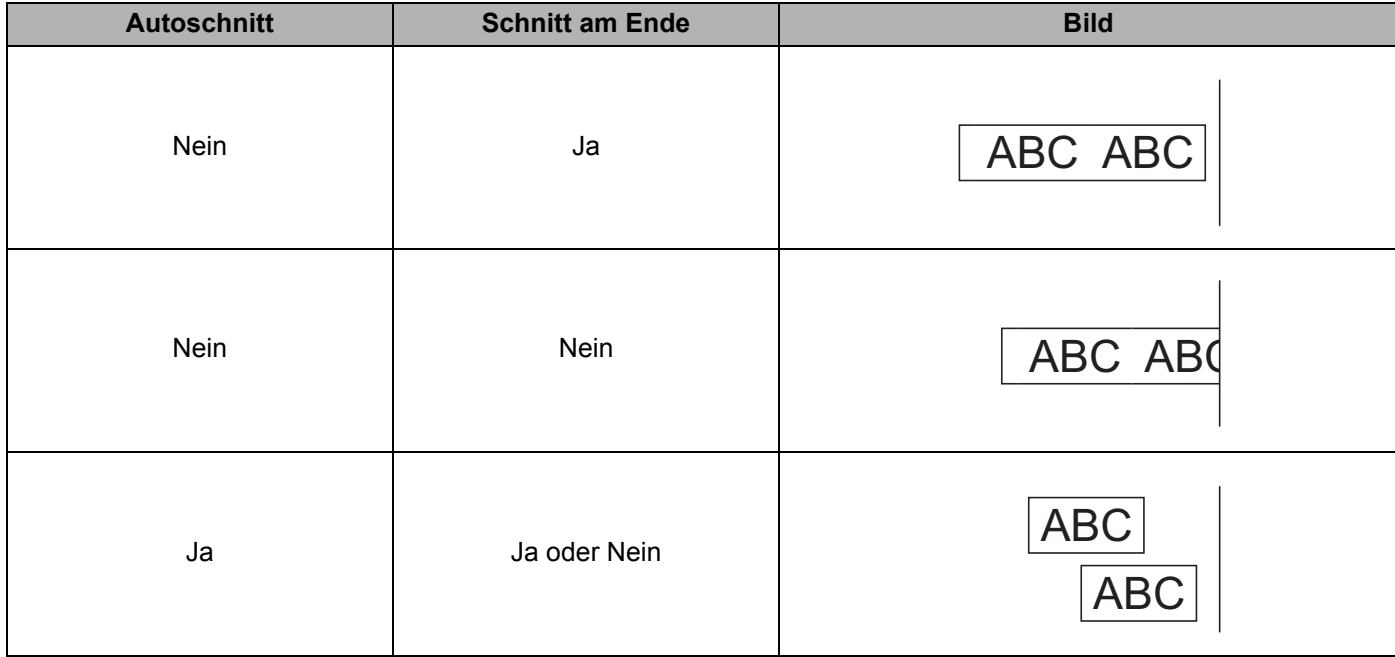

### <span id="page-20-0"></span>**Etiketten aufkleben**

**1** Ziehen Sie das Etikett von der Trägerfolie ab.

**2** Kleben Sie es dann auf den gewünschten Gegenstand und streichen Sie mit dem Finger darüber, um das Etikett sicher zu befestigen.

### **Hinweis**

Achten Sie darauf, dass der Untergrund nicht nass, schmutzig oder uneben ist. Die Etiketten haften sonst eventuell nicht richtig und könnten sich ablösen.

# **3**

# <span id="page-21-2"></span><span id="page-21-0"></span>**Drucken mit P-touch Editor Lite (nur Windows) <sup>3</sup>**

### <span id="page-21-1"></span>**P-touch Editor Lite <sup>3</sup>**

P-touch Editor Lite ist eine Computersoftware zum Erstellen von Etiketten. Mit P-touch Editor Lite müssen Sie keine Anwendungen oder Druckertreiber installieren. Schließen Sie einfach ein USB-Kabel an den Etikettendrucker an.

Mit dieser Anwendung können Sie einfache Etiketten mit Text, Rahmen und Bildern erstellen und drucken.

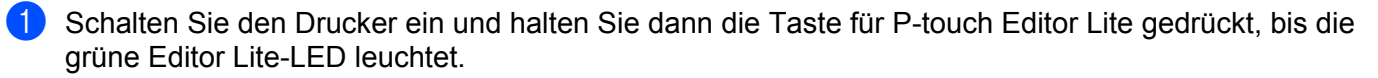

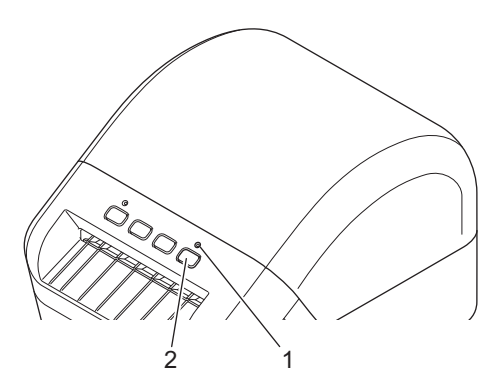

- 1 Editor-Lite-LED
- 2 Editor-Lite-Taste

### **Hinweis**

Standardmäßig ist P-touch Editor Lite ausgeschaltet.

2 Schließen Sie das USB-Kabel an Ihren Computer an.

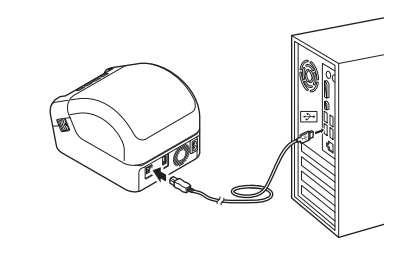

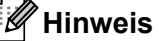

Wenn Sie den Drucker über ein USB-Kabel anschließen, wird er möglicherweise nicht richtig erkannt. Sollte dies passieren, ziehen Sie das USB-Kabel ab, schalten Sie den Drucker ein und schließen Sie das USB-Kabel wieder an.

Nach dem Anschließen des USB-Kabels wird auf dem Computerbildschirm ein Dialogfeld angezeigt. (Die folgenden Bildschirmdarstellungen können sich je nach Betriebssystem unterscheiden, der Vorgang bleibt jedoch gleich.)

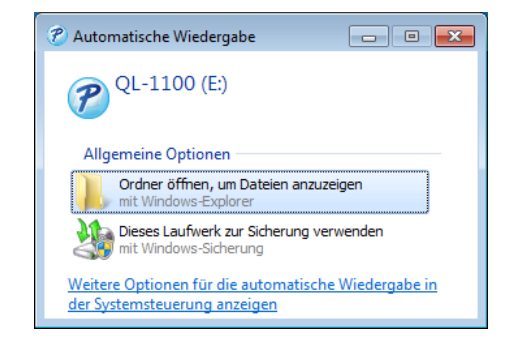

Klicken Sie auf **Ordner öffnen, um Dateien anzuzeigen**.

| $\begin{array}{c c c c c c} \hline \multicolumn{3}{c }{\multicolumn{3}{c }{$ |                                       |                  |                     |                                        |                          |    |             |
|----------------------------------------------------------------------------------------------------|---------------------------------------|------------------|---------------------|----------------------------------------|--------------------------|----|-------------|
| $\mathcal{P}$                                                                                                    | Computer > QL-1100 (E:)               |                  |                     | $\overline{r}$<br>$\blacktriangledown$ | QL-1100 (E:) durchsuchen |    | Q           |
| <b>同</b> Öffnen<br>Organisieren v                                                                                                    | <b>Neuer Ordner</b><br><b>Brennen</b> |                  |                     |                                        | 988 ▼                    | FΠ | $\circledR$ |
| Favoriten                                                                                                    | ≖<br>Name                             | Änderungsdatum   | Typ                 | Größe                                  |                          |    |             |
| Desktop                                                                                                    | $\mathcal{P}$<br>PtLite10.exe         | 26.07.2017 16:33 | Anwendung           | 766 KB                                 |                          |    |             |
| <b>Downloads</b><br>99<br>Zuletzt besucht                                                                                                    | Start Here Mac.rtf                    | 02.06.2017 09:18 | <b>RTF-Dokument</b> | <b>65 KB</b>                           |                          |    |             |
| <b>Bibliotheken</b><br>ь<br><b>Bilder</b><br><b>Dokumente</b><br>r,<br>Musik<br>Н<br><b>Videos</b><br>Computer<br>Lokaler Datenträger<br>$P$ QL-1100 (E:)<br><b>Ca</b> Netzwerk                                                                                                    |                                       |                  |                     |                                        |                          |    |             |
| PtLite10.exe Änderungsdatum: 26.07.2017 16:33<br>Erstelldatum: 26.07.2017 17:05<br>Anwendung<br>Größe: 766 KB                                                                                                    |                                       |                  |                     |                                        |                          |    |             |

Doppelklicken Sie auf **PtLite10**.

### **Hinweis**

- Sollte das Dialogfeld nicht zu sehen sein, ist es möglicherweise hinter einem geöffneten Softwarefenster versteckt. Minimieren Sie alle Fenster, sodass das Dialogfeld sichtbar wird.
- Wenn Sie den Drucker zum ersten Mal mit Ihrem Computer verbinden, wird das Starten von P-touch Editor Lite etwas länger dauern. Wenn die Software nach dem Anschließen des Druckers nicht automatisch gestartet wird, können Sie sie vom **Arbeitsplatz** aus starten. Starten Sie P-touch Editor Lite durch Doppelklicken auf **PTLITE10.EXE**.

Drucken mit P-touch Editor Lite (nur Windows)

### 4 P-touch Editor Lite wird gestartet.

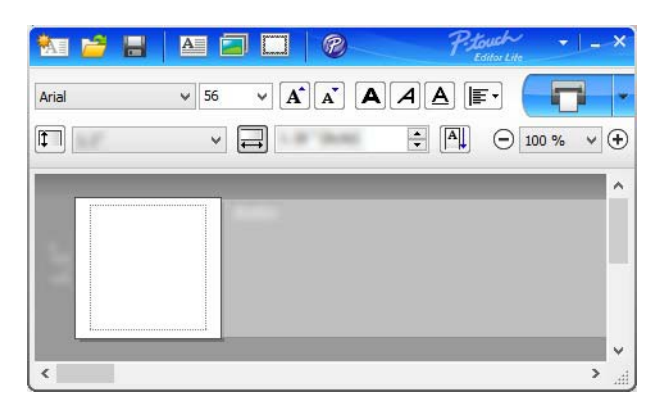

#### **WICHTIG**

Schalten Sie den Drucker während der Verwendung von P-touch Editor Lite nicht aus und trennen Sie ihn nicht vom PC.

### **Hinweis**

P-touch Editor Lite steht für Mac nicht zur Verfügung.

<span id="page-24-3"></span><span id="page-24-0"></span>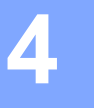

### <span id="page-24-1"></span>**Anwendungen zur Nutzung mit Mobilgeräten installieren <sup>4</sup>**

Sie können Ihren Etikettendrucker als Stand-alone-Drucker verwenden oder ihn mit einem Mobilgerät verbinden. Um Etiketten direkt auf Ihrem Mobilgerät zu erstellen und von dort aus zu drucken, installieren Sie die Brother-Apps und verbinden Sie dann den Drucker über das USB-On-the-Go-Kabel<sup>[1](#page-24-4)</sup> mit Ihrem Mobilgerät.

<span id="page-24-4"></span><sup>1</sup> Separat erhältlich

### <span id="page-24-2"></span>**Verfügbare Anwendungen <sup>4</sup>**

Laden Sie die folgenden kostenlosen Brother-Apps von Google Play herunter:

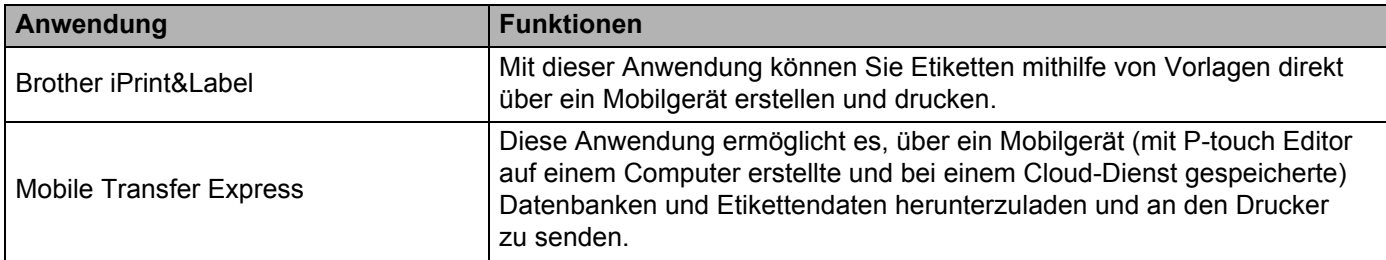

### <span id="page-25-0"></span>**Etiketten von einem Mobilgerät aus drucken <sup>4</sup>**

Starten Sie die mobile Druckanwendung auf Ihrem Mobilgerät.

#### **Hinweis**

Vergewissern Sie sich, dass der Drucker über ein USB-On-the-Go-Kabel mit Ihrem Mobilgerät verbunden ist.

2) Wählen Sie eine Etikettenvorlage oder ein Etikettendesign aus.

#### **Hinweis**

Sie können ebenfalls ein zuvor entworfenes Etikett oder Bild wählen und drucken.

**3** Tippen Sie im Menü der App auf **Drucken**.

### **Schnittoptionen <sup>4</sup>**

Siehe *[Schnittoptionen](#page-19-1)* auf Seite 11.

### <span id="page-25-1"></span>**Mit einem Mobilgerät Vorlagen drucken, die auf einem Computer erstellt wurden 4**

Mit P-touch Transfer Manager können Sie Vorlagendaten, die mit P-touch Editor erstellt wurden, im PDZ-Format speichern. Anschließend können Sie die gespeicherte Datei mit Mobile Transfer Express über Ihr Mobilgerät an den Drucker senden und die Datei drucken.

**1** Nutzen Sie P-touch Transfer Manager, um die Vorlagendaten im PDZ-Format zu speichern. Weitere Informationen siehe *[Transfer-Package-Datei erstellen](#page-92-1)* auf Seite 84.

2) Wählen Sie eine der folgenden Methoden, um eine PDZ-Datei mit Ihrem Mobilgerät zu verwenden.

- Speichern Sie die Datei unter Verwendung eines Cloud-Speicherdienstes und nutzen Sie dann die Freigabefunktion des Betriebssystems Ihres Mobilgeräts, um die Datei freizugeben.
- Senden Sie die Datei als eine E-Mail-Anlage vom Computer an das Mobilgerät und speichern Sie sie anschließend auf dem Mobilgerät.
- **3** Verbinden Sie den Drucker mit Ihrem Mobilgerät und starten Sie dann Mobile Transfer Express. Die Vorlagendaten werden angezeigt.

d Wählen Sie die zu druckende Vorlage und übertragen Sie die Vorlage anschließend an den Drucker.

#### **Hinweis**

Um die Datei von einem Cloud-Speicherdienst auf Ihr Mobilgerät herunterzuladen, müssen Sie das Mobilgerät per Infrastruktur-Modus verbinden.

5) Verwenden Sie einen Barcode-Scanner, um die zu druckende Vorlage aus der übertragenen Datei auszuwählen und zu drucken.

### <span id="page-26-0"></span>**Etiketten aufkleben**

**1** Ziehen Sie das Etikett von der Trägerfolie ab.

**2** Kleben Sie es dann auf den gewünschten Gegenstand und streichen Sie mit dem Finger darüber, um das Etikett sicher zu befestigen.

### **Hinweis**

Achten Sie darauf, dass der Untergrund nicht nass, schmutzig oder uneben ist. Die Etiketten haften sonst eventuell nicht richtig und könnten sich ablösen.

**5**

# <span id="page-27-3"></span><span id="page-27-0"></span>**Ändern der Etikettendrucker-Einstellungen5**

### <span id="page-27-1"></span>**Druckereinstellungen-Dienstprogramm für Windows <sup>5</sup>**

Über das Druckereinstellungen-Dienstprogramm können Sie die Geräteeinstellungen des Druckers und die Einstellungen für P-touch Template von einem Windows-Computer aus festlegen.

### **Hinweis**

Bei der Erstinstallation des Druckertreibers über das Installationsprogramm wird das Druckereinstellungen-Dienstprogramm automatisch installiert. Weitere Informationen siehe *[Druckertreiber und Software auf](#page-17-4)  [einem Computer installieren](#page-17-4)* auf Seite 9.

### **WICHTIG**

Das Druckereinstellungen-Dienstprogramm ist nur in Verbindung mit kompatiblen Brother-Druckern verfügbar.

### <span id="page-27-2"></span>**Bevor Sie das Druckereinstellungen-Dienstprogramm verwenden <sup>5</sup>**

- Vergewissern Sie sich, dass das Netzkabel an den Drucker und an eine Steckdose angeschlossen ist.
- Vergewissern Sie sich, dass der Druckertreiber richtig installiert ist und Sie drucken können.
- Verbinden Sie den Drucker über ein USB-Kabel mit einem Computer.

### <span id="page-28-0"></span>**Druckereinstellungen-Dienstprogramm für Windows verwenden <sup>5</sup>**

- **4** Verbinden Sie den zu konfigurierenden Drucker mit dem Computer.
- 2) Starten Sie das Druckereinstellungen-Dienstprogramm.

### **Für Windows 7:**

Klicken Sie auf **Start** > **Alle Programme** > **Brother** > **Label & Mobile Printer** > **Printer Setting Tool**  (Druckereinstellungen-Dienstprogramm).

**Für Windows 8 / Windows 8.1:**

Klicken Sie auf dem Bildschirm **Apps** auf **Printer Setting Tool** (Druckereinstellungen-Dienstprogramm).

**Für Windows 10:**

Klicken Sie auf **Start** > **Brother** > **Printer Setting Tool** (Druckereinstellungen-Dienstprogramm). Das Hauptfenster wird angezeigt.

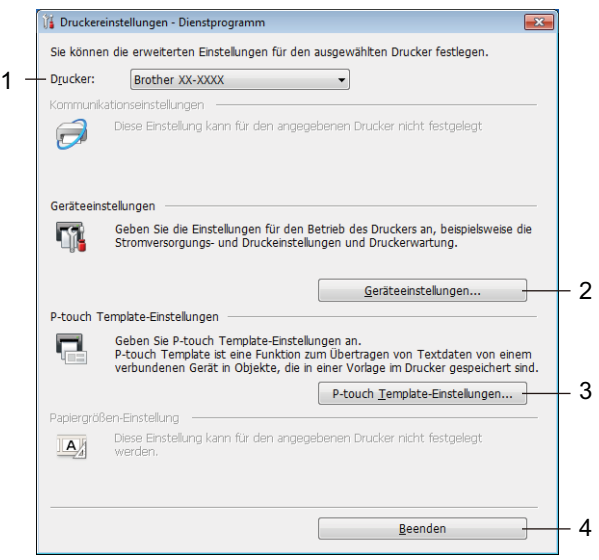

### **1 Drucker**

Zeigt eine Liste der verbundenen Drucker an.

#### **2 Geräteeinstellungen**

Gibt die Geräteeinstellungen an, zum Beispiel die Stromversorgungseinstellungen.

#### **3 P-touch Template-Einstellungen**

Legt die Einstellungen für P-touch Template fest.

Wenn Sie weitere Informationen zu P-touch Template erhalten möchten, laden Sie das Dokument *"P-touch Template Manual / Command Reference" (P-touch Template Handbuch / Referenz zu Steuerungsbefehlen)* (nur auf Englisch) aus dem Brother Solutions Center [support.brother.com/manuals](http://support.brother.com/manuals) herunter.

#### **4 Beenden**

Schließt das Fenster.

- **63** Vergewissern Sie sich, dass neben **Drucker** der Drucker angezeigt wird, den Sie konfigurieren möchten. Wenn ein anderer Drucker angezeigt wird, wählen Sie den gewünschten Drucker aus der Dropdown-Liste.
- **4) Wählen Sie die Einstellungen, die Sie ändern möchten, und konfigurieren oder ändern Sie dann die** Einstellungen im Dialogfeld. Einzelheiten zu den Einstellungsdialogfeldern finden Sie unter *[Geräteeinstellungen für Windows](#page-30-0)* [auf Seite 22](#page-30-0) oder *[Einstellungen für P-touch Template für Windows](#page-35-0)* auf Seite 27.
- **(5)** Klicken Sie auf Anwenden, um die Einstellungen auf den Drucker anzuwenden.
- f Klicken Sie im Hauptfenster auf **Beenden**, um die Festlegung der Einstellungen abzuschließen.

#### **WICHTIG**

Konfigurieren Sie den Drucker mit dem Druckereinstellungen-Dienstprogramm *nur dann*, wenn sich der Drucker im Bereitschaftsmodus befindet. Wenn Sie den Drucker während der Verarbeitung oder Ausführung eines Druckauftrags konfigurieren, kann es zu einer Fehlfunktion kommen.

### <span id="page-30-0"></span>**Geräteeinstellungen für Windows <sup>5</sup>**

Verwenden Sie die **Geräteeinstellungen** im Druckereinstellungen-Dienstprogramm zum Festlegen und Ändern der Einstellungen, wenn Sie den Drucker über ein USB-Kabel mit einem Computer verbinden. Sie können nicht nur die Geräteeinstellungen für einen Drucker ändern, sondern auch dieselben Einstellungen auf mehrere Drucker anwenden.

Wenn Sie von einer Computeranwendung aus drucken, können Sie verschiedene Druckeinstellungen über den Druckertreiber festlegen. Über die **Geräteeinstellungen** im Druckereinstellungen-Dienstprogramm können jedoch noch weitere Einstellungen festgelegt werden.

Beim Öffnen der **Geräteeinstellungen** werden die aktuellen Einstellungen des Druckers abgerufen und angezeigt. Wenn die aktuellen Einstellungen nicht abgerufen werden können, werden die vorherigen Einstellungen angezeigt. Wenn die aktuellen Einstellungen nicht abgerufen werden können und zuvor keine Einstellungen festgelegt wurden, werden die Werkseinstellungen des Gerätes angezeigt.

### <span id="page-30-1"></span>**Einstellungsdialogfeld <sup>5</sup>**

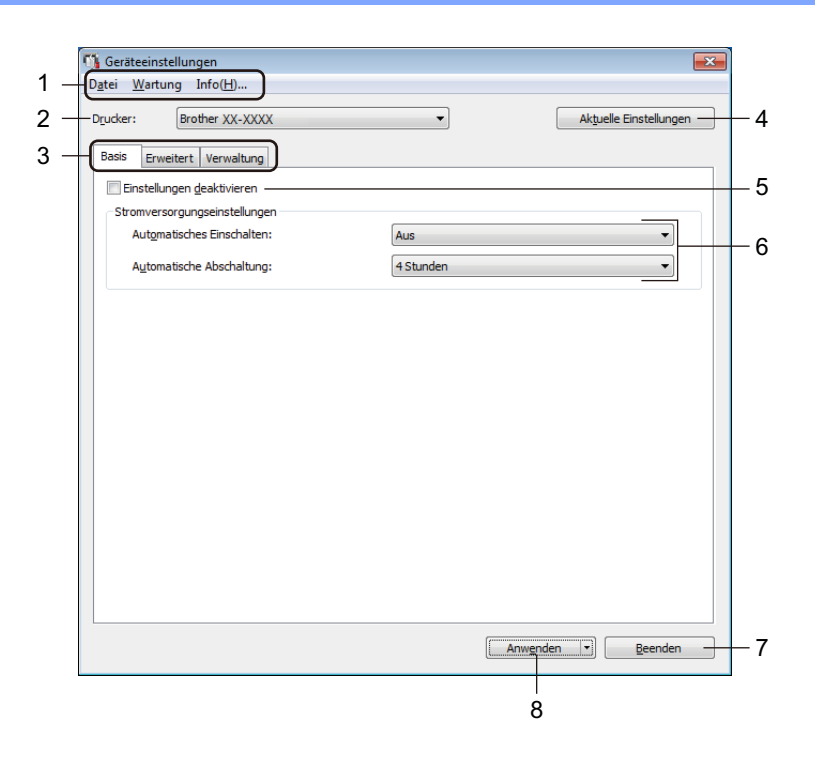

### **1 Menüleiste**

Unter den einzelnen Menüs (Datei, Wartung, Info) befinden sich Listen mit Befehlen, die nach Funktion kategorisiert sind.

### **2 Drucker**

Gibt den zu konfigurierenden Drucker an.

### **3 Registerkarten zum Festlegen der Einstellungen**

Enthalten die Einstellungen, die festgelegt oder geändert werden können.

### **Hinweis**

Wenn **in auf einer Registerkarte angezeigt wird, können die Einstellungen dieser Registerkarte nicht** festgelegt oder geändert werden. Die Einstellungen auf der Registerkarte werden auch beim Klicken auf **Anwenden** nicht auf den Drucker angewendet. Die Einstellungen in der Registerkarte werden nicht gespeichert oder exportiert, wenn der Befehl **In Befehlsdatei speichern** oder **Exportieren** verwendet wird.

### **4 Aktuelle Einstellungen**

Ruft die Einstellungen vom derzeit angeschlossenen Drucker ab und zeigt diese im Dialogfeld an.

Die Einstellungen werden auch für Parameter auf Registerkarten mit **in abgerufen**.

### **5 Einstellungen deaktivieren**

Wenn dieses Kontrollkästchen aktiviert ist, wird auf der Registerkarte **an angezeigt und die** Einstellungen können nicht mehr festgelegt oder geändert werden.

Einstellungen auf einer Registerkarte, auf der **Biggangezeigt wird, werden auch beim Klicken auf Anwenden** nicht auf den Drucker angewendet. Außerdem werden die Einstellungen in der Registerkarte nicht gespeichert oder exportiert, wenn der Befehl **In Befehlsdatei speichern** oder **Exportieren** verwendet wird.

#### **6 Parameter**

Zeigt die aktuellen Einstellungen an.

### **7 Beenden**

Beendet die **Geräteeinstellungen** und bringt Sie zum Hauptfenster des Druckereinstellungen-Dienstprogramms zurück.

### **8 Anwenden**

Wendet die Einstellungen auf den Drucker an.

Um die angegebenen Einstellungen in einer Befehlsdatei zu speichern, wählen Sie aus der Dropdown-Liste die Option **In Befehlsdatei speichern**.

### <span id="page-32-0"></span>**Menüleiste 5**

**Datei** – Menüoptionen

**• Einstellungen auf den Drucker übertragen**

Wendet die Einstellungen auf den Drucker an.

**• Einstellung prüfen**

Zeigt die aktuellen Einstellungen an.

**• Einstellungen in Befehlsdatei speichern**

Speichert die festgelegten Einstellungen in einer Befehlsdatei.

**• Importieren**

Importiert eine exportierte Datei.

**• Exportieren**

Speichert die aktuellen Einstellungen in einer Datei.

### **Wartung** – Menüoptionen

**• Einstellungen der Druckeinheit...**

Druckt einen Bericht, der die aktuelle Firmware-Version und die Informationen zu den Geräteeinstellungen enthält.

Sie können diesen Bericht auch mit der Schneidetaste (%) ausdrucken. Weitere Informationen siehe *[Etikettendrucker-Einstellungen bestätigen](#page-58-4)* auf Seite 50.

### **Hinweis**

Verwenden Sie zum Drucken dieses Berichts eine mindestens 62 mm breite DK-Rolle.

### **• Auf Werkseinstellungen zurücksetzen**

Setzt alle Parameter auf die Werkseinstellungen zurück, darunter Geräteeinstellungen, übertragene Daten und Netzwerkeinstellungen.

### **• Nur Geräteeinstellungen zurücksetzen**

Setzt die Geräteeinstellungen in den Registerkarten "Basis", "Erweitert" und "Verwaltung" auf die Werkseinstellungen zurück.

### **• Vorlage und Datenbank löschen**

Löscht die im Drucker gespeicherten Vorlagen und Datenbanken.

**• Optionseinstellungen**

Wenn das Kontrollkästchen **Keine Fehlermeldung anzeigen, wenn aktuelle Einstellungen bei Start nicht abgerufen werden können** aktiviert ist, wird beim nächsten Mal keine Meldung angezeigt.

### <span id="page-33-0"></span>**Registerkarte "Basis"**

### **• Automatisches Einschalten**

Legt fest, ob der Drucker automatisch eingeschaltet wird, wenn das Netzkabel in eine Steckdose gesteckt wird.

#### **• Automatische Abschaltung**

Legt fest, nach welcher Zeit der an eine Steckdose angeschlossene Drucker automatisch ausgeschaltet wird.

### <span id="page-33-1"></span>**Registerkarte "Erweitert"**

**• Druckdatenbehandlung (nach dem Drucken)**

Legt fest, ob Druckdaten nach dem Drucken gelöscht werden.

**• Informationsbericht drucken**

Wählt die Daten aus, die Sie in den Informationsbericht des Druckers aufnehmen möchten.

**• Auto-Schnitt**

Legt die Schneidemethode für den Druck mehrerer Etiketten fest.

**• Seriell-Modus**

Legt fest, wie Sie Ihre gedruckten Etiketten serialisieren (nummerieren) möchten.

### <span id="page-33-2"></span>**Registerkarte "Verwaltung"**

#### **WICHTIG**

Sie können diese Registerkarte nur anzeigen, wenn Sie für den Computer oder den Drucker über Administratorberechtigungen verfügen.

Prüfen Sie, ob Sie Administratorberechtigungen für den Drucker besitzen, indem Sie auf **Druckereigenschaften** und anschließend auf die Registerkarte **Sicherheit** klicken.

### **• Befehlsmodus**

Wählt die Art des Befehlsmodus aus.

### <span id="page-34-0"></span>**Geänderte Einstellungen auf mehrere Etikettendrucker anwenden <sup>5</sup>**

<span id="page-34-2"></span><span id="page-34-1"></span>**1)** Nachdem Sie die Einstellungen auf den ersten Drucker angewendet haben, trennen Sie ihn vom Computer und schließen Sie dann den zweiten Drucker an den Computer an. **2** Wählen Sie in der Dropdown-Liste Drucker den neu angeschlossenen Drucker aus. **3** Klicken Sie auf **Anwenden**. Damit werden dieselben Einstellungen, die auf den ersten Drucker angewendet wurden, jetzt auch auf den zweiten Drucker übertragen. 4 Wiederholen Sie die S[c](#page-34-2)hritte  $\bullet$  bis  $\bullet$  für [a](#page-34-1)lle Drucker, deren Einstellungen Sie ändern möchten. **Hinweis** Wenn Sie die aktuellen Einstellungen in einer Datei speichern möchten, klicken Sie auf **Datei** > **Exportieren**. Dieselben Einstellungen können Sie auch auf einen weiteren Drucker anwenden, indem Sie auf **Datei** > **Importieren** klicken und dann die exportierte Einstellungsdatei auswählen. Weitere Informationen siehe *[Geräteeinstellungen für Windows](#page-30-0)* auf Seite 22.

### <span id="page-35-0"></span>**Einstellungen für P-touch Template für Windows <sup>5</sup>**

Der P-touch Template-Modus ermöglicht das Einfügen von Daten in Text und Barcode-Objekte aus einer heruntergeladenen Vorlage mit anderen an den Drucker angeschlossenen Geräten.

Bitte beachten Sie, dass die verfügbaren Optionen und Verbrauchsmaterialien je nach Land variieren können.

Starten Sie zum Festlegen oder Ändern der P-touch Template-Funktionen das Druckereinstellungen-Dienstprogramm und wählen Sie **P-touch Template-Einstellungen**.

### **Hinweis**

- Der P-touch Template-Modus ist auch mit anderen Eingabegeräten wie einer Waage, einer Prüfmaschine, einer Steuerung oder einem programmierbaren logischen Bauteil kompatibel.
- Wenn Sie weitere Informationen zu P-touch Template-Einstellungen erhalten möchten, laden Sie das Dokument *"P-touch Template Manual / Command Reference" (P-touch Template Handbuch / Referenz zu Steuerungsbefehlen)* (nur auf Englisch) aus dem Brother Solutions Center [support.brother.com/manuals](http://support.brother.com/manuals) herunter.
# **Dialogfeld "P-touch Template-Einstellungen"**

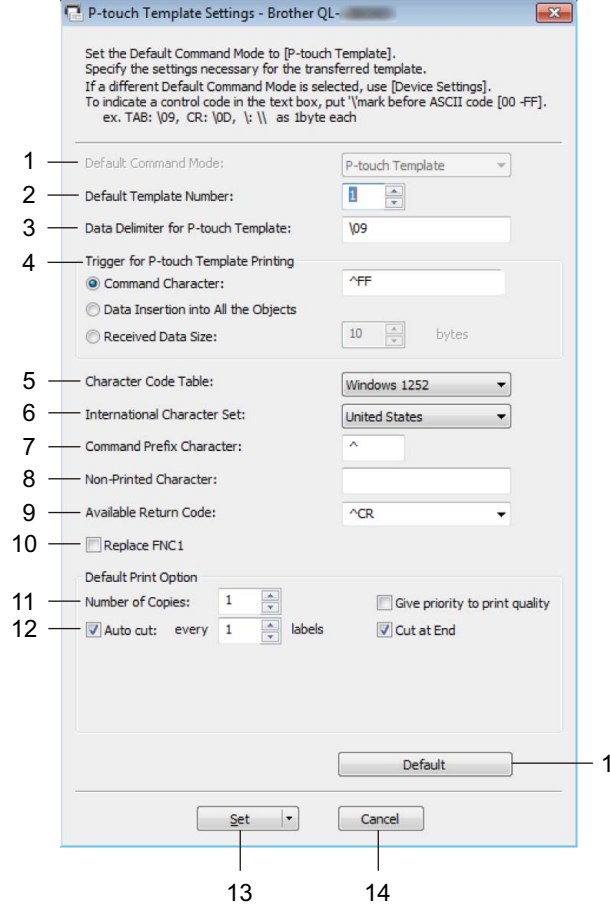

#### **1 Default Command Mode (Standardbefehlsmodus)**

Legt den P-touch Template-Modus als Standardmodus fest. Informationen zur Modusänderung finden Sie unter *[Registerkarte "Verwaltung"](#page-33-0)* auf Seite 25.

**2 Default Template Number (Standard-Vorlagennummer)** Legt eine Vorlagennummer fest, die beim Einschalten des Druckers als Standardeinstellung ausgewählt wird. Wenn keine Vorlage an den Drucker übertragen werden soll, legen Sie keine Vorlagennummer fest.

# **3 Data Delimiter for P-touch Template (Datentrennzeichen für P-touch Template)**

Zeigt ein Symbol zum Anzeigen von Grenzen zwischen Datengruppen in einer Datei an (maximal 20 Zeichen).

15

#### **4 Trigger for P-touch Template Printing (Auslöser für das Drucken von P-touch Template)** Legt einen Auslöser fest, um von einer Vielzahl von Optionen aus mit dem Drucken zu beginnen.

- **Command Character** (Befehlszeichen): Der Druck beginnt, wenn das hier festgelegte Befehlszeichen empfangen wird.
- **Data Insertion into All the Objects** (Dateneinfügung in alle Objekte): Der Druck beginnt, wenn das Trennzeichen für das letzte Objekt empfangen wird.
- **Received Data Size** (Empfangene Datengröße): Der Druck beginnt, wenn die hier angegebene Zeichenanzahl empfangen wird. Trennzeichen werden jedoch bei der Zeichenzählung nicht mitgezählt.

#### **5 Character Code Table (Zeichencodetabelle)**

Wählt einen der Zeichencodesätze.

#### **6 International Character Set (Internationaler Zeichensatz)**

Zeigt eine Liste der Zeichensätze für bestimmte Länder an.

Folgende Codes sind je nach ausgewähltem Land verfügbar:

#### **23h 24h 40h 5Bh 5Ch 5Dh 5Eh 60h 7Bh 7Ch 7Dh 7Eh**

Wenn Sie weitere Informationen zum Ändern der Zeichen wünschen, laden Sie das Dokument *"P-touch Template Manual / Command Reference" (P-touch Template Handbuch / Referenz zu Steuerungsbefehlen)* (nur auf Englisch) im Abschnitt **Handbücher** für Ihr Modell im Brother Solutions Center unter [support.brother.com/manuals](http://support.brother.com/manuals) herunter.

#### **7 Command Prefix Character (Präfixzeichen für Befehle)**

Legt den Präfixzeichen-Code zum Identifizieren von Befehlen fest, die im P-touch Template-Modus verwendet werden.

#### **8 Non-Printed Character (Nicht gedrucktes Zeichen)**

Die hier festgelegten Zeichen werden beim Empfang von Daten nicht gedruckt (maximal 20 Zeichen).

#### **9 Available Return Code (Verfügbarer Rückgabecode)**

Durch den Zeilenumbruchcode wird beim Einfügen von Daten in ein Textobjekt signalisiert, dass die nachfolgenden Daten in die nächste Zeile verschoben werden sollen. Wählen Sie einen von vier Zeilenumbruchcodes aus oder geben Sie den gewünschten Zeilenumbruchcode ein (maximal 20 Zeichen).

#### **10 Replace FNC1 (FNC1 ersetzen)**

Ersetzt GS-Codes durch FNC1.

#### **11 Number of Copies (Anzahl der Kopien)**

Legt die Anzahl der Kopien fest (maximal 99 Kopien).

#### **12 Schnittoption**

Legt fest, ob der Drucker die Etiketten automatisch ausschneidet und wie viele Etiketten vor dem Ausschneiden gedruckt werden (maximal 99 Etiketten).

#### **13 Set (Festlegen)**

Wendet die Einstellungen auf den Drucker an.

Um die angegebenen Einstellungen zur späteren Verwendung in einer Befehlsdatei zu speichern, wählen Sie aus der Dropdown-Liste die Option **Save in Command File** (In Befehlsdatei speichern).

#### **14 Cancel (Abbrechen)**

Hebt die Einstellungen auf und schließt das Dialogfeld. Die bestehenden Einstellungen bleiben unverändert.

#### **15 Default (Standard)**

Setzt alle Einstellungswerte im Dialogfeld für die P-touch Template-Einstellungen auf die Standardwerte zurück.

# **Printer Setting Tool für Mac <sup>5</sup>**

Über das Printer Setting Tool (Druckereinstellungen-Dienstprogramm) können Sie die Kommunikationseinstellungen des Druckers und die Geräteeinstellungen von einem Mac aus festlegen. Sie können nicht nur die Geräteeinstellungen für einen Drucker ändern, sondern auch dieselben Einstellungen auf mehrere Drucker anwenden.

### **Hinweis**

Bei der Erstinstallation des Druckertreibers über das Installationsprogramm wird das Printer Setting Tool (Druckereinstellungen-Dienstprogramm) automatisch installiert. Weitere Informationen siehe *[Druckertreiber und Software auf einem Computer installieren](#page-17-0)* auf Seite 9.

#### **WICHTIG**

Das Printer Setting Tool (Druckereinstellungen-Dienstprogramm) ist nur in Verbindung mit kompatiblen Brother-Druckern verfügbar.

## **Bevor Sie das Printer Setting Tool verwenden <sup>5</sup>**

- Vergewissern Sie sich, dass das Netzkabel an den Drucker und an eine Steckdose angeschlossen ist.
- Vergewissern Sie sich, dass der Druckertreiber richtig installiert ist und Sie drucken können.
- Verbinden Sie den Drucker über ein USB-Kabel mit einem Computer.

# **Printer Setting Tool für Mac verwenden <sup>5</sup>**

- **4** Verbinden Sie den zu konfigurierenden Drucker mit dem Computer.
- b Klicken Sie auf **Macintosh HD** <sup>&</sup>gt;**Programme** <sup>&</sup>gt;**Brother** <sup>&</sup>gt;**Printer Setting Tool** (Druckereinstellungen-Dienstprogramm) > **Printer Setting Tool.app**. Das Fenster **Printer Setting Tool** (Druckereinstellungen-Dienstprogramm) wird angezeigt.
- **(3)** Vergewissern Sie sich, dass neben **Printer** (Drucker) der Drucker angezeigt wird, den Sie konfigurieren möchten. Wenn ein anderer Drucker angezeigt wird, wählen Sie den gewünschten Drucker aus der Pop-up-Liste aus.
- 4 Wählen Sie eine Registerkarte zum Festlegen der Einstellungen aus und legen Sie die gewünschten Einstellungen fest bzw. ändern Sie sie.
- **(5)** Klicken Sie auf Apply Settings to the Printer (Einstellungen auf den Drucker übertragen), um die Einstellungen auf den Drucker anzuwenden.
- **6** Klicken Sie auf **Exit** (Beenden).

#### **WICHTIG**

Konfigurieren Sie den Drucker mit dem Printer Setting Tool (Druckereinstellungen-Dienstprogramm) *nur dann*, wenn sich der Drucker im Bereitschaftsmodus befindet. Wenn Sie den Drucker während der Verarbeitung oder Ausführung eines Druckauftrags konfigurieren, kann es zu einer Fehlfunktion kommen.

# <span id="page-39-0"></span>**Einstellungsdialogfeld <sup>5</sup>**

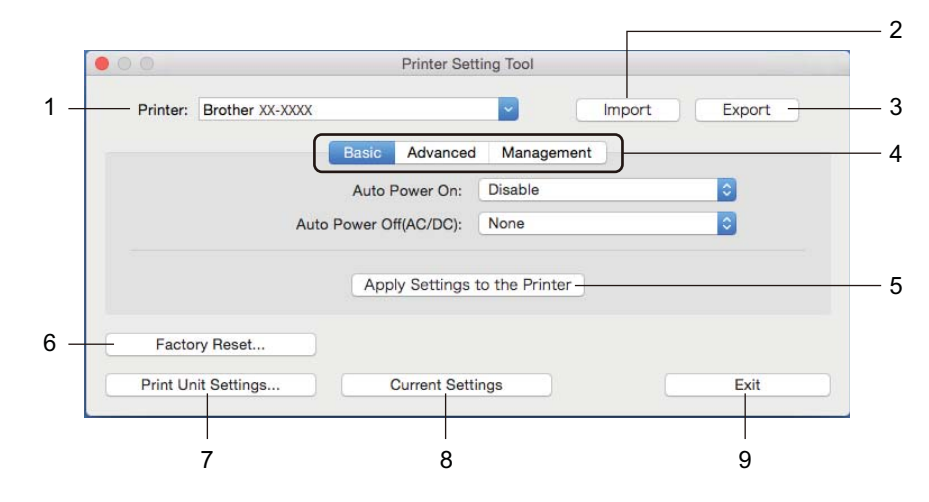

#### **1 Print (Drucker)**

Zeigt eine Liste der verbundenen Drucker an.

**2 Import (Importieren)**

Importiert die Einstellungen aus einer Datei.

**3 Export (Exportieren)**

Speichert die aktuellen Einstellungen in einer Datei.

**4 Registerkarten zum Festlegen der Einstellungen**

Enthalten die Einstellungen, die festgelegt oder geändert werden können.

**5 Apply Settings to the Printer (Einstellungen auf den Drucker übertragen)** Wendet die Einstellungen auf den Drucker an.

#### **6 Factory Reset (Auf Werkseinstellungen zurücksetzen)**

Setzt alle Parameter auf die Werkseinstellungen zurück, darunter Geräteeinstellungen, übertragene Daten und Netzwerkeinstellungen.

#### **7 Print Unit Settings (Einstellungen der Druckeinheit)**

Druckt einen Bericht, der die Firmware-Version und die Informationen zu den Geräteeinstellungen enthält. Sie können diesen Bericht auch mit der Schneidetaste ( $\ll$ ) ausdrucken. Weitere Informationen siehe *[Etikettendrucker-Einstellungen bestätigen](#page-58-0)* auf Seite 50.

# **Hinweis**

Verwenden Sie zum Drucken dieses Berichts eine mindestens 62 mm breite DK-Rolle.

#### **8 Current Settings (Aktuelle Einstellungen)**

Ruft die Einstellungen vom derzeit angeschlossenen Drucker ab und zeigt diese im Dialogfeld an.

#### **9 Exit (Beenden)**

Beendet das Printer Setting Tool (Druckereinstellungen-Dienstprogramm).

# **Registerkarte "Basic" (Basis)**

- **Auto Power On (Automatisches Einschalten)** Legt fest, ob der Drucker automatisch eingeschaltet wird, wenn das Netzkabel in eine Steckdose gesteckt wird.
- **Auto Power Off (Automatische Abschaltung)**

Legt fest, nach welcher Zeit der an eine Steckdose angeschlossene Drucker automatisch ausgeschaltet wird.

# **Registerkarte "Advanced" (Erweitert)**

- **Print Data after Printing (Druckdatenbehandlung (nach dem Drucken))** Legt fest, ob Druckdaten nach dem Drucken gelöscht werden.
- **Printer Information Report (Druckerinformationsbericht)** Wählt die Daten aus, die Sie in den Printer Information Report (Informationsbericht des Druckers)
- aufnehmen möchten. **• Cut Settings (Schneideeinstellungen)**
- Legt die Schneidemethode für den Druck mehrerer Etiketten fest.
- **Serialize Mode (Seriell-Modus)**

Legt fest, wie Sie Ihre gedruckten Etiketten serialisieren (nummerieren) möchten.

# **Registerkarte "Management" (Verwaltung)**

**• Command Mode (Befehlsmodus)** Wählt die Art des Befehlsmodus aus.

# **Geänderte Einstellungen auf mehrere Etikettendrucker anwenden <sup>5</sup>**

<span id="page-41-0"></span>**1)** Nachdem Sie die Einstellungen auf den ersten Drucker angewendet haben, trennen Sie den Drucker vom Computer und schließen Sie dann den zweiten Drucker an den Computer an.

- **2** Wählen Sie in der Dropdown-Liste **Printer** (Drucker) den neu angeschlossenen Drucker aus.
- <span id="page-41-1"></span>**3** Klicken Sie auf **Apply Settings to the Printer** (Einstellungen auf den Drucker übertragen). Damit werden dieselben Einstellungen, die auf den ersten Drucker angewendet wurden, jetzt auch auf den zweiten Drucker übertragen.
- 4 Wiederholen Sie die S[c](#page-41-1)hritte **O** bis **@** für [a](#page-41-0)lle Drucker, deren Einstellungen Sie ändern möchten.

#### **Hinweis**

Wenn Sie die aktuellen Einstellungen in einer Datei speichern möchten, klicken Sie auf **Export** (Exportieren).

Dieselben Einstellungen können Sie auch auf einen weiteren Drucker anwenden, indem Sie auf **Import** (Importieren) klicken und dann die exportierte Einstellungsdatei auswählen. Weitere Informationen siehe *[Einstellungsdialogfeld](#page-39-0)* auf Seite 31.

# **Einstellungen beim Drucken von einem Mobilgerät ändern <sup>5</sup>**

Beim Verwenden eines Mobilgeräts ändern Sie die Einstellungen vor dem Drucken mithilfe der Anwendung. Die Einstellungen können entsprechend der Anwendung variieren.

## **Hinweis**

Vor der Verbindung mit einem Mobilgerät können Sie detaillierte Einstellungen vornehmen, indem Sie den Drucker an einen Computer anschließen und das Druckereinstellungen-Dienstprogramm verwenden. Weitere Informationen siehe *[Ändern der Etikettendrucker-Einstellungen](#page-27-0)* auf Seite 19.

# **Drucken von Etiketten mit P-touch Template <sup>6</sup>**

# **Funktionen von P-touch Template <sup>6</sup>**

Der P-touch Template-Modus ermöglicht das Einfügen von Daten in Text und Barcode-Objekte aus einer heruntergeladenen Vorlage mit anderen an den Etikettendrucker angeschlossenen Geräten.

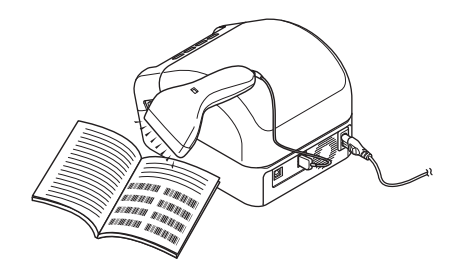

#### **Grundfunktionen <sup>6</sup>**

**6**

*[Vorlagen-Standarddruck](#page-47-0)* (siehe [Seite 39](#page-47-0)).

Sie können häufig genutzte Vorlagen oder Bilder herunterladen und einen Barcode scannen, um die gewünschte Vorlage zum Drucken auszuwählen.

*[Erweiterter Vorlagendruck](#page-49-0)* (siehe [Seite 41](#page-49-0)).

Laden Sie eine Vorlage herunter und scannen Sie einen Barcode, um eine Kopie zu drucken oder die gescannten Daten in eine andere Vorlage einzufügen.

*[Druckfunktion Datenbanksuche](#page-52-0)* (siehe [Seite 44\)](#page-52-0).

Laden Sie eine Datenbank herunter, die mit einer Vorlage verknüpft ist. Scannen Sie dann einen Barcode, um einen Datensatz zu finden, der in die Vorlage eingefügt und gedruckt werden soll.

#### **Erweiterte Funktionen <sup>6</sup>**

*[Druckfunktion Nummerierung \(serialisierte Nummer\)](#page-55-0)* (siehe [Seite 47](#page-55-0)).

Ein gedruckter Text oder Barcode kann in einer beliebigen heruntergeladenen Vorlage automatisch erhöht werden.

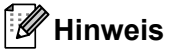

- Der P-touch Template-Modus ist auch mit anderen Eingabegeräten wie einer Waage, einer Prüfmaschine, einer Steuerung oder einem programmierbaren logischen Bauteil kompatibel.
- Weitere Informationen finden Sie im "P-touch Template Manual / Command Reference" (P-touch *Template Handbuch / Referenz zu Steuerungsbefehlen)*. Sie können die neueste Version im Brother Solutions Center ([support.brother.com/manuals\)](http://support.brother.com/manuals) herunterladen.

# **Vorbereitung <sup>6</sup>**

Bevor Sie den Barcode-Scanner an den Drucker anschließen, legen Sie über die P-touch Template-Einstellungen (im Druckereinstellungen-Dienstprogramm) die Einstellungen für den Barcode-Scanner fest.

## **Einstellungen im P-touch Template Settings Tool festlegen <sup>6</sup>**

- 1 Verbinden Sie den Drucker über ein USB-Kabel mit dem Computer und schalten Sie den Drucker anschließend ein.
- 2 Starten Sie das Druckereinstellungen-Dienstprogramm.

#### **Für Windows 7:**

Klicken Sie auf **Start** > **Alle Programme** > **Brother** > **Label & Mobile Printer** > **Printer Setting Tool** (Druckereinstellungen-Dienstprogramm).

#### **Für Windows 8 / Windows 8.1:**

Klicken Sie auf dem Bildschirm **Apps** auf **Printer Setting Tool** (Druckereinstellungen-Dienstprogramm).

**Für Windows 10:**

Klicken Sie auf **Start** > **Brother** > **Printer Setting Tool** (Druckereinstellungen-Dienstprogramm).

c Klicken Sie auf **P-touch Template-Einstellungen**.

**6**

Drucken von Etiketten mit P-touch Template

d Wählen Sie die entsprechenden Einstellungen und klicken Sie dann auf **Set** (Festlegen).

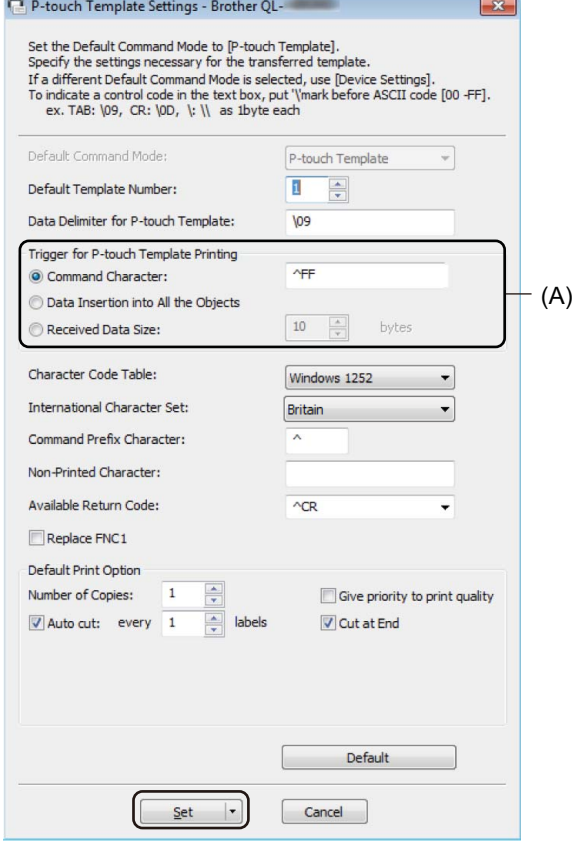

#### **Hinweis**

• Standardmäßig beginnt der Druck, wenn der Code "^FF" mit einem Barcode-Scanner von einem Barcode gescannt wurde. (Dies kann über die in der vorherigen Abbildung mit "(A)" markierten Einstellungen geändert werden.)

Wenn **Received Data Size** (Größe der empfangenen Daten) ausgewählt und die Anzahl von Byte eingestellt wurde, wird die Vorlage nach dem Scannen der ausgewählten Anzahl von Byte automatisch gedruckt.

- Da bei jedem Drucken vom Computer die Druckmodus-Einstellung zum Rastermodus zurückkehrt, müssen Sie die Einstellung wieder in den Vorlagenmodus ändern.
- Wenn Sie den Drucker ausschalten und anschließend wieder einschalten, startet der Drucker im Vorlagenmodus.

# **Barcode-Scanner anschließen <sup>6</sup>**

Wir empfehlen Ihnen, einen zuverlässigen und hochwertigen Barcode-Scanner zu verwenden und vor der Entscheidung für ein Modell die Spezifikationen des Barcode-Scanners zu überprüfen.

Verbindungsarten für Barcode-Scanner:

Verwenden Sie den USB-Hostanschluss.

Empfohlene Auswahlkriterien für Barcode-Scanner:

Bei Verwendung eines USB-Hostanschlusses: Modelle der HID-Klasse, die als Tastatur erkannt werden können

## **Hinweis**

- Für den P-touch Vorlagenmodus müssen Sie zunächst mit P-touch Transfer Manager Vorlagen von einem Computer auf den Drucker herunterladen. Weitere Informationen siehe *[Verwenden von P-touch Transfer](#page-82-0)  [Manager und P-touch Library \(nur Windows\)](#page-82-0)* auf Seite 74.
- Der Barcode-Scanner sollte zur Verwendung der englischen Tastatur programmiert werden. Anfänger sollten den Barcode-Scanner zum Scannen von Daten ohne Präfix- und Suffixzeichen programmieren. Fortgeschrittene Benutzer können die Präfix- und/oder Suffixzeichen scannen und als Druckerbefehle zur Erstellung benutzerdefinierter Vorlagen verwenden.
- Weitere Informationen zur Nutzung und Programmierung bestimmter Barcode-Scanner erhalten Sie vom jeweiligen Hersteller.

# <span id="page-47-0"></span>**Vorlagen-Standarddruck <sup>6</sup>**

Sie können häufig genutzte Vorlagen oder Bilder herunterladen und einen Barcode scannen, um die gewünschte Vorlage zum Drucken auszuwählen.

Beispiel:

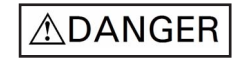

**Hinweis**

- Weitere Informationen zu den Barcodes, die unter Verwendung der verschiedenen Einstellungen gescannt werden können, finden Sie unter *[Liste der Barcodes für die P-touch Template-Funktion](#page-129-0)* auf Seite 121.
- Zu Gruppen zusammengefasste Objekte werden konvertiert und als Bild gesendet.
- 1 Übertragen Sie eine Vorlage (Etikettenlayout) mithilfe von P-touch Transfer Manager (von P-touch Editor) an den Drucker. Weitere Informationen siehe *[Verwenden von P-touch Transfer Manager und P-touch](#page-82-0)  [Library \(nur Windows\)](#page-82-0)* auf Seite 74.

**Hinweis**

Ein Textobjekt im Etikettenlayout kann in ein Bild umgewandelt werden. Nach der Umwandlung in ein Bild kann der Text nicht mehr geändert werden. Dies hat den Vorteil, dass häufig verwendete Vorlagen vor versehentlicher Bearbeitung geschützt werden.

Klicken Sie im Layout-Fenster von P-touch Editor mit der rechten Maustaste auf das Textobjekt und anschließend auf **Eigenschaften**. Klicken Sie auf die Registerkarte **Erweitert** und aktivieren Sie das Kontrollkästchen **Text kann nicht bearbeitet werden**.

Wenn die Registerkarte **Erweitert** nicht angezeigt wird, klicken Sie auf **Werkzeuge** > **Optionen** > **Allgemein**. Aktivieren Sie im Abschnitt **Andere** das Kontrollkästchen **Registerkarte [Erweitert] in den Objekteigenschaften anzeigen**.

Wenn das Kontrollkästchen deaktiviert ist, wird das Objekt wieder in bearbeitbaren Text zurückverwandelt.

b Wenn Sie Daten an **Konfigurationen** in P-touch Transfer Manager übertragen, wählen Sie den Ordner mit den zu übertragenden Daten aus.

#### **Hinweis**

- Wenn eine Vorlage in P-touch Transfer Manager an **Konfigurationen** übertragen wird, wird automatisch die [**Schlüssel zuordnen**]-Nummer zugewiesen.
	- Für Grundfunktionen können Sie eine [**Schlüssel zuordnen**]-Nummer zwischen 1 und 10 angeben.
	- Für erweiterte Funktionen können Sie eine [**Schlüssel zuordnen**]-Nummer zwischen 1 und 99 für beliebige Vorlagen zuweisen, die in den Drucker heruntergeladen wurden. In Schritt @ müssen Sie jedoch verschiedene Barcodes scannen, um sie auszuwählen und zu drucken. Wenn Sie weitere Informationen erhalten möchten, laden Sie das Dokument *"P-touch Template Manual / Command Reference" (P-touch Template Handbuch / Referenz zu Steuerungsbefehlen)* (nur auf Englisch) aus dem Brother Solutions Center unter [support.brother.com/manuals](http://support.brother.com/manuals) herunter.
- Unter **Konfigurationen** können Sie einen benutzerdefinierten Ordner hinzufügen und eine übertragene Vorlage per Drag-and-Drop in den benutzerdefinierten Ordner verschieben, um verschiedene Vorlagensätze zu verwalten.
- c Wählen Sie die übertragene Vorlage aus und klicken Sie anschließend auf **Übertragen**, um die Vorlage auf den Drucker herunterzuladen und ihr die [**Schlüssel zuordnen**]-Nummer zuzuweisen.
- d Scannen Sie den Barcode *P-touch-Vorlagenbefehl (Initialisieren + Festlegen der Einstellungen starten)*. Siehe *[Liste der Barcodes für die P-touch Template-Funktion](#page-129-0)* auf Seite 121.
- **(5)** Scannen Sie unter *Grundeinstellungen* jeden Barcode aus der Liste der Barcodes, um einen Befehl oder eine Einstellung an den Drucker zu senden.

# **Hinweis**

- Die Einstellungen können mit mehreren Befehlen vorgenommen werden.
- Wenn keine Einstellungen durch Scannen von Barcode-Befehlen festgelegt wurden, werden Vorlagen unter Verwendung der Einstellungen für P-touch Template gedruckt. In der Standardeinstellung von P-touch Template wird eine einzelne Kopie mit **Auto Cut** (Autoschnitt) **On** (Ein) gedruckt.

Wenn Sie weitere Informationen zu P-touch Template-Einstellungen erhalten möchten, laden Sie das Dokument *"P-touch Template Manual / Command Reference" (P-touch Template Handbuch / Referenz zu Steuerungsbefehlen)* (nur auf Englisch) aus dem Brother Solutions Center unter [support.brother.com/manuals](http://support.brother.com/manuals) herunter.

• Um die Anzahl der gewünschten Kopien anzugeben, scannen Sie den Barcode *Anzahl der Kopien* und anschließend die Barcodes unter *Zur Eingabe von Zahlen*, um eine dreistellige Zahl anzugeben. Beispiel:

Geben Sie die Zahlen an, indem Sie die folgenden Barcodes scannen: 7-[0][0][7], 15-[0][1][5]

- Um die Einstellung für die Anzahl der Kopien zu ändern, scannen Sie den Barcode *Anzahl der Kopien* erneut und anschließend die Barcodes für die neue dreistellige Zahl.
- <span id="page-48-0"></span>f Scannen Sie den Barcode unter *Nummer der vordefinierten Vorlage* mit derselben Nummer wie die [**Schlüssel zuordnen**]-Nummer für das gewünschte Etikettenlayout.
	- Das angegebene Etikett wird gedruckt.

# <span id="page-49-0"></span>**Erweiterter Vorlagendruck <sup>6</sup>**

Laden Sie eine Vorlage herunter und scannen Sie einen Barcode, um eine Kopie zu drucken oder die gescannten Daten in eine andere Vorlage einzufügen.

## **Hinweis**

- Weitere Informationen zu den Barcodes, die unter Verwendung der verschiedenen Einstellungen gescannt werden können, finden Sie unter *[Liste der Barcodes für die P-touch Template-Funktion](#page-129-0)* auf Seite 121.
- Weist der Barcode ein anderes Protokoll auf als die bereits im Drucker registrierte Vorlage, kann er möglicherweise nicht erstellt oder gedruckt werden.
- Abhängig vom Modell des Barcode-Scanners werden einige Barcode-Standards oder -Protokolle möglicherweise nicht von diesem Drucker unterstützt.
- **1** Übertragen Sie eine Vorlage (Etikettenlayout) mithilfe von P-touch Transfer Manager (von P-touch Editor) an den Drucker. Weitere Informationen siehe *[Verwenden von P-touch Transfer Manager und](#page-82-0)  [P-touch Library \(nur Windows\)](#page-82-0)* auf Seite 74.

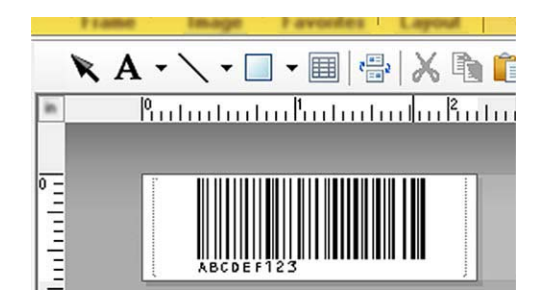

CODE128/9-stellig

#### **WICHTIG**

Beim Entwurf von Vorlagen ist es wichtig, dass die Anforderungen des Barcode-Standards bzw. -Protokolls erfüllt werden. Das Etikettenformat und die Barcode-Position müssen für die Anzahl und Art der vom Barcode-Scanner gesendeten Zeichen geeignet sein. Ein Barcode in der Vorlage kann nicht erstellt oder gescannt werden, wenn die einzufügenden Daten nicht vollständig in den druckbaren Bildbereich des Etiketts passen.

b Wenn Sie Daten an **Konfigurationen** in P-touch Transfer Manager übertragen, wählen Sie den Ordner mit den zu übertragenden Daten aus.

#### **Hinweis**

- Wenn eine Vorlage in P-touch Transfer Manager an **Konfigurationen** übertragen wird, wird automatisch die [**Schlüssel zuordnen**]-Nummer zugewiesen.
	- Jeder beliebigen Vorlage, die in den Drucker heruntergeladen wurde, können Sie unter [**Schlüssel zuordnen**] eine Zahl zwischen 1 und 10 zuweisen.
- Unter **Konfigurationen** können Sie einen benutzerdefinierten Ordner hinzufügen und eine übertragene Vorlage per Drag-and-Drop in den benutzerdefinierten Ordner verschieben, um verschiedene Vorlagensätze zu verwalten.
- c Wählen Sie die übertragene Vorlage aus und klicken Sie anschließend auf **Übertragen**, um die Vorlage auf den Drucker herunterzuladen und ihr die [**Schlüssel zuordnen**]-Nummer zuzuweisen.
- d Scannen Sie den Barcode *P-touch-Vorlagenbefehl (Initialisieren + Festlegen der Einstellungen starten)*. Weitere Informationen siehe *[Liste der Barcodes für die P-touch Template-Funktion](#page-129-0)* auf Seite 121.
- e Scannen Sie unter *Grundeinstellungen* jeden Barcode aus der Liste der Barcodes, um einen Befehl oder eine Einstellung an den Drucker zu senden.

#### **Hinweis**

- Die Einstellungen können mit mehreren Befehlen vorgenommen werden.
- Wenn keine Einstellungen durch Scannen von Barcode-Befehlen festgelegt wurden, werden Vorlagen unter Verwendung der Einstellungen für P-touch Template gedruckt. In der Standardeinstellung von P-touch Template wird eine einzelne Kopie mit **Auto Cut** (Autoschnitt) **On** (Ein) gedruckt.

Wenn Sie weitere Informationen über das P-touch Template Settings Tool erhalten möchten, laden Sie das Dokument *"P-touch Template Manual / Command Reference" (P-touch Template Handbuch / Referenz zu Steuerungsbefehlen)* (nur auf Englisch) aus dem Brother Solutions Center [support.brother.com/manuals](http://support.brother.com/manuals) herunter.

• Um die Anzahl der gewünschten Kopien anzugeben, scannen Sie den Barcode *Anzahl der Kopien* und anschließend die Barcodes unter *Zur Eingabe von Zahlen*, um eine dreistellige Zahl anzugeben. Die Einstellung wird automatisch angewendet, wenn drei Ziffern festgelegt wurden.

Beispiel:

Geben Sie die Zahlen an, indem Sie die folgenden Barcodes scannen: 7-[0][0][7], 15-[0][1][5]

- Um die Einstellung für die Anzahl der Kopien zu ändern, scannen Sie den Barcode *Anzahl der Kopien* erneut und anschließend die Barcodes für die neue dreistellige Zahl.
- <span id="page-50-0"></span>f Scannen Sie den Vorlage auswählen Barcode und anschließend die Barcodes unter [*Zur Eingabe von Zahlen*] mit derselben Nummer (drei Ziffern) wie die [**Schlüssel zuordnen**]-Nummer, die zum Drucken der heruntergeladenen Vorlage verwendet wird.

Die heruntergeladene Vorlage wird nach dem Scannen der dreistelligen Nummer automatisch ausgewählt.

Geben Sie die dreistellige Nummer durch Scannen der folgenden Barcodes an: 7-[0][0][7], 15-[0][1][5]

#### **Hinweis**

Beispiel:

Sie können mit P-touch Editor ein Etikett mit einem einzelnen Barcode [f](#page-50-0)ür Schritt @ erstellen und drucken. Beispiel:

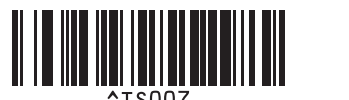

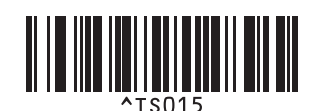

<span id="page-51-0"></span>**7** Scannen Sie einen Barcode mit den Daten, die in das in Schritt @ ausgewählte und heruntergeladene Barcode-Objekt der Vorlage eingefügt werden sollen.

Beispiel:

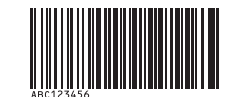

(CODE128/9-stellig)

- 8 Scannen Sie den Barcode *Ausdruck starten*, um den Befehl zum Starten des Druckvorgangs zu senden.
- **9** Der Barcode in der [g](#page-51-0)edruckten Vorlage enthält die Daten aus dem Barcode, der in Schritt @ gescannt wurde.

Beispiel:

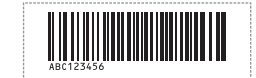

# <span id="page-52-0"></span>**Druckfunktion Datenbanksuche <sup>6</sup>**

Sie können eine Datenbank herunterladen, die mit einer Vorlage verknüpft ist. Scannen Sie dann einen Barcode als ein Schlüsselwort, um einen Datensatz zu finden, der dieses Schlüsselwort enthält. Fügen Sie anschließend diesen Datensatz in die zu druckende Vorlage ein.

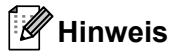

- Der Drucker hat die äußerste linke Spalte (A) einer heruntergeladenen verknüpften Datenbank für diese Funktion reserviert. Aus diesem Grund muss sich das von einem Barcode gescannte Schlüsselwort in dieser Datenbankspalte befinden.
- Damit der Drucker Schlüsselwörter finden kann, müssen die Daten in der äußersten linken Spalte (A) genau mit den Schlüsselwörtern übereinstimmen, die von einem Barcode gescannt wurden.
- P-touch Editor und der Drucker können nur eine Datenzeile in jedem Feld der verknüpften Datenbank lesen. Aus diesem Grund empfehlen wir Ihnen, keine Datenbanken mit zwei oder mehr Zeilen in der äußersten linken Spalte (A) zu verwenden.
- Weitere Informationen zu den Barcodes, die unter Verwendung der verschiedenen Einstellungen gescannt werden können, finden Sie unter *[Liste der Barcodes für die P-touch Template-Funktion](#page-129-0)* auf Seite 121.
- 1 Erstellen Sie mit P-touch Editor eine Vorlage und eine Verknüpfung mit einer Datenbankdatei. Sie können beliebig viele Spalten mit einem Text und Barcode-Objekten in der Vorlage verknüpfen.

#### **Hinweis**

Achten Sie darauf, dass sich die Schlüsselwörter in der äußersten linken Spalte (A) befinden. Verknüpfen Sie jedoch keinen Text und kein Barcode-Objekt in der Vorlage mit Feld (A), wenn Sie diese Daten nicht auf dem ausgedruckten Etikett benötigen.

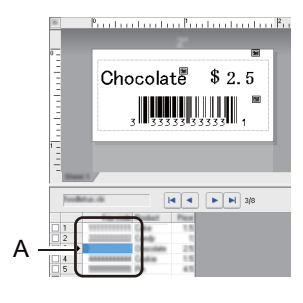

Weitere Informationen zum Festlegen der Einstellungen finden Sie in der **P-touch Editor-Hilfe**.

2) Übertragen Sie eine Vorlage (Etikettenlayout) mithilfe von P-touch Transfer Manager (von P-touch Editor) an den Drucker. Weitere Informationen siehe *[Verwenden von P-touch Transfer Manager und](#page-82-0)  [P-touch Library \(nur Windows\)](#page-82-0)* auf Seite 74.

Die verknüpfte Datenbankdatei wird ebenfalls übertragen.

**(3)** Wenn eine Vorlage in P-touch Transfer Manager an **Konfigurationen** übertragen wird, wird automatisch die [**Schlüssel zuordnen**]-Nummer zugewiesen.

#### **Hinweis**

Unter **Konfigurationen** können Sie einen benutzerdefinierten Ordner hinzufügen und eine übertragene Vorlage per Drag-and-Drop in den benutzerdefinierten Ordner verschieben, um verschiedene Vorlagensätze zu verwalten.

<span id="page-53-1"></span>d Wählen Sie die übertragene Vorlage aus und klicken Sie anschließend auf **Übertragen**, um die Vorlage auf den Drucker herunterzuladen und ihr die [**Schlüssel zuordnen**]-Nummer zuzuweisen.

- **Example Signal Barcode** *P-touch-Vorlagenbefehl*. Weitere Informationen siehe *[Liste der Barcodes für die P-touch Template-Funktion](#page-129-0)* auf Seite 121.
- <span id="page-53-0"></span>f Scannen Sie unter *Grundeinstellungen* jeden Barcode aus der Liste der Barcodes, um einen Befehl oder eine Einstellung an den Drucker zu senden.

## **Hinweis**

- Die Einstellungen können mit mehreren Befehlen vorgenommen werden.
- Wenn Sie die Barcode-Befehle nicht scannen, wird unter Verwendung der Einstellungen für P-touch Template eine Vorlage gedruckt. In der Standardeinstellung von P-touch Template wird eine einzelne Kopie mit **Auto Cut** (Autoschnitt) **On** (Ein) gedruckt.

Wenn Sie weitere Informationen über das P-touch Template Settings Tool erhalten möchten, laden Sie das Dokument *"P-touch Template Manual / Command Reference" (P-touch Template Handbuch / Referenz zu Steuerungsbefehlen)* (nur auf Englisch) aus dem Brother Solutions Center [support.brother.com/manuals](http://support.brother.com/manuals) herunter.

• Um die Anzahl der zu druckenden Kopien anzugeben, scannen Sie den Barcode *Anzahl der Kopien* und anschließend die Barcodes unter *Zur Eingabe von Zahlen*, um eine dreistellige Zahl anzugeben. Die Einstellung wird automatisch angewendet, wenn drei Ziffern festgelegt wurden.

Beispiel:

Geben Sie die Zahlen an, indem Sie die folgenden Barcodes scannen: 7-[0][0][7], 15-[0][1][5]

- Um die Einstellung für die Anzahl der Kopien zu ändern, scannen Sie den Barcode *Anzahl der Kopien* erneut und anschließend die Barcodes für die neue dreistellige Zahl.
- g Scannen Sie den Vorlage auswählen Barcode und anschließend die Barcodes unter [*Zur Eingabe von Zahlen*] mit derselben Nummer (drei Ziffern) wie die [**Schlüssel zuordnen**]-Nummer, die zum Drucken der heruntergeladenen Vorlage verwendet wird.

Die heruntergeladene Vorlage wird nach dem Scannen der dreistelligen Nummer automatisch ausgewählt.

#### Beispiel:

Geben Sie die dreistellige Nummer durch Scannen der folgenden Barcodes an: 7-[0][0][7], 15-[0][1][5]

## **Hinweis**

Sie können mit P-touch Editor ein Etikett mit einem einzelnen Barcode [f](#page-53-0)ür Schritt @ erstellen und drucken. Beispiel:

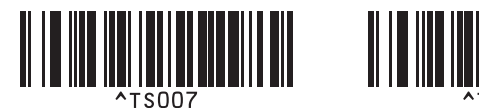

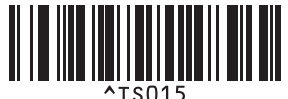

8) Scannen Sie einen Barco[d](#page-53-1)e, der das zu suchende Schlüsselwort der in Schritt @ heruntergeladenen Datenbank enthält. Beispiel:

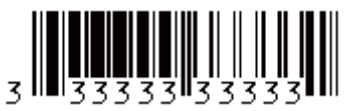

- <span id="page-54-0"></span>**19 Scannen Sie den Barcode** *Trennzeichen***, um den Befehl zum Durchsuchen der heruntergeladenen** Datenbank nach dem gescannten Schlüsselwort zu senden.
- <span id="page-54-1"></span>j Scannen Sie den Barcode *Ausdruck starten*, um den Befehl zum Starten des Druckvorgangs zu senden.

#### **Hinweis**

S[i](#page-54-0)e können mit P-touch Editor ein Etikett mit einem einzelnen Barcode für die Schritte @ und @ erstellen und drucken.

Beispiel:

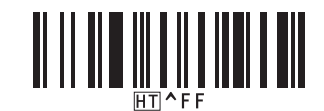

**K Der Drucker druckt die Vorlage mit den aus dem Datenbank-Datensatz eingefügten Daten, die mithilfe** des eingescannten Schlüsselwortes gefunden wurden.

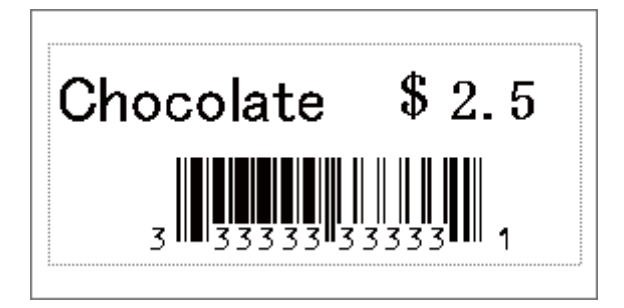

# <span id="page-55-0"></span>**Druckfunktion Nummerierung (serialisierte Nummer) <sup>6</sup>**

Beim Drucken von Downloads können Sie automatisch Textnummern oder Barcodes erhöhen (bis 999). Wählen Sie während des Druckens die zu erhöhenden Text- und/oder Barcode-Objekte aus.

## **Textnummerierung (Serialisierung) <sup>6</sup>**

a Erstellen oder öffnen Sie eine Vorlage mit P-touch Editor und wählen Sie ein Textobjekt, das automatisch während des Drucks erhöht werden soll. Beispiel:

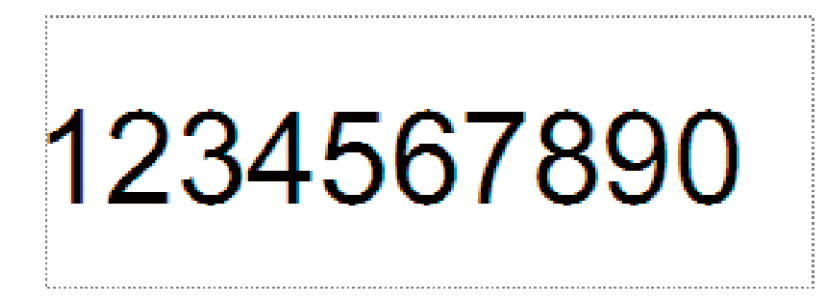

b Markieren oder ziehen Sie den Cursor über eine Gruppe aus Zahlen und Buchstaben im Textobjekt, die erhöht werden soll (maximal 15). Die ausgewählte Gruppe ist das so genannte Nummerierungsfeld.

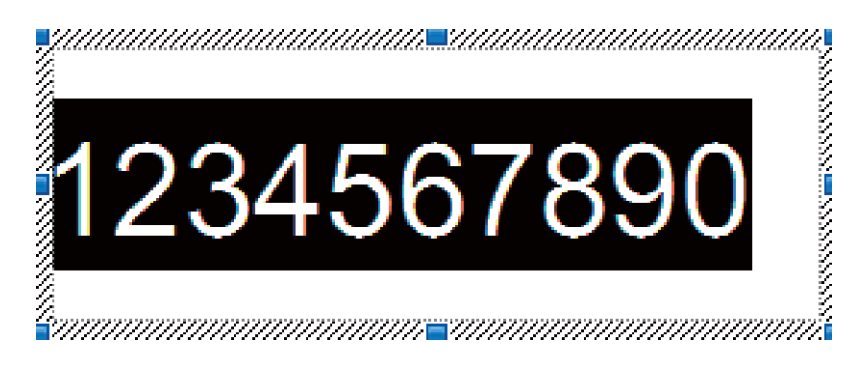

c Klicken Sie mit der rechten Maustaste auf das Nummerierungsfeld und wählen Sie **Nummerierung**.

## **Barcode-Nummerierung (Serialisierung) <sup>6</sup>**

- **1** Erstellen oder öffnen Sie eine Vorlage mit P-touch Editor und wählen Sie ein Barcode-Objekt, das automatisch während des Drucks erhöht werden soll.
- **2** Klicken Sie mit der rechten Maustaste auf das Barcode-Objekt und wählen Sie Eigenschaften. Das Fenster "Eigenschaften von Barcode" wird angezeigt.

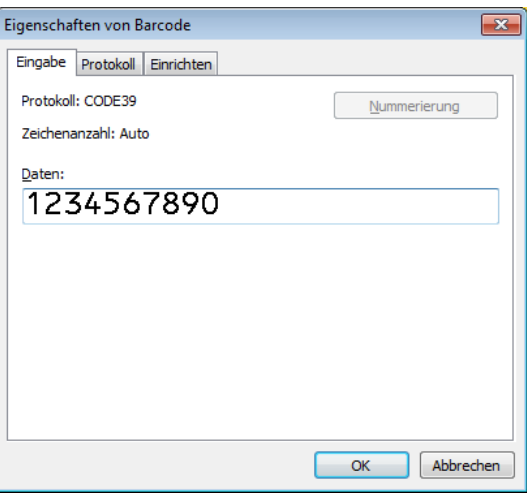

Markieren oder ziehen Sie den Cursor über eine Gruppe aus Zahlen und Buchstaben im Barcode-Objekt, die erhöht werden soll (maximal 15). Die ausgewählte Gruppe ist das so genannte Nummerierungsfeld.

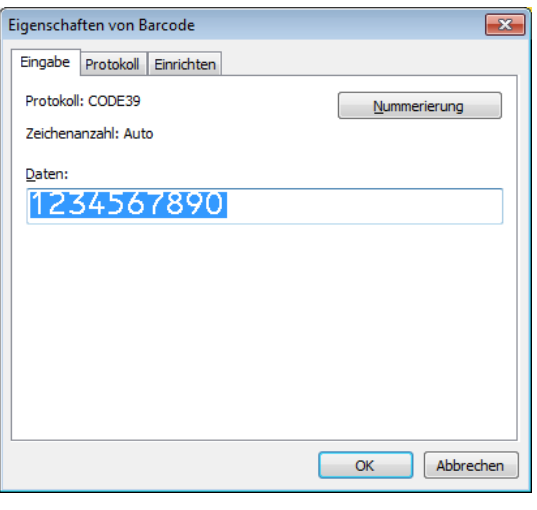

#### **Hinweis**

Die Schaltfläche **Nummerierung** wird aktiviert, nachdem eine Gruppe von Ziffern und Buchstaben hervorgehoben wird.

d Klicken Sie auf **Nummerierung** und anschließend auf **OK**.

## **Mit Nummerierung (Serialisierung) drucken – erweiterte Funktion <sup>6</sup>**

- **1** Übertragen Sie eine Vorlage (Etikettenlayout) mithilfe von P-touch Transfer Manager (von P-touch Editor) an den Drucker. Weitere Informationen siehe *[Verwenden von P-touch Transfer Manager und](#page-82-0)  [P-touch Library \(nur Windows\)](#page-82-0)* auf Seite 74.
- 2) Stellen Sie den Drucker auf die erweiterte Funktion für das Drucken mit Nummerierung (Serialisierung) ein. Siehe *[Liste der Barcodes für die P-touch Template-Funktion](#page-129-0)* auf Seite 121.
	- Scannen Sie den Barcode *serialisiert* und scannen Sie anschließend die Barcodes unter *Zur Eingabe von Zahlen* mit der Anzahl der Kopien, die Sie drucken möchten (dreistellig).

Beispiel:

Wenn fünf Kopien gedruckt werden sollen, scannen Sie die Barcodes [0][0][5] als dreistellige Zahl zur Festlegung der Kopienzahl.

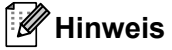

- Befolgen Sie die grundlegenden Verfahren des P-touch Vorlagenmodus, um den Druckvorgang zu starten. Weitere Informationen siehe *[Vorlagen-Standarddruck](#page-47-0)* auf Seite 39 bis *[Druckfunktion Datenbanksuche](#page-52-0)* [auf Seite 44](#page-52-0).
- Das Nummerierungsfeld wird bei jedem gedruckten Etikett um eine Zahl oder einen Buchstaben erhöht und diese Anzahl dauerhaft im Drucker gespeichert.
- Um ein Text- oder Barcode-Objekt wieder auf den ursprünglichen Wert zurückzusetzen, scannen Sie den Barcode *Vorlagendaten initialisieren*.

# **Andere Funktionen <sup>7</sup>**

# <span id="page-58-0"></span>**Etikettendrucker-Einstellungen bestätigen <sup>7</sup>**

Sie können den Bericht der Druckereinstellungen drucken, ohne den Drucker mit einem Computer oder Mobilgerät zu verbinden.

Schalten Sie den Drucker ein.

**7**

**2** Legen Sie eine mindestens 62 mm breite DK-Rolle in den Drucker ein. Halten Sie die Schneidetaste ( $\ll$ ) zwei Sekunden lang gedrückt.

Der Bericht wird gedruckt.

# **Crop-Funktion "Ausgeschnitten drucken" (Barcode-Etiketten drucken) (nur Windows) <sup>7</sup>**

Sie können einen oder mehrere Barcodes aus einer PDF-Datei im Format A4 oder Letter drucken. Die Crop-Funktion "Ausgeschnitten drucken" erkennt die von Ihnen festgelegten Barcodes automatisch, schneidet sie aus und druckt sie.

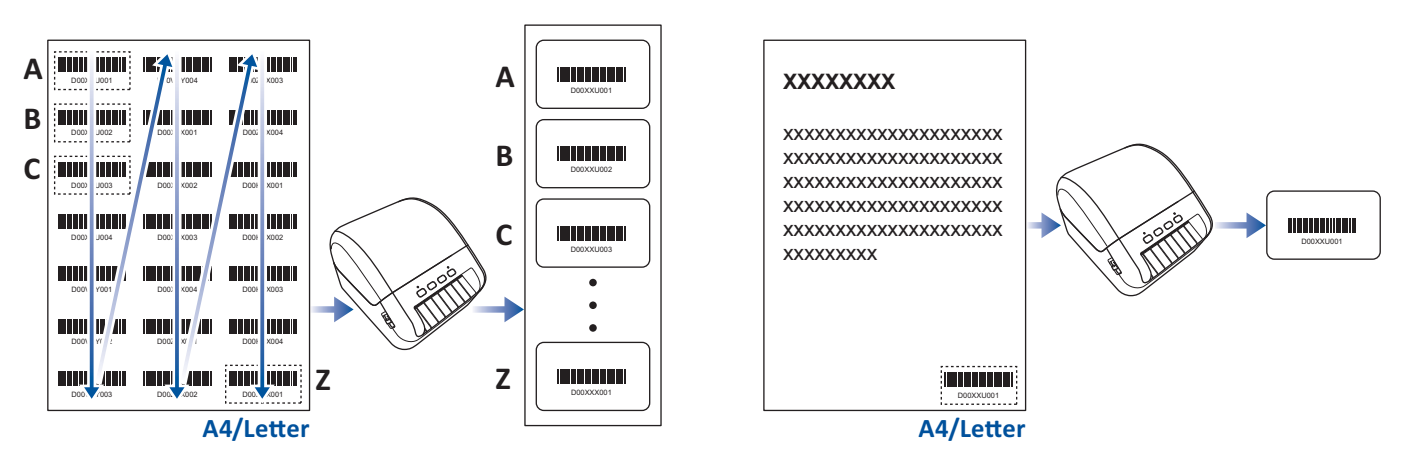

# **Hinweis**

- Die Crop-Funktion "Ausgeschnitten drucken" steht nur zur Verfügung, wenn Sie über den Druckertreiber für Windows drucken. Mit P-touch Editor kann diese Funktion nicht genutzt werden.
- Die Genauigkeit der Crop-Funktion "Ausgeschnitten drucken" hängt von der Benutzerumgebung, vom Druckmaterial und dem Etiketteninhalt ab.

Empfehlenswert sind deutliche Barcodes in Schwarzweiß.

Wenn die Bedingungen nicht optimal sind, lassen sich einige Etiketten möglicherweise nicht richtig ausdrucken oder weichen von den Originaldaten ab.

Weitere Informationen finden Sie auf der Brother Support-Website unter [support.brother.com.](http://support.brother.com)

# **Mit der Crop-Funktion ("Ausgeschnitten drucken") kompatible Barcodes**

- Code 39/Code 3 von 9
- ITF/ITF-14/Interleaved 2 von 5
- GS1-128 (UCC/EAN-128)
- Codabar (Code 2 von 7, NW-7)
- CODE 93
- CODE 128
- UPC-A
- UPC-E
- JAN-8/EAN-8
- JAN-13/EAN-13
- QR-Code [1](#page-59-0)
- Datamatrix/GS[1](#page-59-0) Datamatrix <sup>1</sup>
- PDF4[1](#page-59-0)7 $<sup>1</sup>$ </sup>
- <span id="page-59-0"></span>• MaxiCode<sup>[1](#page-59-0)</sup>
	- <sup>1</sup> Für Adressetiketten

#### **Barcode-Spezifikation**

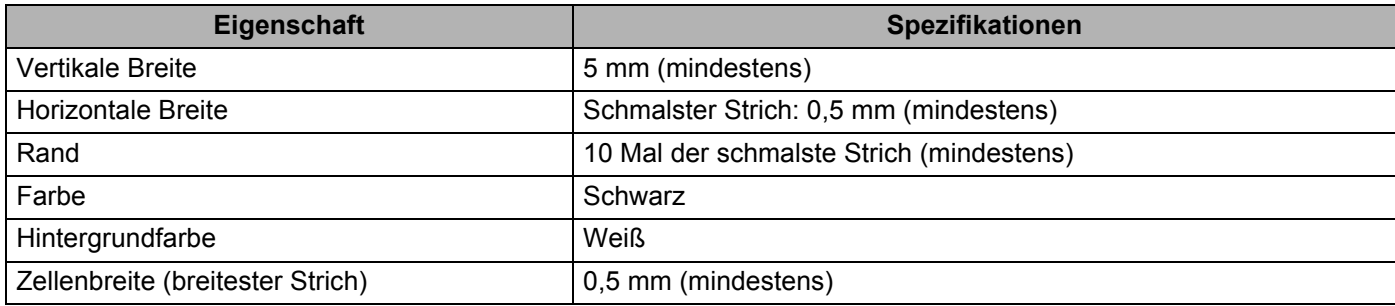

## **Barcode-Dokument zur Verwendung mit der Crop-Funktion ("Ausgeschnitten drucken") erstellen <sup>7</sup>**

Um die Crop-Funktion "Ausgeschnitten drucken" zu verwenden, erstellen Sie ein Barcode-Dokument und speichern Sie es als PDF-Datei.

Die endgültige PDF-Datei muss folgende Voraussetzungen erfüllen:

#### **Barcode-Bedingungen**

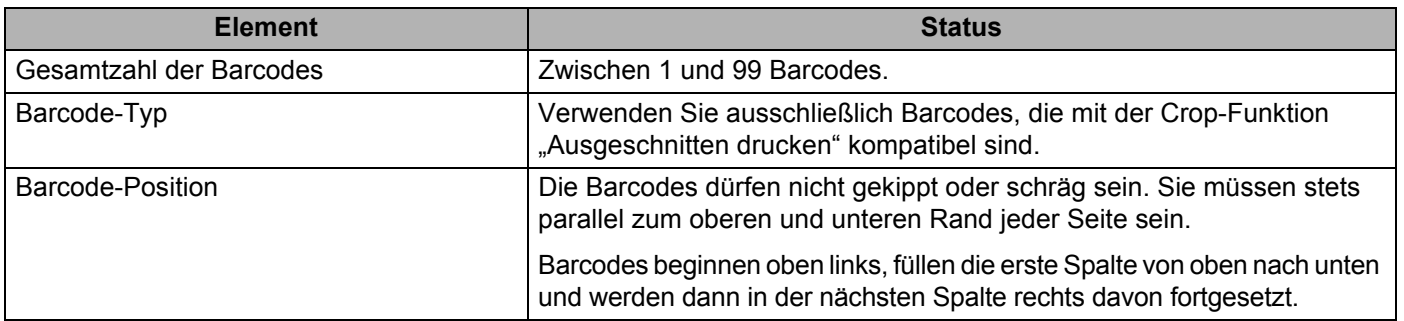

#### **Barcode-Layout**

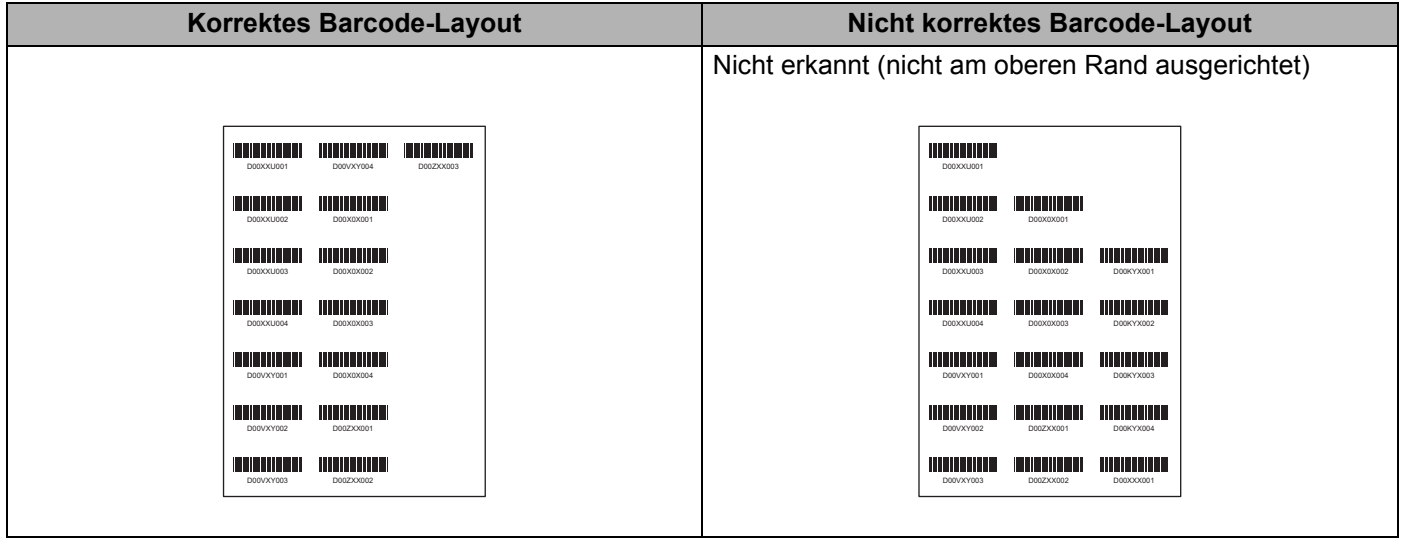

#### **Barcode-Bedingungen für Versandetiketten**

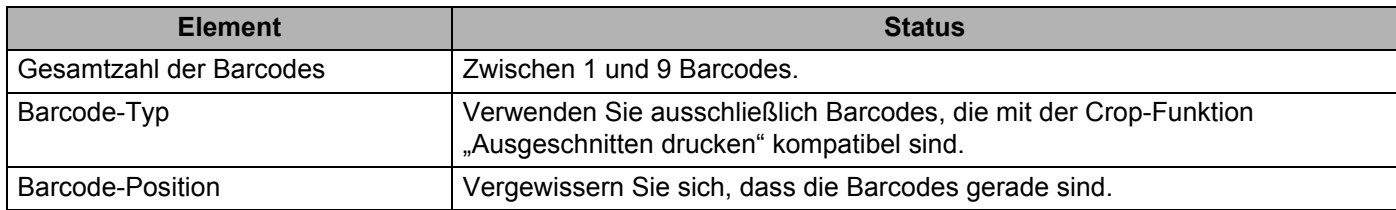

#### **Barcode-Layout für Versandetiketten**

Das Ausschneiden wird durchgeführt, wenn mindestens eine der folgenden Bedingungen erfüllt ist:

- Das Etikett ist von gezogenen Linien umgeben.
- Das Etikett enthält horizontale Linien, die über die gesamte Breite des Etiketts verlaufen.
- Das Etikett enthält vertikale Linien, die über die gesamte Höhe des Etiketts verlaufen.

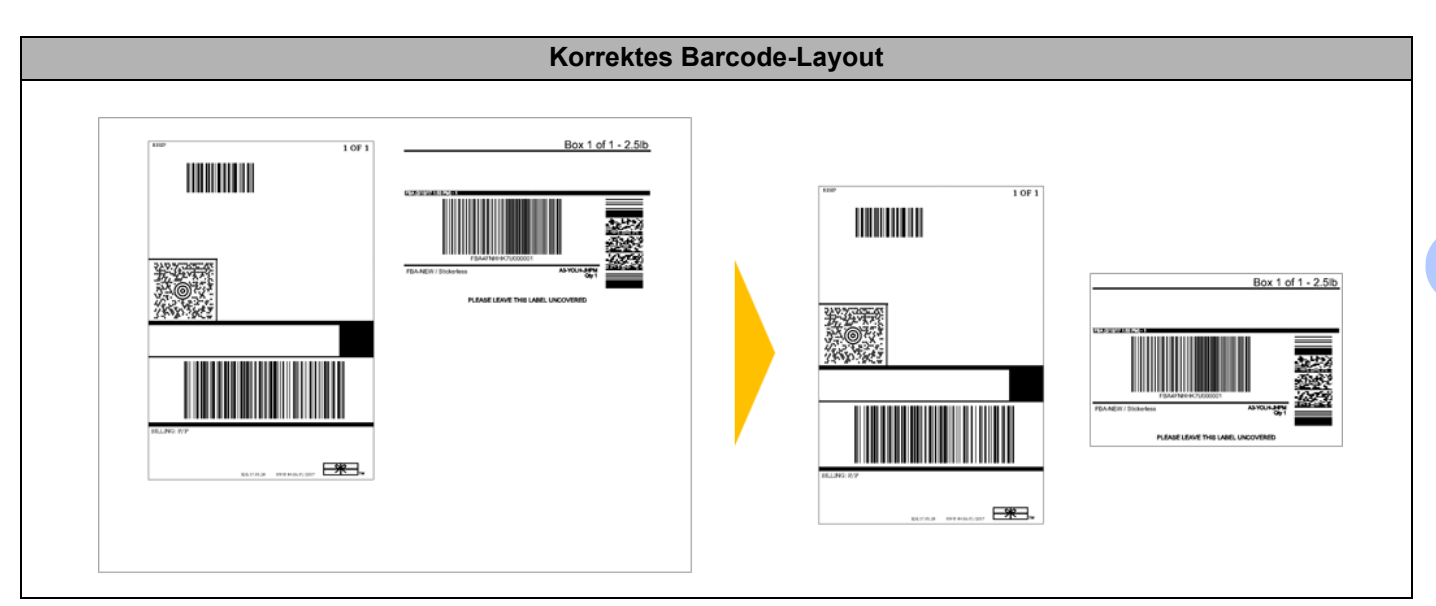

# Barcode-Etiketten mit der Crop-Funktion ("Ausgeschnitten drucken") drucken

# **Hinweis**

Vergewissern Sie sich, dass der Drucker über ein USB-Kabel oder über eine Netzwerkverbindung mit einem Computer oder Mobilgerät verbunden ist.

- Öffnen Sie die PDF-Datei des Barcode-Dokuments, das Sie drucken möchten.
- b Klicken Sie auf **Datei** <sup>&</sup>gt;**Drucken**.
- **3** Klicken Sie auf die Dropdown-Liste **Drucker:** und wählen Sie Ihren Drucker aus.
- d Wählen Sie im Abschnitt **Seite anpassen und Optionen** das Optionsfeld **Tatsächliche Größe**.
- **6** Wählen Sie unter Ausrichtung das Optionsfeld Hochformat.
- **6** Klicken Sie auf **Eigenschaften**.
- **(7)** Klicken Sie auf die Registerkarte Allgemein und führen Sie einen der folgenden Schritte aus:
	- Für Einzeletiketten deaktivieren Sie das Kontrollkästchen **Schnitt nach jedem**.
	- Für Endlosrollen aktivieren Sie das Kontrollkästchen **Schnitt nach jedem**.

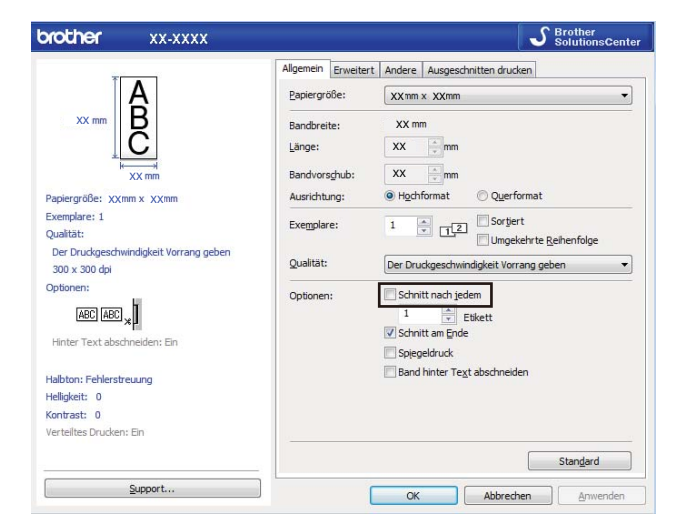

**18** Klicken Sie auf die Registerkarte Ausgeschnitten drucken und aktivieren Sie das Kontrollkästchen **Automatisch einzelne Etiketten mit Barcodes drucken**.

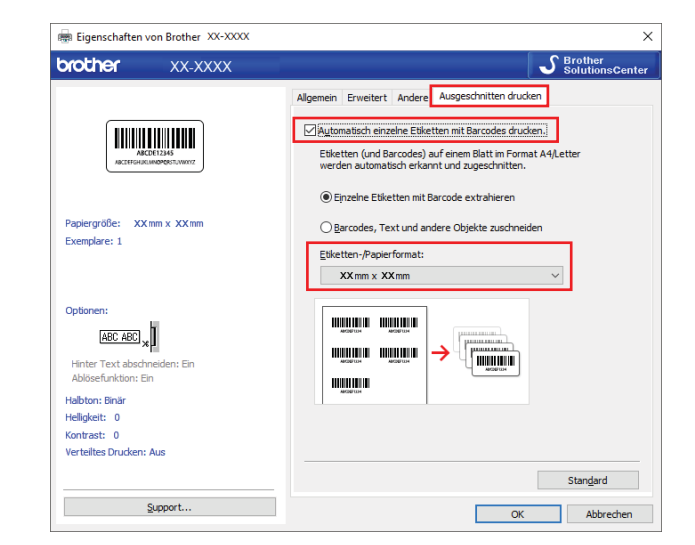

- i Wählen Sie die Option **Einzelne Etiketten mit Barcode extrahieren** für Produktetiketten oder die Option **Barcodes, Text und andere Objekte zuschneiden** für Adressetiketten aus.
- **10** Klicken Sie auf die Dropdown-Liste Etiketten-/Papierformat und wählen Sie das Etiketten- oder Papierformat aus.

Wenn Sie die Option **Barcodes, Text und andere Objekte zuschneiden** auswählen, wird ausschließlich 102 mm als Papierbreite angezeigt.

#### **Hinweis**

Wählen Sie die Etikettengröße aus, die der ursprünglichen Größe der Ausschneidedaten am nächsten kommt. Wir empfehlen das Drucken eines Testmusters, bevor Sie eine große Anzahl von Etiketten drucken.

**Klicken Sie auf OK.** 

12 Drucken Sie aus dem Druckdialogfeld der Anwendung.

#### **WICHTIG**

- Vergrößern oder verkleinern Sie das Barcode-Blatt nicht, da die Barcodes sonst möglicherweise nicht korrekt erkannt werden.
- Wenn Sie aus Acrobat Reader drucken, gehen Sie wie folgt vor:
	- Gehen Sie zum Abschnitt **Seite anpassen und Optionen** und deaktivieren Sie das Kontrollkästchen **Papierquelle gemäß PDF-Seitengröße auswählen**.
	- Wählen Sie unter **Ausrichtung** das Optionsfeld **Hochformat**.

# **Verteiltes Drucken (nur Windows) <sup>7</sup>**

Wenn sehr viele Etiketten gedruckt werden sollen, kann der Druckvorgang über USB auf mehrere Drucker verteilt werden, um die Druckzeit zu verkürzen.

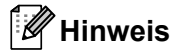

Die zu druckenden Seiten werden auf die ausgewählten Drucker verteilt. Wenn die angegebene Anzahl der Seiten nicht gleichmäßig auf die Drucker verteilt werden kann, erfolgt die Aufteilung wie im folgenden Diagramm in der Reihenfolge der Drucker.

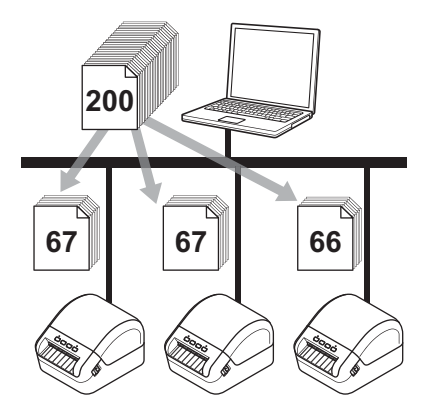

- a Klicken Sie in P-touch Editor auf **Datei** <sup>&</sup>gt;**Drucken**.
- b Klicken Sie auf **Eigenschaften…**
- **8** Klicken Sie auf die Registerkarte Erweitert, aktivieren Sie das Kontrollkästchen Verteiltes Drucken und klicken Sie dann auf **Einstellungen**.

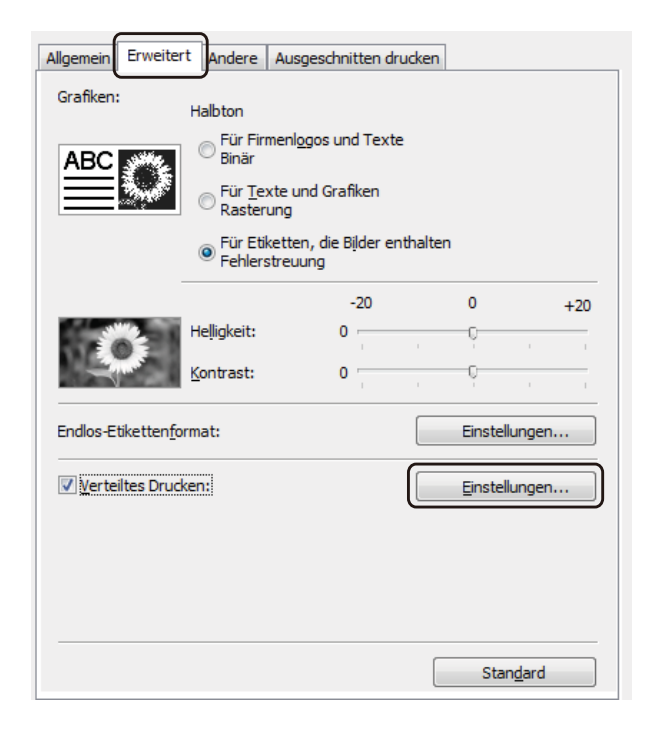

<span id="page-65-0"></span>d Wählen Sie im Dialogfeld **Einstellungen für verteiltes Drucken** die Drucker aus, die Sie für das verteilte Drucken verwenden möchten.

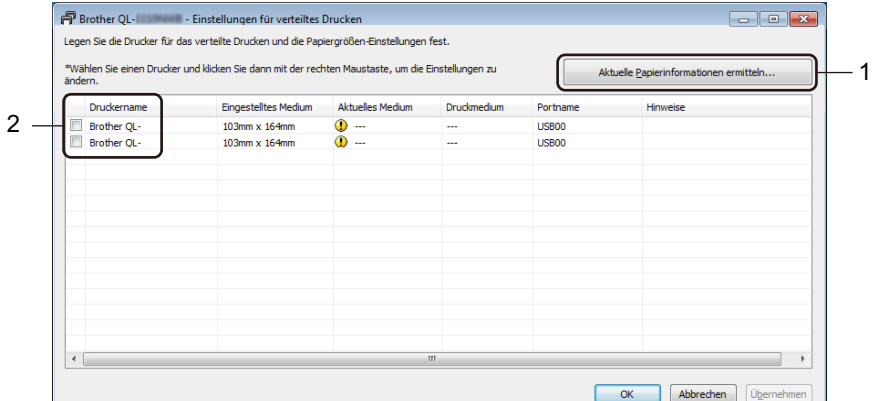

- 1 Klicken Sie auf **Aktuelle Papierinformationen ermitteln…** Daraufhin werden unter **Aktuelles Medium** und **Druckmedium** die gefundenen aktuellen Druckerinformationen angezeigt.
- 2 Aktivieren Sie das Kontrollkästchen neben dem gewünschten **Druckername**.

## **Hinweis**

• Falls sich die ausgewählte Etikettenbreite von der in der Spalte **Aktuelles Medium** angezeigten Breite unterscheidet, wird das Symbol (D) angezeigt. Legen Sie ein Etikett der Breite, die unter Eingestellte **Breite** festgelegt ist, in den Drucker ein.

**6** Legen Sie die Etikettengröße fest.

Wenn nur ein einziger Drucker ausgewählt wurde:

Wählen Sie im Dialogfel[d](#page-65-0) Einstellungen für verteiltes Drucken in Schritt @ den Drucker aus, dessen Einstellungen festgelegt werden sollen. Doppelklicken Sie entweder darauf oder klicken Sie mit der rechten Maustaste darauf und dann auf **Einstellungen**. Wählen Sie aus der Dropdown-Liste **Eingestellte Breite** die Etikettengröße aus.

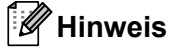

Informationen, [d](#page-65-0)ie im Dialogfeld Einstellungen für verteiltes Drucken aus Schritt @ angezeigt werden sollen, können in das Textfeld **Hinweise** eingegeben werden.

Wenn mehrere Drucker ausgewählt wurden:

Wählen Sie im Dialogfel[d](#page-65-0) Einstellungen für verteiltes Drucken aus Schritt @ die Drucker aus, deren Einstellungen festgelegt werden sollen. Klicken Sie mit der rechten Maustaste auf die Drucker und dann auf **Einstellungen**. Wählen Sie aus der Dropdown-Liste **Eingestellte Breite** die Etikettengröße aus. Dieselbe Etikettengröße wird auf alle ausgewählten Drucker angewendet.

**Hinweis**

Die Einstellungen unter **Druckereinstellungen** und **Hinweise** sind nicht verfügbar.

- **6** Klicken Sie auf OK, um das Fenster für die Einstellung der Etikettengrößen zu schließen.
- g Klicken Sie auf **OK**, um das Fenster **Einstellungen für verteiltes Drucken** zu schließen. Die Einrichtung ist damit abgeschlossen.
- h Klicken Sie auf **OK**, um das Fenster **Eigenschaften** zu schließen.
- 9 Starten Sie den Druckvorgang.

#### **A** Hinweis L

- Für Drucker, die über einen USB-Hub oder Druckserver angeschlossen sind, können möglicherweise keine Informationen erkannt werden. Geben Sie die Einstellungen vor dem Drucken manuell ein und überprüfen Sie, ob der Drucker für das Drucken verwendet werden kann.
- Es empfiehlt sich, für Ihre konkrete Betriebsumgebung einen Verbindungstest durchzuführen. Wenden Sie sich an Ihren IT-Manager oder Administrator.

# **Abschnitt II**

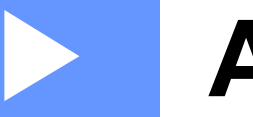

# **Anwendung II**

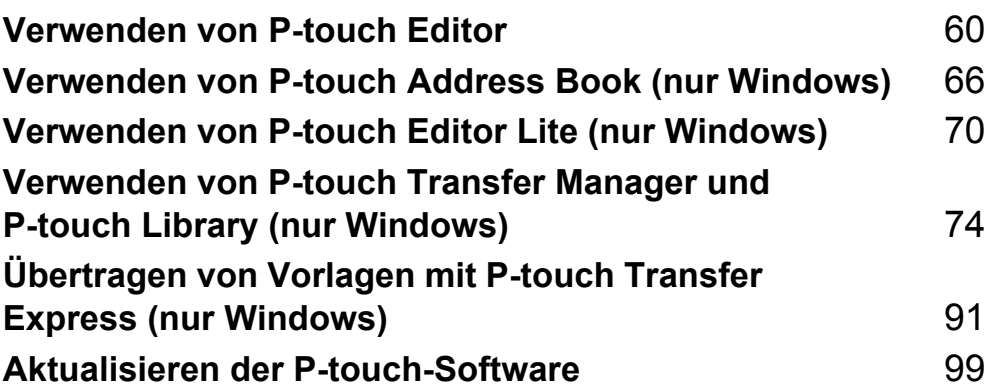

# **8**

# <span id="page-68-0"></span>**Verwenden von P-touch Editor <sup>8</sup>**

Installieren Sie P-touch Editor und den Druckertreiber, um den Etikettendrucker mit dem Computer zu verwenden.

Um die aktuellsten Treiber und Softwareversionen zu erhalten, besuchen Sie [support.brother.com](http://support.brother.com/) und rufen Sie die Seite **Downloads** für Ihr Modell auf.

# **Für Windows <sup>8</sup>**

## **P-touch Editor starten**

**a** Starten Sie P-touch Editor

#### **Für Windows 7:**

Klicken Sie auf **Start** > **Alle Programme** > **Brother P-touch** > **P-touch Editor 5.2** oder doppelklicken Sie auf dem Desktop auf das Symbol **P-touch Editor 5.2**.

#### **Für Windows 8 / Windows 8.1:**

Klicken Sie im Bildschirm **Apps** auf **P-touch Editor 5.2** oder doppelklicken Sie auf dem Desktop auf das Symbol **P-touch Editor 5.2**.

#### **Für Windows 10:**

Klicken Sie auf **Start** > **Brother P-touch** > **P-touch Editor 5.2** oder doppelklicken Sie auf dem Desktop auf das Symbol **P-touch Editor 5.2**.

2) Wenn P-touch Editor gestartet wird, wählen Sie, ob ein neues Layout erstellt oder ein vorhandenes Layout geöffnet werden soll.

#### **Hinweis**

Sie können ändern, welche Funktion unmittelbar nach dem Start von P-touch Editor ausgeführt werden soll. Klicken Sie dazu in der Menüleiste von P-touch Editor auf **Werkzeuge** > **Optionen**, um das Dialogfeld **Optionen** aufzurufen. Wählen Sie auf der linken Seite den Punkt **Allgemein** und anschließend im Listenfeld **Operationen** unter **Starteinstellungen** die gewünschte Einstellung. Die Werkseinstellung ist **Neue Ansicht anzeigen**.

Verwenden von P-touch Editor

**3** Wählen Sie eine der angezeigten Optionen:

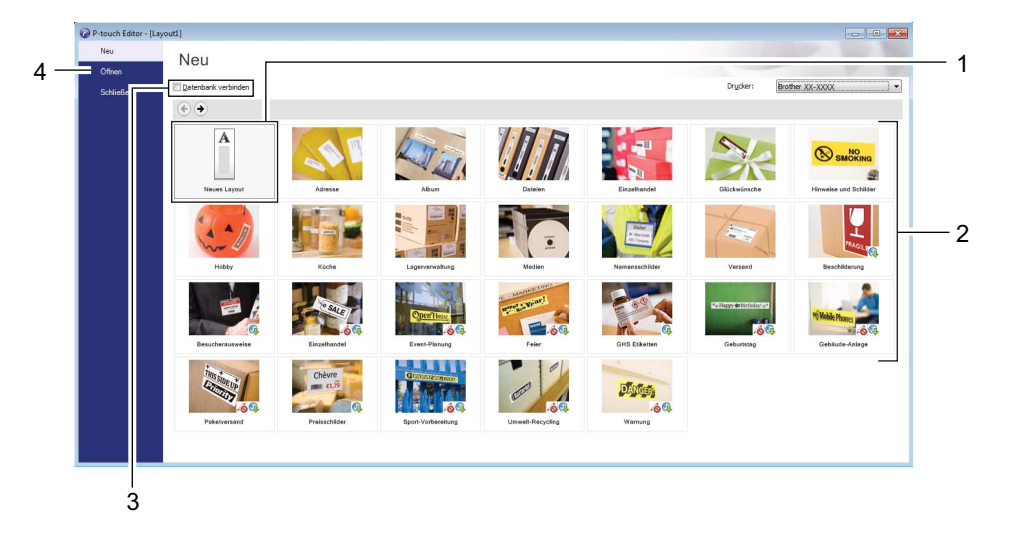

- 1 Um ein neues Layout zu erstellen, doppelklicken Sie auf **Neues Layout** oder klicken Sie auf **Neues Layout** und anschließend auf →.
- 2 Um ein neues Layout unter Verwendung eines vordefinierten Layouts zu erstellen, doppelklicken Sie auf die Kategorieschaltfläche oder wählen Sie eine Kategorieschaltfläche und klicken Sie anschließend auf  $\rightarrow$ .
- 3 Um ein vordefiniertes Layout mit einer Datenbank zu verknüpfen, aktivieren Sie das Kontrollkästchen **Datenbank verbinden**.
- 4 Um ein vorhandenes Layout zu öffnen, klicken Sie auf **Öffnen**.

# **Mit P-touch Editor drucken**

#### **Express-Modus**

In diesem Modus können Sie schnell Layouts mit Text und Bildern erstellen.

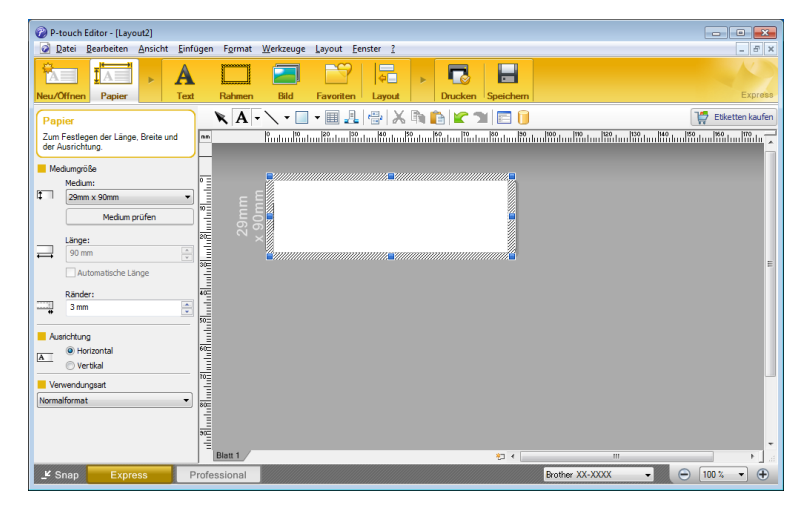

Konfigurieren Sie vor dem Drucken zunächst die Druckeinstellungen im Bildschirm "Drucken". Klicken Sie zum Drucken in der Menüleiste auf **Datei** > **Drucken** oder klicken Sie auf das Symbol "Drucken".

#### **Professional-Modus**

In diesem Modus können Sie Layouts mithilfe einer großen Auswahl an erweiterten Tools und Optionen erstellen.

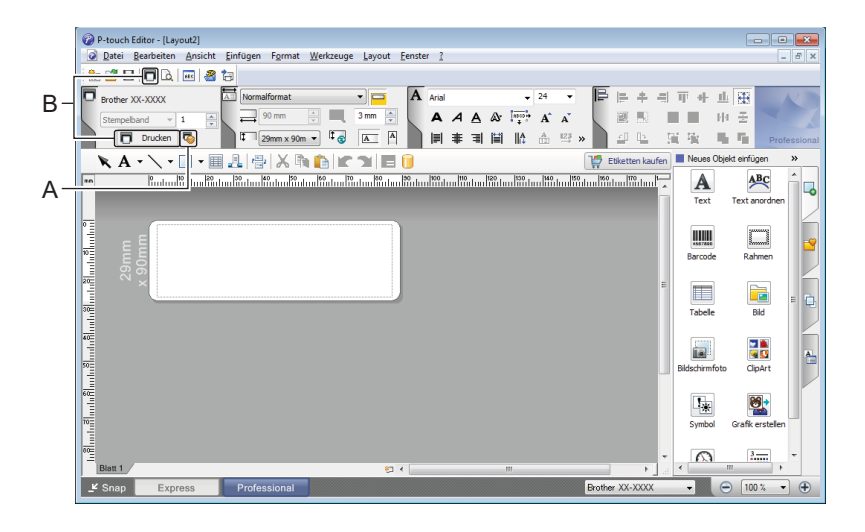

Konfigurieren Sie vor dem Drucken zunächst die Druckeinstellungen im Bildschirm "Drucken". Klicken Sie zum Drucken in der Menüleiste auf **Datei** > **Drucken** oder klicken Sie auf das Symbol "Drucken" ("A").

Zudem können Sie auf das Symbol **Drucken** ("B") klicken, um ohne Änderung der Druckeinstellungen zu drucken.

#### **Snap-Modus**

In diesem Modus kann der Inhalt des gesamten Computerbildschirms oder eines Ausschnitts erfasst, als Bild gedruckt und zur weiteren Verwendung gespeichert werden.

a Klicken Sie auf die Moduswahl-Schaltfläche **Snap**. Das Dialogfeld **Beschreibung des Snap-Modus** wird angezeigt.

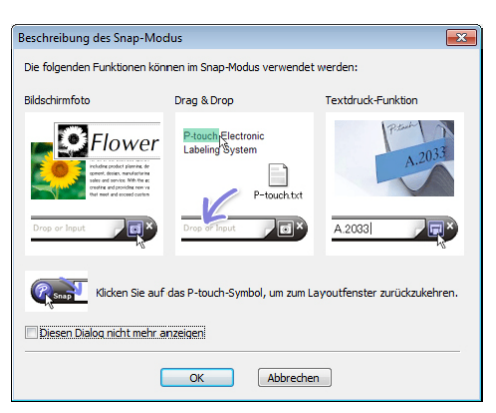

**2** Klicken Sie auf OK.

Die Palette des **Snap**-Modus wird angezeigt.

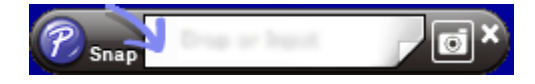

## **Daten an den Etikettendrucker übertragen <sup>8</sup>**

Daten können nur unter Verwendung von P-touch Transfer Manager auf den Drucker übertragen werden. Weitere Informationen siehe *[P-touch Transfer Manager](#page-82-1)* auf Seite 74.
### **Für Mac**

### **P-touch Editor starten**

Doppelklicken Sie auf **Macintosh HD** > **Programme** und doppelklicken Sie anschließend auf das

Anwendungssymbol **P-touch Editor** .

### **Hinweis**

Wenn Sie einen Mac-Computer verwenden, können Sie keine mit P-touch Editor erstellten Etikettendaten an den Drucker übertragen.

Wenn P-touch Editor gestartet wird, wählen Sie, ob ein neues Layout erstellt oder ein vorhandenes Layout geöffnet werden soll.

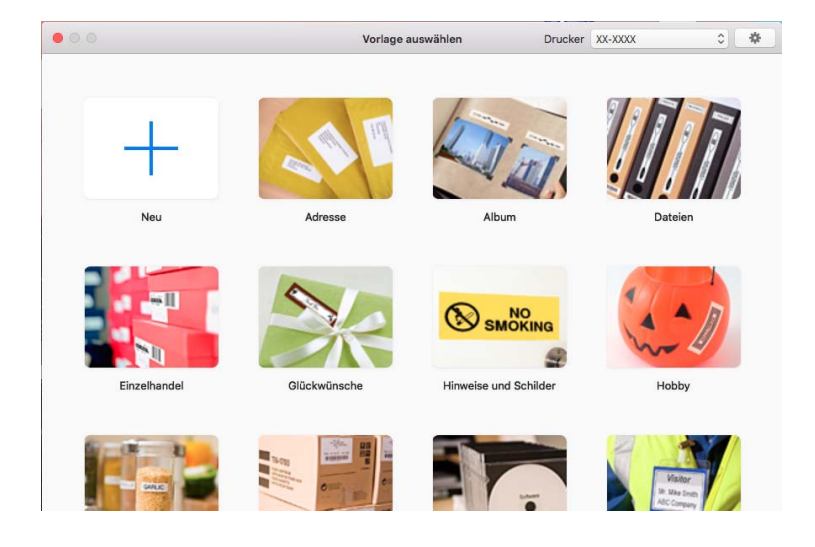

Verwenden von P-touch Editor

### **Betriebsmodi <sup>8</sup>**

### **Standardmodus**

In diesem Modus können Sie Etiketten mit Text und Bildern erstellen.

Der Standardmodus umfasst folgende Bereiche:

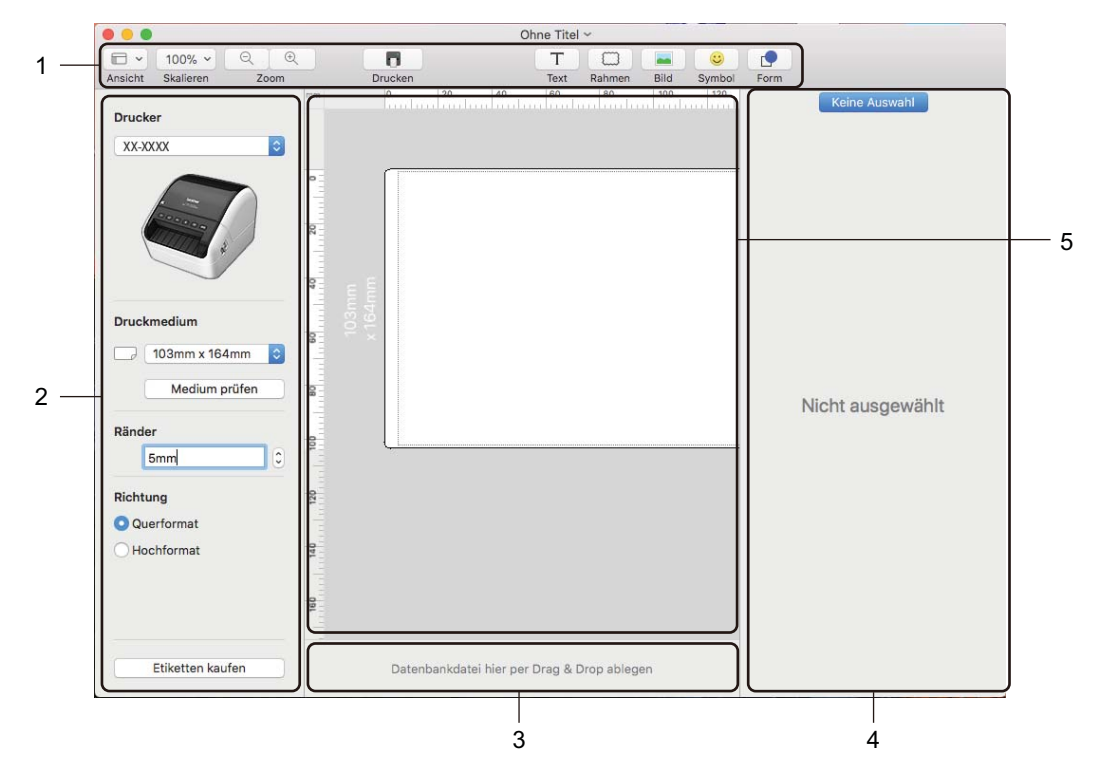

- **1 Symbolleiste**
- **2 Etiketten-Inspektor**
- **3 Bereich für Datenbankverbindungen**
- **4 Objekt-Inspektor**
- **5 Layoutfenster**

### **Daten an den Etikettendrucker übertragen <sup>8</sup>**

Sie müssen einen Windows-Computer verwenden, um Daten an den Drucker zu übertragen. Weitere Informationen siehe *[P-touch Transfer Manager](#page-82-0)* auf Seite 74.

## **9**

### **Verwenden von P-touch Address Book (nur Windows) <sup>9</sup>**

In diesem Abschnitt wird beschrieben, wie Sie mit P-touch Address Book auf effiziente Weise Etiketten aus Kontakten anfertigen. Die Bildschirme können je nach verwendetem Betriebssystem variieren.

(P-touch Address Book wird in einigen Sprachen nicht unterstützt.)

### **P-touch Address Book starten <sup>9</sup>**

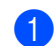

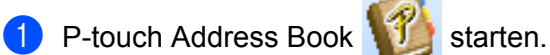

**Für Windows 7:**

Klicken Sie auf **Start** > **Alle Programme** > **Brother P-touch** > **P-touch Address Book 1.3** oder doppelklicken Sie auf dem Desktop auf das Symbol **P-touch Address Book 1.3**.

### **Für Windows 8 / Windows 8.1:**

Klicken Sie im Bildschirm Apps auf **P-touch Address Book 1.3** oder doppelklicken Sie auf dem Desktop auf das Symbol **P-touch Address Book 1.3**.

**Für Windows 10:**

Klicken Sie auf **Start** > **Brother P-touch** > **P-touch Address Book 1.3** oder doppelklicken Sie auf dem Desktop auf das Symbol **P-touch Address Book 1.3**.

- b Nach dem Laden von P-touch Address Book wird das Dialogfeld **Start** angezeigt. In diesem Dialogfeld können Sie neue Kontakte anlegen oder Outlook-Kontakte und Daten im CSV-Format importieren.
- **3** Geben Sie im Dialogfeld Start den gewünschten Vorgang an, den Sie mit P-touch Address Book durchführen möchten, und klicken Sie auf die Schaltfläche **OK**.

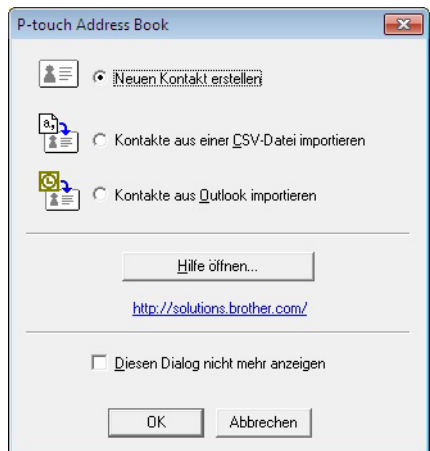

- Wenn Sie **Neuen Kontakt erstellen** auswählen, wird das Layoutfenster angezeigt.
- Wenn Sie **Kontakte aus einer CSV-Datei importieren** oder **Kontakte aus Outlook importieren** auswählen, können Sie Kontakte in anderen Formaten importieren.
- Klicken Sie auf die Schaltfläche **Hilfe öffnen…**, um die Hilfedateien für P-touch Address Book zu öffnen. Die Hilfe von P-touch Address Book enthält ausführliche Informationen zu den verfügbaren Funktionen und beschreibt die Verwendungsmöglichkeiten von P-touch Address Book.

#### ■ Layoutfenster

Das Layoutfenster besteht aus folgenden Bereichen:

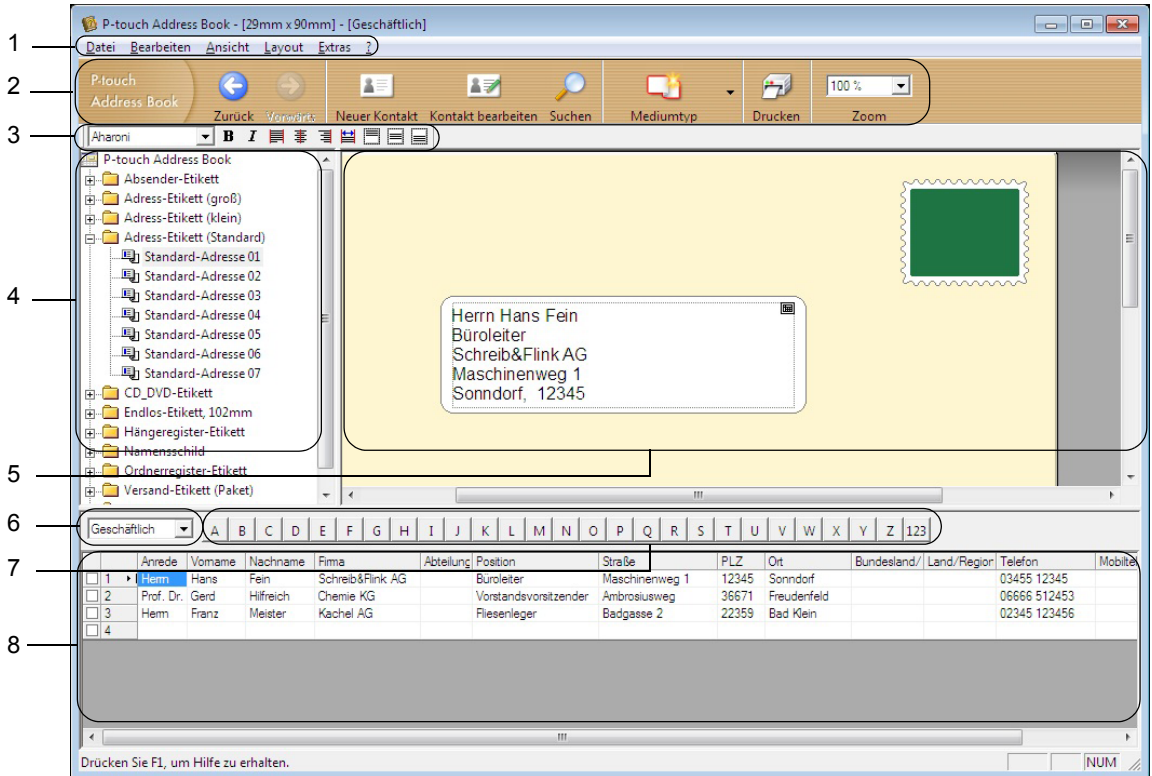

#### **1 Menüleiste**

Die Befehle sind je nach Funktion in verschiedenen Menüs (Datei, Bearbeiten, Ansicht, Layout und Extras) zusammengefasst.

#### **2 Standard-Symbolleiste**

Enthält Symbole zur Verwendung häufig benutzter Befehle (Neuer Kontakt, Kontakt bearbeiten, Suchen oder Drucken).

#### **3 Text-Symbolleiste**

Zum Ändern von Textmerkmalen wie Schriftgröße und Ausrichtung zur Textformatierung.

### **4 Liste der Layoutstile**

Zeigt die Layoutstile an, die im Ordner gespeichert sind.

#### **5 Arbeitsbereich des Layoutfensters**

Zum Anzeigen und Bearbeiten eines Etikettenlayouts, das auf dem Layoutstil basiert, der in der Liste der Layoutstile ausgewählt wurde.

### **6 Kontaktliste (Kombinationsfeld)**

Zeigt die momentan ausgewählte Kontaktliste an: Sie können zwischen **Privat**, **Geschäftlich**, **Weitere 1**, **Weitere 2** und **Weitere 3** wählen.

#### **7 Indexleiste**

Klicken Sie auf einen Buchstaben, um in der Datensatzansicht die entsprechenden Daten anzuzeigen. Klicken Sie auf **Extras** > **Sortieren**, um das Dialogfeld **Sortieren** zu öffnen und mithilfe von **Schlüssel 1** das Feld festzulegen, in dem gesucht werden soll.

#### **8 Datensatzansicht**

Zeigt die Kontaktdaten in Form einer Tabelle an. Zudem können die Daten bearbeitet werden (d. h., Sie können Daten hinzufügen, löschen oder ändern).

### **Neuen Kontakt erstellen <sup>9</sup>**

In diesem Abschnitt wird beschrieben, wie ein neuer Kontakt erstellt werden kann.

**1** Klicken Sie auf Datei > Neuer Kontakt oder auf die Schaltfläche Neuer Kontakt Das Dialogfeld **Neuer Kontakt** wird angezeigt.

**2** Geben Sie die neuen Kontaktinformationen ein.

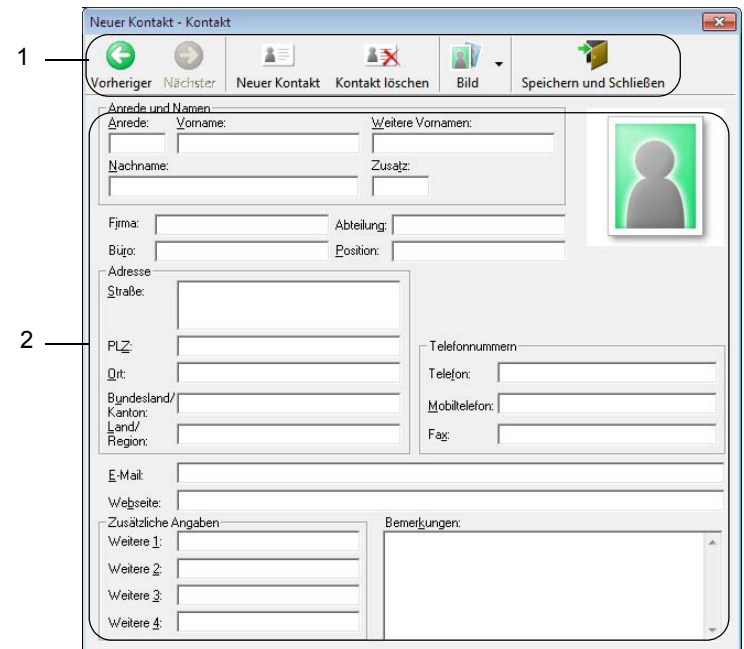

Verwenden von P-touch Address Book (nur Windows)

### **1 Symbolleiste für neue Kontakte**

In diesem Menü sind die folgenden Befehle zusammengefasst:

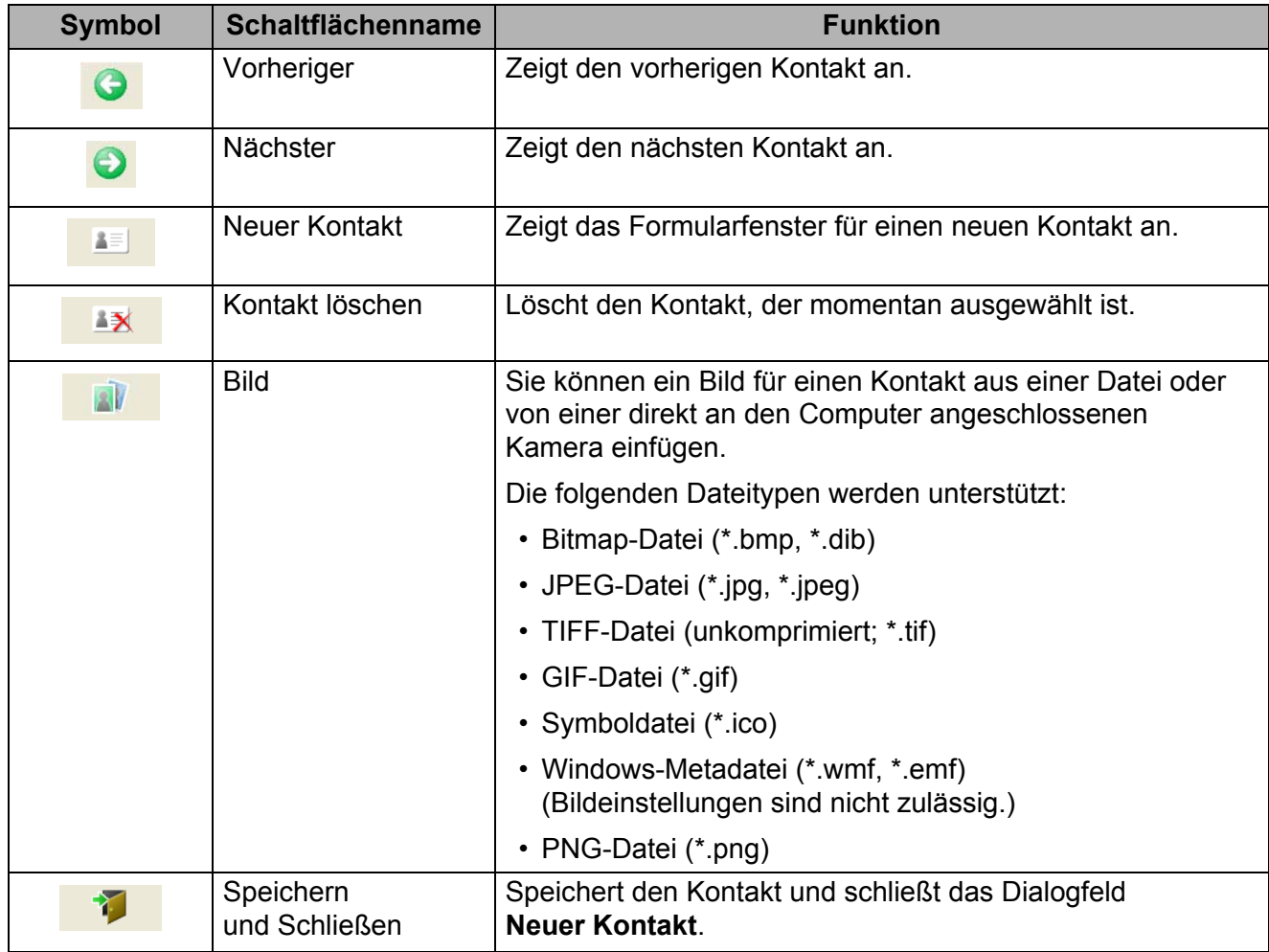

### **2 Kontaktformular**

Ermöglicht die Eingabe von Kontaktdaten wie Name, Adresse, Telefonnummer, Firmeninformationen und E-Mail-Adresse für den neuen Kontakt.

**63** Nach Beendigung der Dateneingabe klicken Sie zum Speichern auf die Schaltfläche Speichern

**und Schließen** .

### **Verwenden von P-touch Editor Lite (nur Windows) <sup>10</sup>**

Mit P-touch Editor Lite können Sie schnell verschiedene einfache Etikettenlayouts erstellen, ohne Treiber oder Software installieren zu müssen.

P-touch Editor Lite wird nur unterstützt, wenn der Etikettendrucker über ein USB-Kabel angeschlossen ist.

Nach dem Anschließen des USB-Kabels wird auf dem Computerbildschirm ein Dialogfeld angezeigt.

Unter Windows 7 / Windows 8 / Windows 8.1 / Windows 10 klicken Sie auf **Ordner öffnen, um Dateien anzuzeigen** und doppelklicken Sie dann auf (PTLITE10).

- P-touch Editor Lite wird gestartet.
- \* Der Drucker muss in den P-touch Editor Lite-Modus gesetzt werden. Halten Sie die Editor Lite-Taste gedrückt, bis die Editor Lite-LED aufleuchtet.

### **Layoutfenster**

**10**

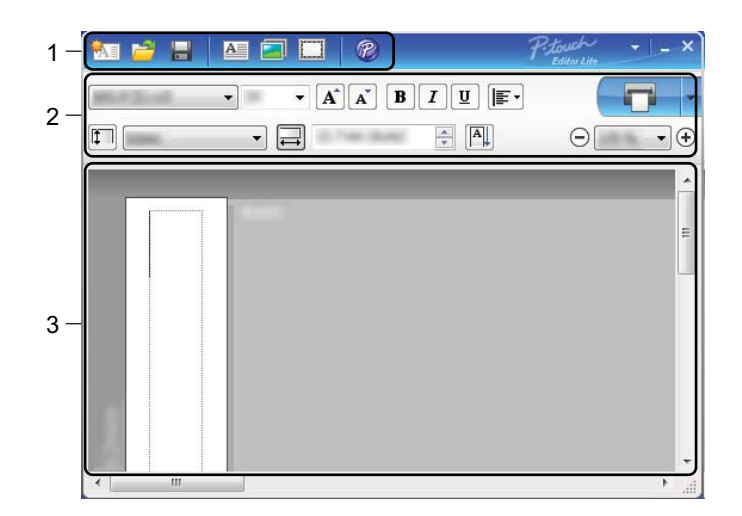

- **1 Befehlsleiste**
- **2 Eigenschaftenleiste**
- **3 Etikettenansicht**

### **1 Befehlsleiste**

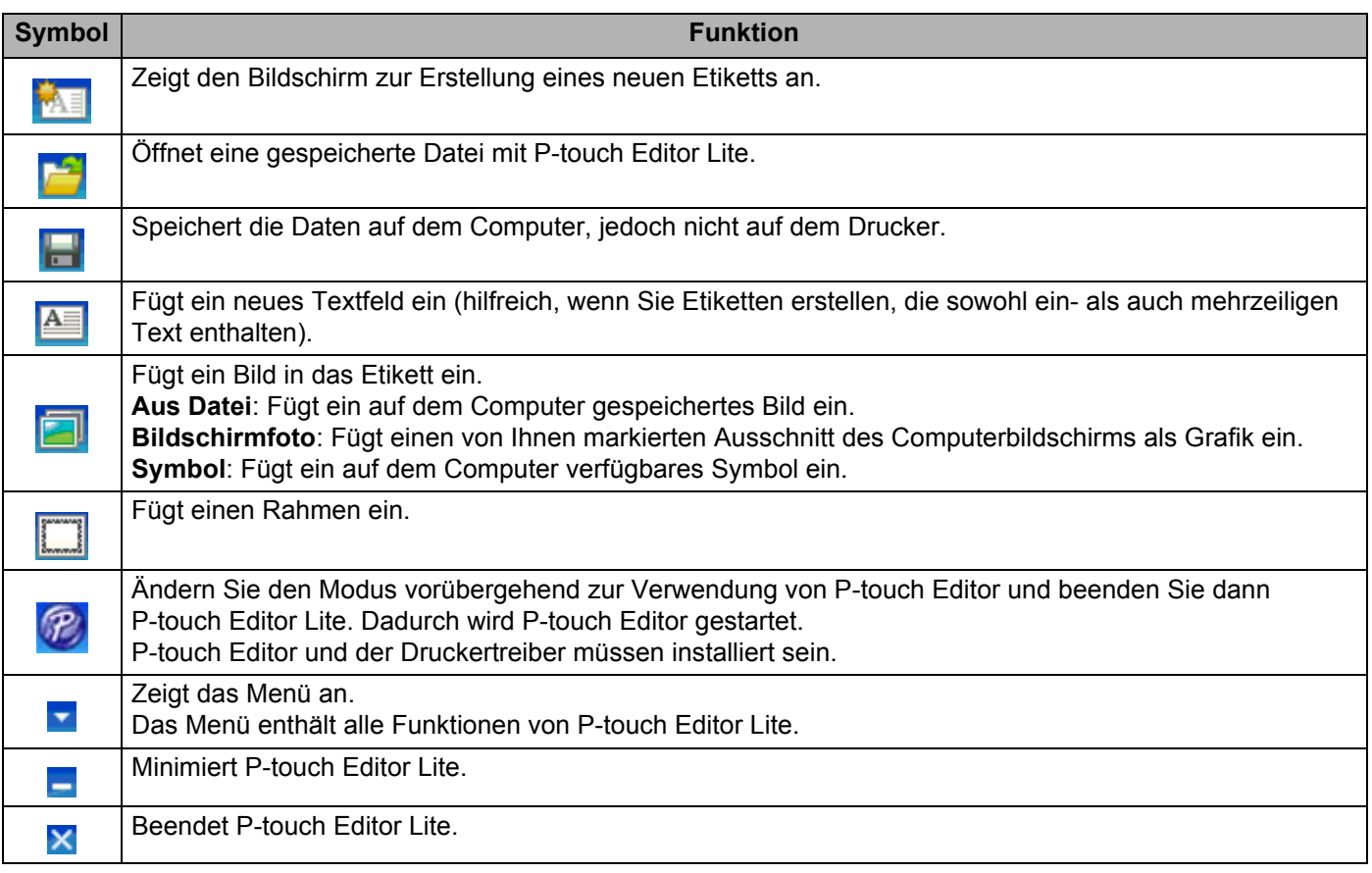

### **2 Eigenschaftenleiste**

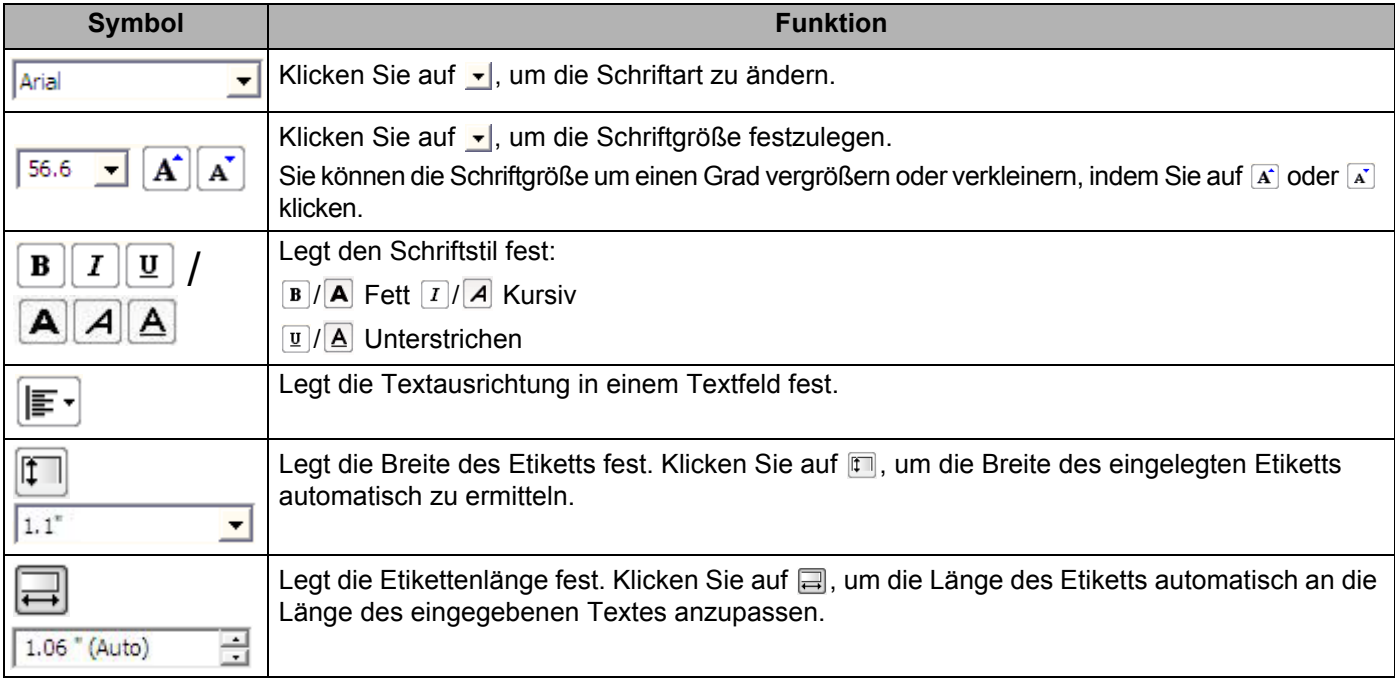

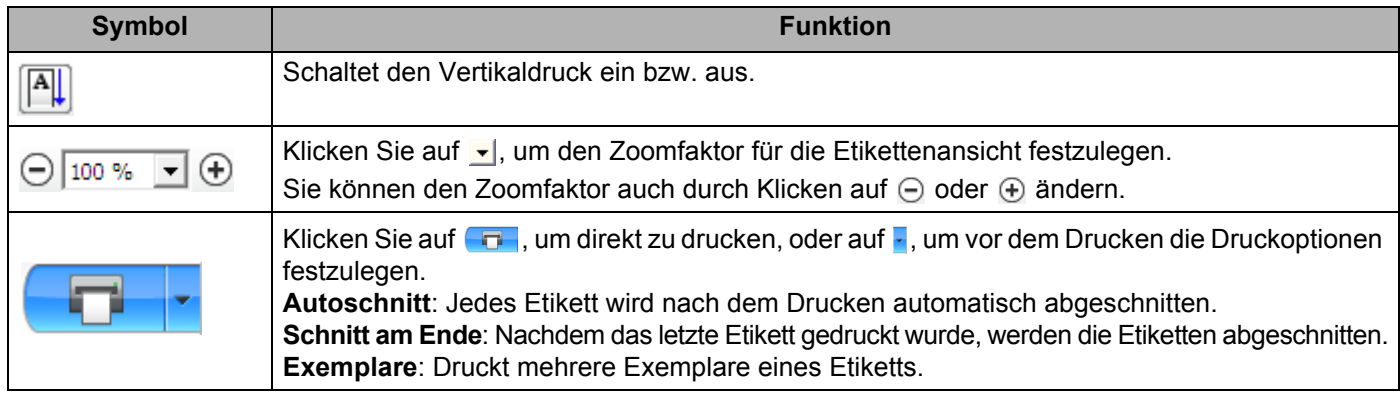

### **3 Etikettenansicht**

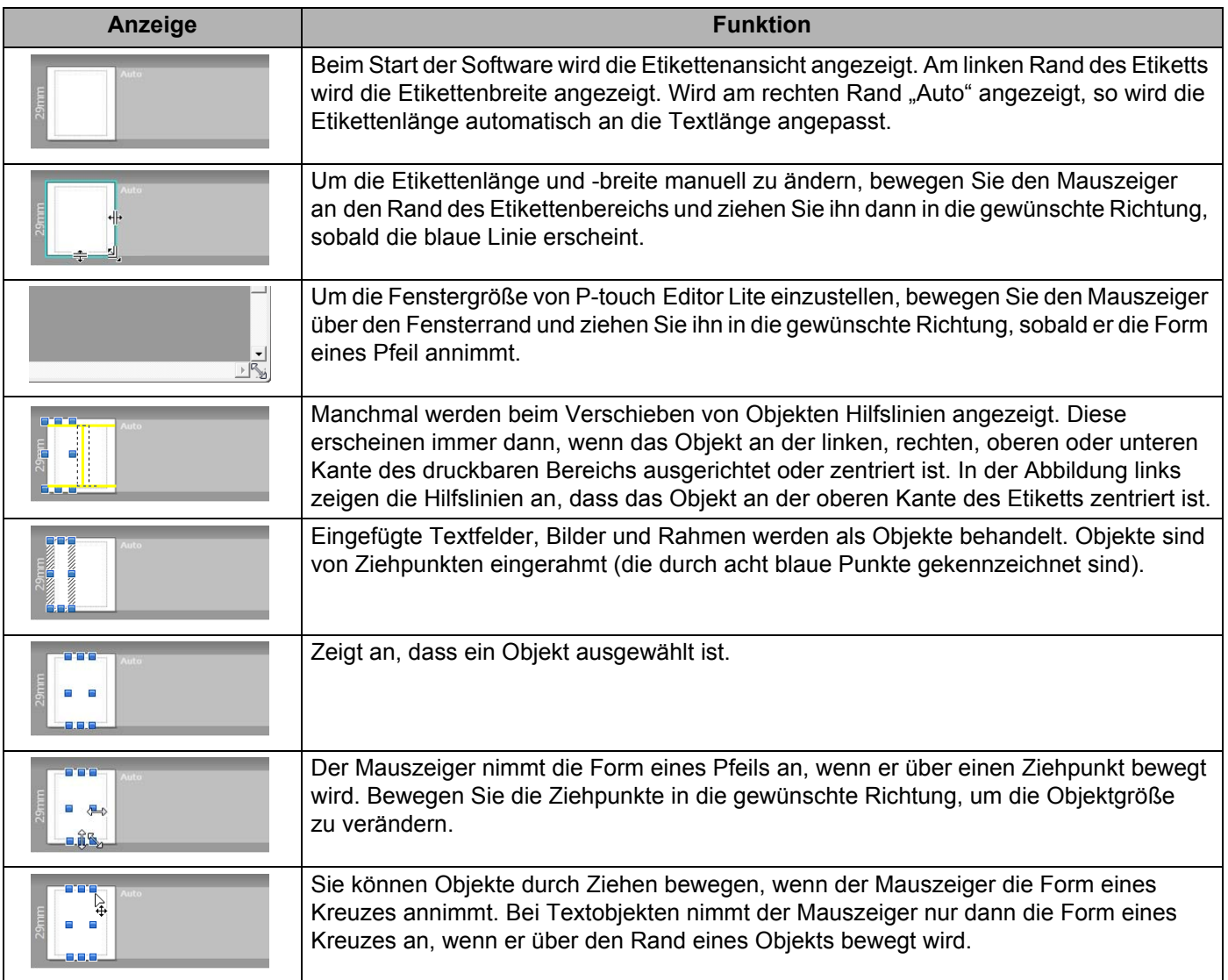

Klicken Sie in der Layout-Ansicht mit der rechten Maustaste, um eines der folgenden Menüelemente auszuwählen und auszuführen.

### **Andere Funktionen (Rechtsklick zum Anzeigen)**

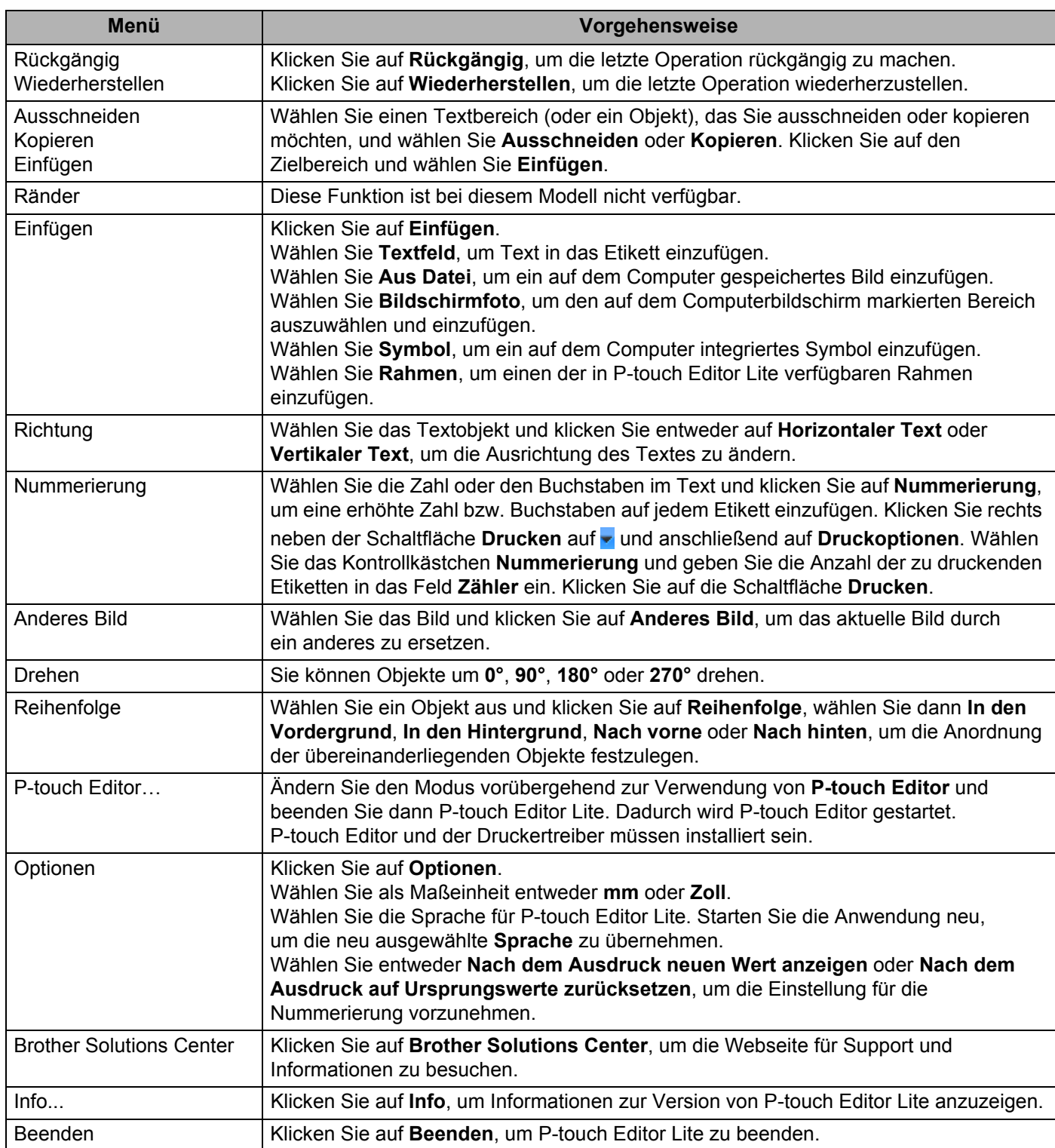

# **11**

### **Verwenden von P-touch Transfer Manager und P-touch Library (nur Windows)**

### <span id="page-82-0"></span>**P-touch Transfer Manager**

Mit diesem Programm können Vorlagen und andere Daten an den Etikettendrucker übertragen und Sicherungskopien der Daten auf dem Computer gespeichert werden.

Zuerst überträgt P-touch Transfer Manager die Daten an den Drucker, anschließend sendet P-touch Template die Textdaten, die in die Vorlage eingefügt und gedruckt werden sollen. Wenn Sie weitere Informationen zu P-touch Template erhalten möchten, laden Sie das Dokument *"P-touch Template Manual / Command Reference" (P-touch Template Handbuch / Referenz zu Steuerungsbefehlen)* (nur auf Englisch) aus dem Brother Solutions Center [support.brother.com/manuals](http://support.brother.com/manuals) herunter.

Die Übertragungsfunktion ist erforderlich, wenn Sie P-touch Template verwenden möchten.

### <span id="page-82-1"></span>**Vorlage an P-touch Transfer Manager übertragen <sup>11</sup>**

Um P-touch Transfer Manager verwenden zu können, müssen Sie zunächst die in P-touch Editor erstellten Vorlagen an P-touch Transfer Manager übertragen.

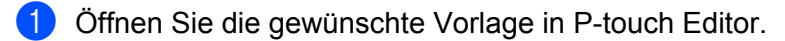

b Klicken Sie auf **Datei** <sup>&</sup>gt;**Vorlage übertragen** <sup>&</sup>gt;**Übertragen**.

Beim Start von P-touch Transfer Manager wird das Hauptfenster angezeigt.

### **Hinweis**

P-touch Transfer Manager kann auch mit der folgenden Methode gestartet werden:

**• Für Windows 7:**

Klicken Sie auf **Start** > **Alle Programme** > **Brother P-touch** > **P-touch Tools** > **P-touch Transfer Manager 2.3**.

**• Für Windows 8 / Windows 8.1:**

Klicken Sie im Bildschirm **Apps** auf **P-touch Transfer Manager 2.3**.

**• Für Windows 10:**

Klicken Sie auf **Start** > **Brother P-touch** > **P-touch Transfer Manager 2.3**.

**11**

### **Hauptfenster**

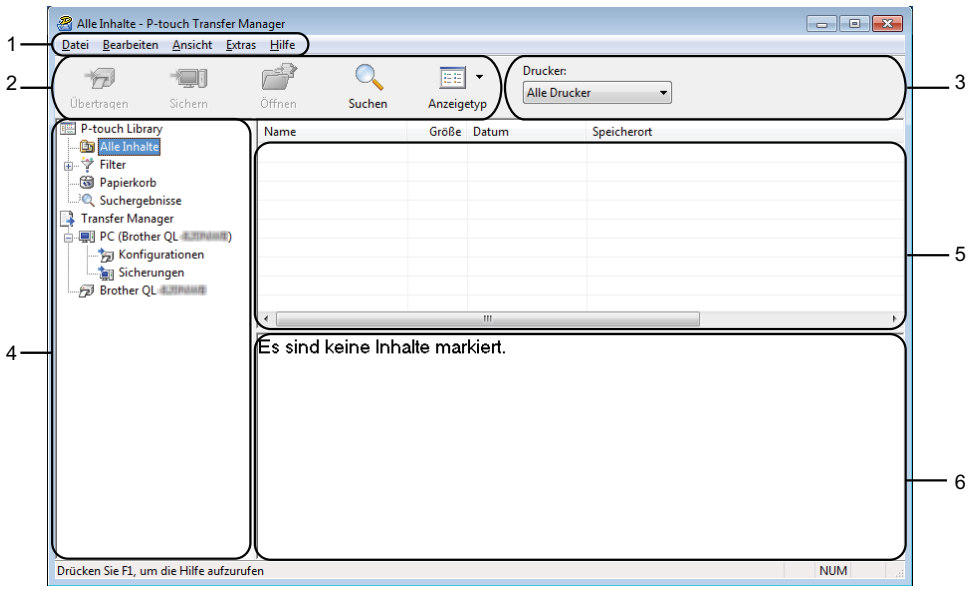

### **1 Menüleiste**

Ermöglicht den Zugriff auf die verschiedenen Befehle, die unter den Menütiteln (**Datei**, **Bearbeiten**, **Ansicht**, **Extras** und **Hilfe**) entsprechend ihrer Funktion gruppiert sind.

### **2 Symbolleiste**

Zum Zugriff auf häufig verwendete Befehle.

### **3 Druckerauswahl**

Sie können den Drucker auswählen, an den die Daten übertragen werden sollen. Wenn Sie einen Drucker auswählen, werden in der Datenliste nur die Daten angezeigt, die an diesen Drucker übertragen werden können.

### **4 Ordnerliste**

Zeigt eine Liste der Ordner und Drucker an. Wenn Sie einen Ordner auswählen, werden die Vorlagen im ausgewählten Ordner in der Vorlagenliste angezeigt.

Wenn Sie einen Drucker auswählen, werden die bereits im Drucker gespeicherten Vorlagen und sonstigen Daten angezeigt.

### **5 Vorlagenliste**

Zeigt eine Liste der Vorlagen im ausgewählten Ordner an.

### **6 Vorschau**

Zeigt eine Vorschau der Vorlagen in der Vorlagenliste an.

### **Beschreibung der Symbole in der Symbolleiste**

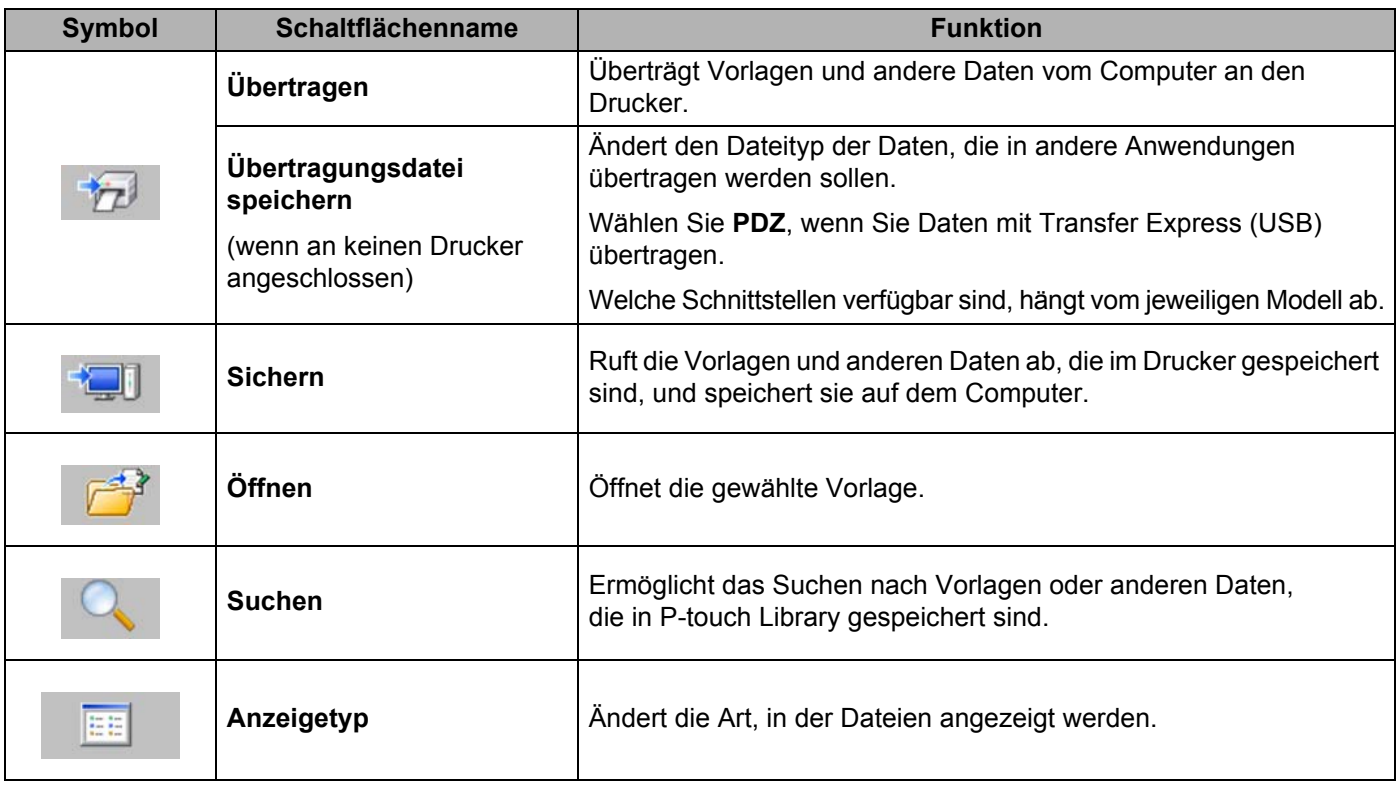

### **Vorlagen und andere Daten vom Computer an den Etikettendrucker übertragen <sup>11</sup>**

Gehen Sie wie folgt vor, um Vorlagen, Datenbanken und Bilder vom Computer an den Druckerzu übertragen.

**1** Schließen Sie den Drucker über eine USB-Verbindung an den Computer an und schalten Sie den Drucker ein.

In der Ordneransicht wird neben einem Druckersymbol der Modellname des Druckers angezeigt. Wenn Sie den Drucker in der Ordneransicht auswählen, werden die bereits im Drucker gespeicherten Vorlagen und sonstigen Daten angezeigt.

### **Hinweis**

- Drucker, die nicht angeschlossen oder offline sind, werden in der Ordneransicht nicht angezeigt.
- Überprüfen Sie vor der Datenübertragung, ob der Computer und der Drucker ordnungsgemäß über ein USB-Kabel verbunden sind und ob der Drucker eingeschaltet ist.

2 Wählen Sie den Drucker, an den die Vorlage oder andere Daten übertragen werden sollen.

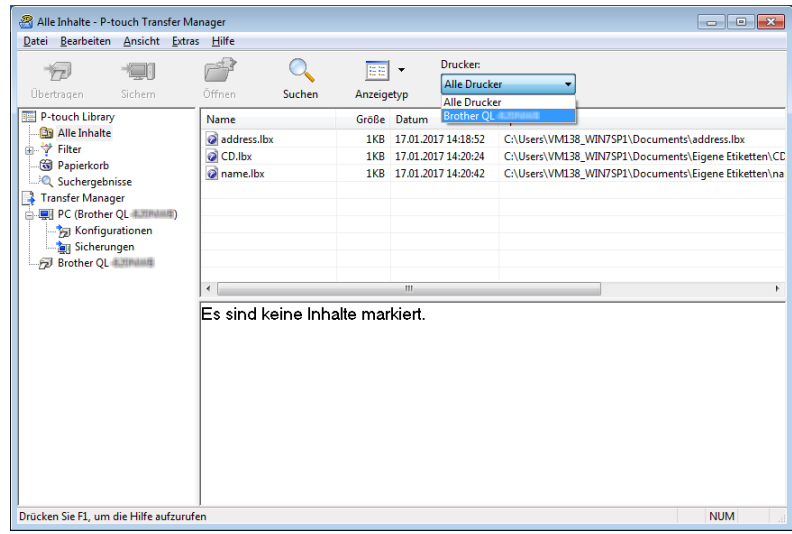

**63** Klicken Sie mit der rechten Maustaste auf den Ordner Konfigurationen, wählen Sie Neu und erstellen Sie dann einen neuen Ordner.

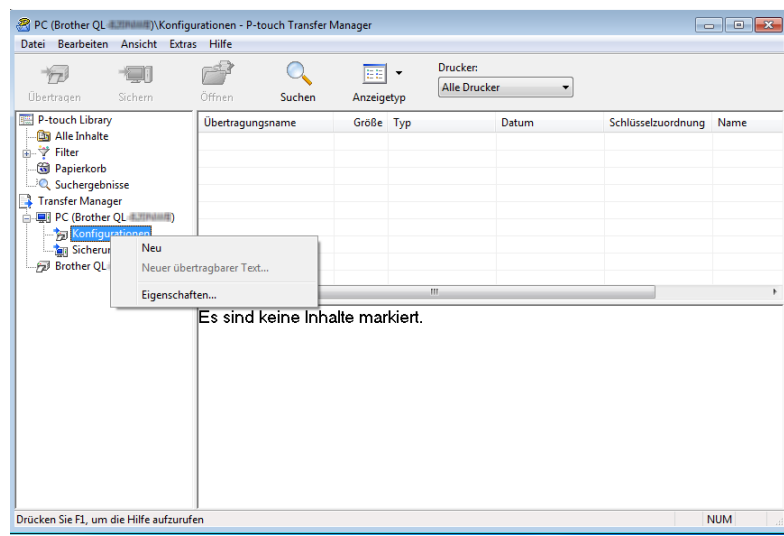

4 Ziehen Sie die Vorlage oder die anderen Daten, die übertragen werden sollen, in den neuen Ordner und legen Sie sie dort ab.

### **Spezifikationen der Übertragungsfunktion**

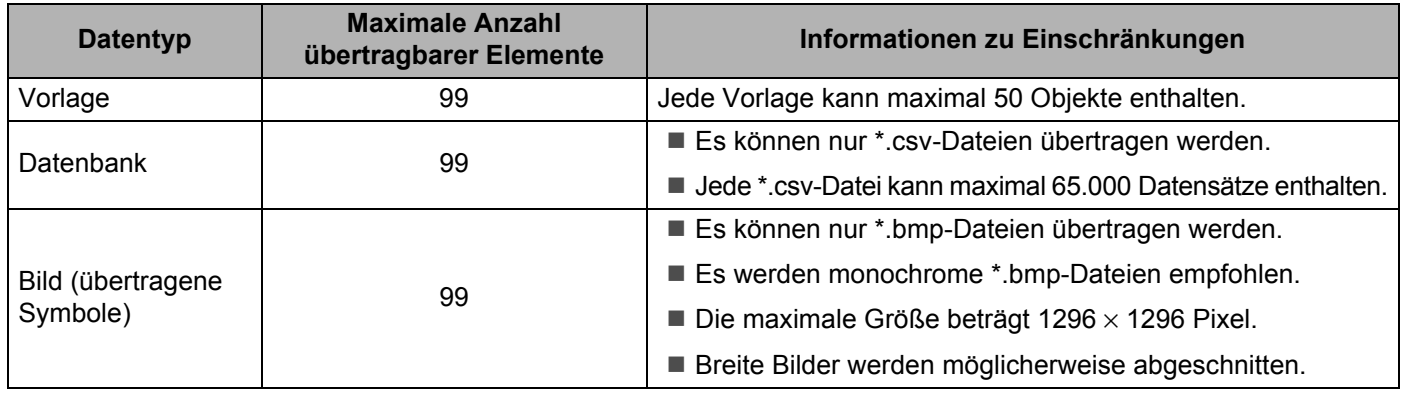

### **Hinweis**

Sie können den im Übertragungsspeicher verfügbaren Datenspeicherplatz überprüfen, indem Sie den Druckereinstellungsbericht ausdrucken. Weitere Informationen siehe *[Etikettendrucker-Einstellungen](#page-58-0)  bestätigen* [auf Seite 50](#page-58-0).

Unter **RomFree** finden Sie die Angabe des verfügbaren Speicherplatzes [1](#page-87-0).

<span id="page-87-0"></span><sup>1</sup> Der in "RomFree = \*\*\*\*\*\*\* byte" angezeigte Speicherplatz kann vom tatsächlich verfügbaren Speicherplatz abweichen.

Sie können die Vorlagen und andere Daten anzeigen, indem Sie Folgendes auswählen:

- Den Ordner im Ordner **Konfigurationen**
- **Alle Inhalte**
- Eine der Kategorien unter **Filter**, z. B. **Layouts**

Ziehen Sie bei der Übertragung mehrerer Vorlagen oder anderer Daten alle Dateien, die Sie übertragen möchten, in den neuen Ordner und legen Sie sie dort ab.

Jeder Datei wird eine Schlüsselnummer (Speicherort im Drucker) zugeordnet, wenn sie im neuen Ordner abgelegt wird.

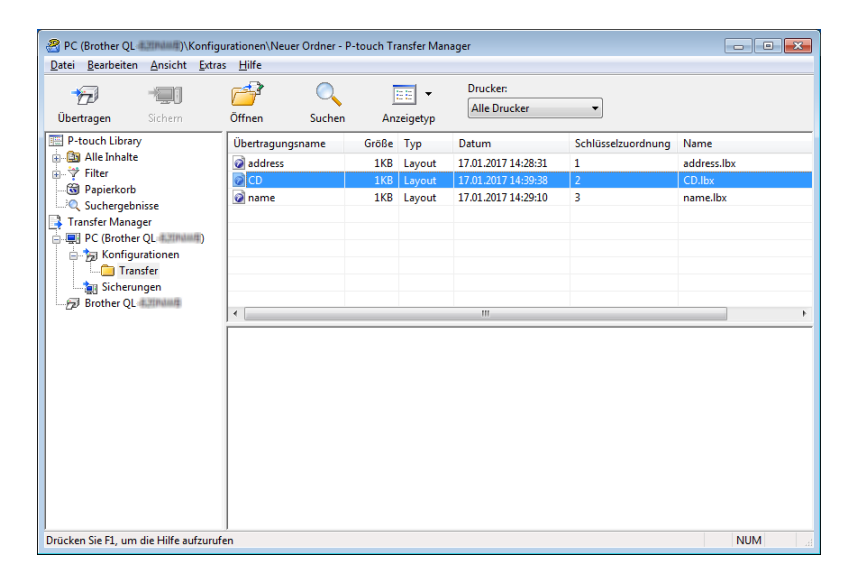

**65** Um die einem Eintrag zugeordnete Schlüsselnummer zu ändern, klicken Sie mit der rechten Maustaste auf den Eintrag, wählen Sie [**Schlüssel zuordnen**] und dann die gewünschte Schlüsselnummer.

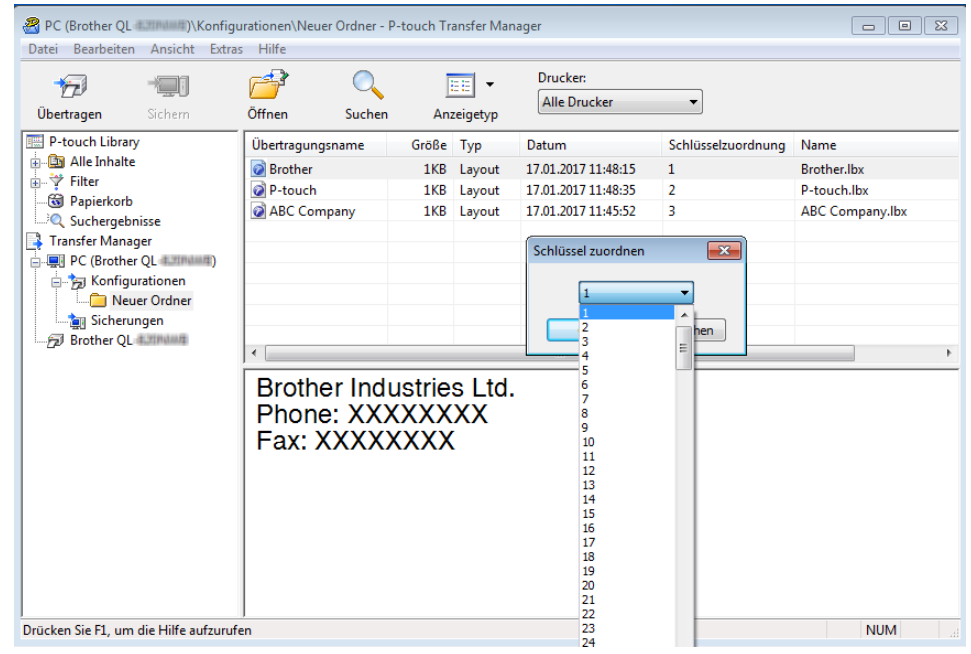

### **Hinweis**

- Außer den Daten in Datenbanken werden allen an den Drucker übertragenen Daten Schlüsselnummern zugeordnet.
- Wenn die Vorlage oder andere Daten, die an den Drucker übertragen werden, dieselbe Schlüsselnummer haben wie eine andere bereits im Drucker gespeicherte Vorlage, wird die alte Vorlage von der Neuen überschrieben. Sie können die im Drucker gespeicherte Schlüsselnummernzuordnung für Vorlagen überprüfen, indem Sie die Vorlagen oder andere Daten sichern. Weitere Informationen siehe *[Im Etikettendrucker gespeicherte Vorlagen und andere Daten sichern](#page-90-0)* auf Seite 82.
- Wenn der Druckerspeicher voll ist, entfernen Sie eine oder mehrere Vorlagen aus dem Speicher des Druckers. Weitere Informationen siehe *[Im Etikettendrucker gespeicherte Vorlagen und andere Daten](#page-90-0)  sichern* [auf Seite 82](#page-90-0).

6 Um die Namen von Vorlagen oder anderen zu übertragenden Daten zu ändern, klicken Sie auf das gewünschte Element und geben Sie den neuen Namen ein. Die Anzahl der Zeichen, die für einen Vorlagennamen verwendet werden darf, kann je nach Druckermodell begrenzt sein.

**11**

**7** Wählen Sie den Ordner, der die Vorlagen oder andere Daten enthält, die übertragen werden sollen, und klicken Sie dann auf **Übertragen**. Es wird eine Bestätigungsmeldung angezeigt.

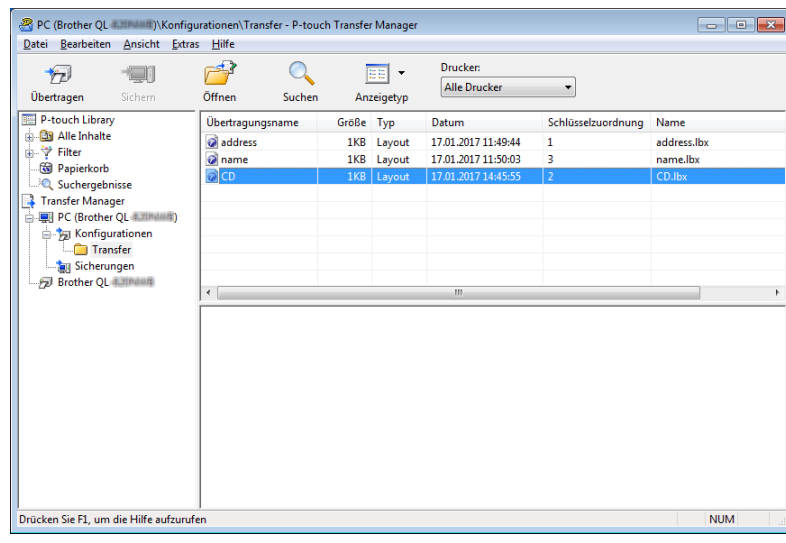

### **Hinweis**

- Sie können auch einzelne Elemente an den Drucker übertragen, ohne sie in einem Ordner abzulegen. Wählen Sie die Vorlage oder die anderen zu übertragenden Daten aus und klicken Sie dann auf **Übertragen**.
- Mehrere Ordner und Einträge können ausgewählt und auf einmal übertragen werden.

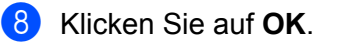

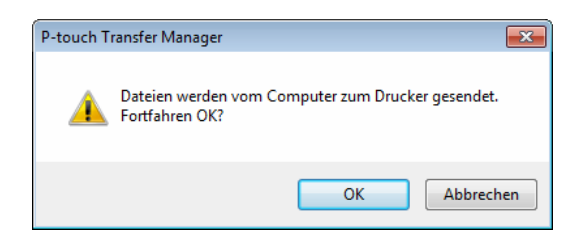

Die ausgewählten Daten werden an den Drucker übertragen.

### <span id="page-90-0"></span>**Im Etikettendrucker gespeicherte Vorlagen und andere Daten sichern <sup>11</sup>**

Gehen Sie wie folgt vor, um im Drucker gespeicherte Vorlagen und andere Daten abzurufen und auf dem Computer zu sichern.

#### **WICHTIG**

- Gesicherte Vorlagen oder andere Daten können nicht am Computer bearbeitet werden.
- Je nach Druckermodell können gesicherte Vorlagen oder andere Daten möglicherweise nicht an ein anderes Druckermodell übertragen werden.
- 1 Schließen Sie den Drucker an den Computer an und schalten Sie den Drucker ein. In der Ordneransicht wird neben einem Druckersymbol der Modellname des Druckers angezeigt. Wenn Sie den Drucker in der Ordneransicht auswählen, werden die bereits im Drucker gespeicherten Vorlagen und sonstigen Daten angezeigt.
- 2) Wählen Sie den Drucker aus, dessen Daten Sie sichern möchten, und klicken Sie anschließend auf **Sichern**.

Es wird eine Bestätigungsmeldung angezeigt.

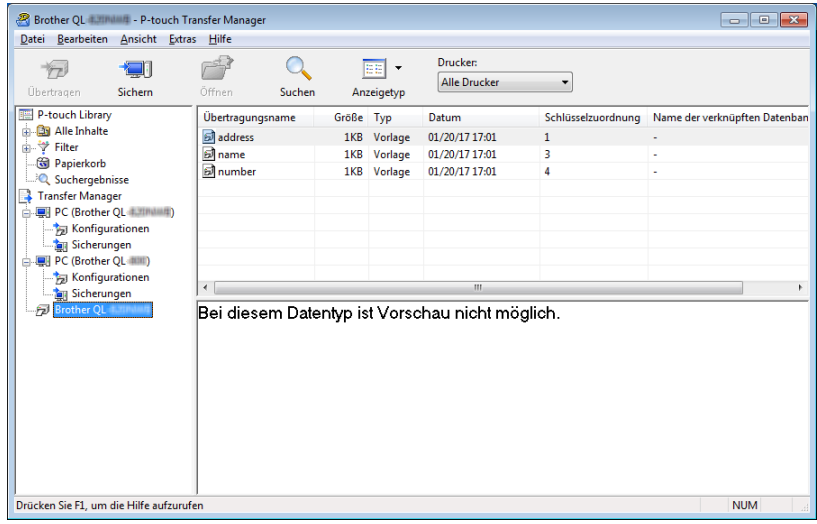

#### **3** Klicken Sie auf OK.

In der Ordneransicht wird unter dem Drucker ein neuer Ordner erstellt. Der Ordnername wird aus dem Datum und der Uhrzeit der Sicherung gebildet. Alle Vorlagen und anderen Daten des Druckers werden an den neuen Ordner übertragen und auf dem Computer gespeichert.

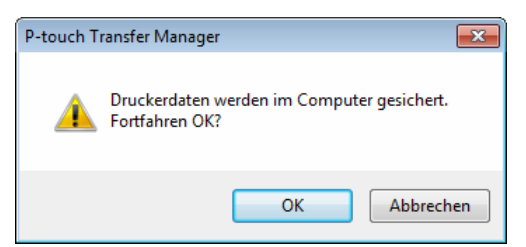

### **Daten vom Etikettendrucker löschen <sup>11</sup>**

Gehen Sie wie folgt vor, um alle im Drucker gespeicherten Vorlagen und anderen Daten zu löschen:

**1)** Schließen Sie den Drucker an den Computer an und schalten Sie den Drucker ein. In der Ordneransicht wird neben einem Druckersymbol der Modellname des Druckers angezeigt.

b Klicken Sie mit der rechten Maustaste auf den Drucker und wählen Sie anschließend **Alles löschen**.

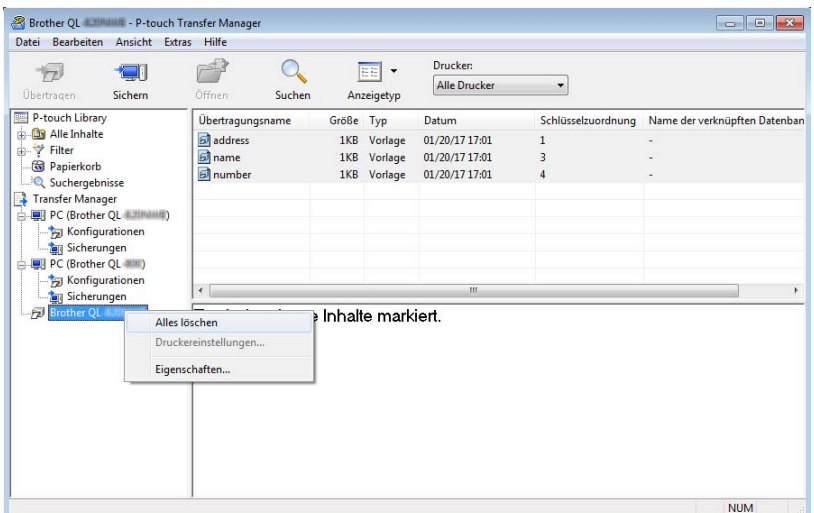

Es wird eine Bestätigungsmeldung angezeigt.

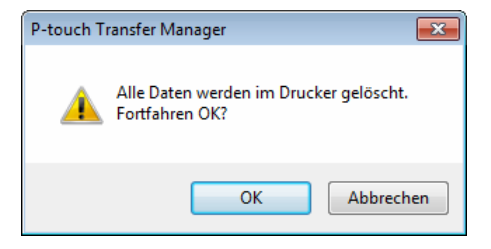

### **8** Klicken Sie auf OK.

Alle im Drucker gespeicherten Vorlagen und anderen Daten werden gelöscht.

### **Transfer-Package-Datei erstellen <sup>11</sup>**

Mit P-touch Transfer Manager können Sie Vorlagendaten, die mit P-touch Editor erstellt wurden, im PDZ-Format speichern. In diesem Format können Sie die Dateien von einem Computer oder Mobilgerät an einen Drucker übertragen.

**1** Erstellen Sie die Vorlage mit P-touch Editor und übertragen Sie sie anschließend an P-touch Transfer Manager.

Weitere Informationen siehe *[Vorlage an P-touch Transfer Manager übertragen](#page-82-1)* auf Seite 74.

2) Ohne den Drucker mit dem Computer zu verbinden, wählen Sie im Fenster von P-touch Transfer Manager **Konfigurationen** und anschließend die zu speichernde Vorlage.

### **Hinweis**

Sie können mehrere Vorlagen gleichzeitig auswählen.

c Klicken Sie auf **Datei** <sup>&</sup>gt;**Übertragungsdatei speichern**.

### **WICHTIG**

Die Schaltfläche **Übertragungsdatei speichern** wird nur angezeigt, wenn der Drucker nicht mit dem Computer verbunden oder offline ist.

### **Hinweis**

- Wenn Sie auf **Übertragungsdatei speichern** klicken, nachdem Sie **Konfigurationen** ausgewählt haben, werden alle Vorlagen im Ordner als Transfer-Package-Datei (.pdz) gespeichert.
- Sie können mehrere Vorlagen zu einer einzelnen Transfer-Package-Datei (.pdz) kombinieren.
- d Wählen Sie im Feld **Dateityp** das gewünschte Vorlagenformat, geben Sie anschließend den Namen der Vorlage ein und speichern Sie sie. Die Vorlage wird als Transfer-Package-Datei (.pdz) gespeichert.

### **P-touch Library**

Dieses Programm ermöglicht das Verwalten und Drucken von P-touch-Editor-Vorlagen.

### **P-touch Library starten**

**Für Windows 7:**

Klicken Sie auf **Start** > **Alle Programme** > **Brother P-touch** > **P-touch Tools** > **P-touch Library 2.3**.

**Für Windows 8 / Windows 8.1:**

Klicken Sie im Bildschirm **Apps** auf **P-touch Library 2.3**.

**Für Windows 10:**

Klicken Sie auf **Start** > **Brother P-touch** > **P-touch Library 2.3**.

Nach dem Start von P-touch Library wird das Hauptfenster angezeigt.

### **Hauptfenster**

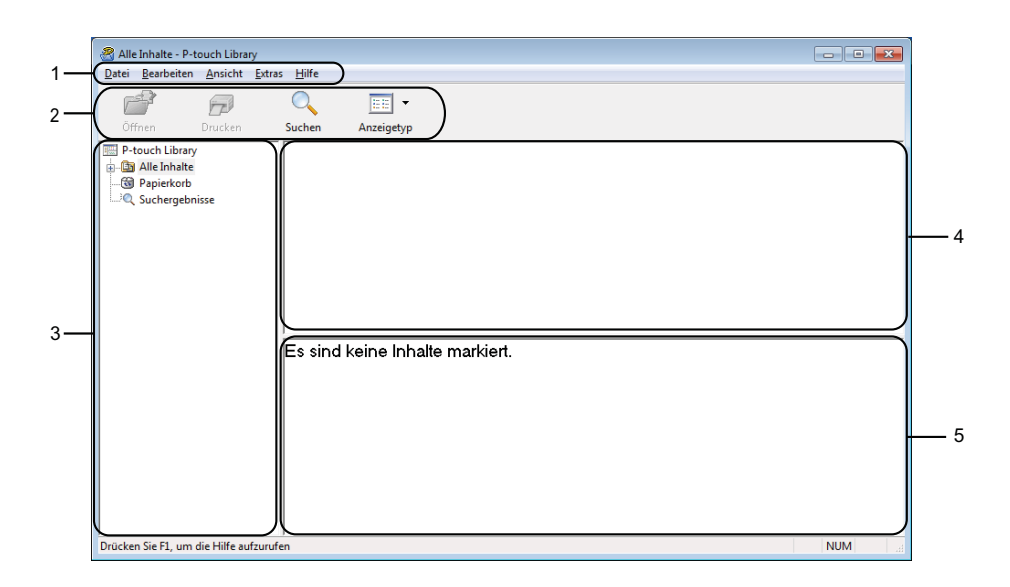

### **1 Menüleiste**

Ermöglicht den Zugriff auf die verschiedenen Befehle, die unter den Menütiteln (**Datei**, **Bearbeiten**, **Ansicht**, **Extras** und **Hilfe**) entsprechend ihrer Funktion gruppiert sind.

### **2 Symbolleiste**

Zum Zugriff auf häufig verwendete Befehle.

### **3 Ordnerliste**

Zeigt eine Liste der Ordner an. Wenn Sie einen Ordner auswählen, werden die Vorlagen im ausgewählten Ordner in der Vorlagenliste angezeigt.

### **4 Vorlagenliste**

Zeigt eine Liste der Vorlagen im ausgewählten Ordner an.

### **5 Vorschau**

Zeigt eine Vorschau der in der Vorlagenliste ausgewählten Vorlagen an.

### **Beschreibung der Symbole in der Symbolleiste**

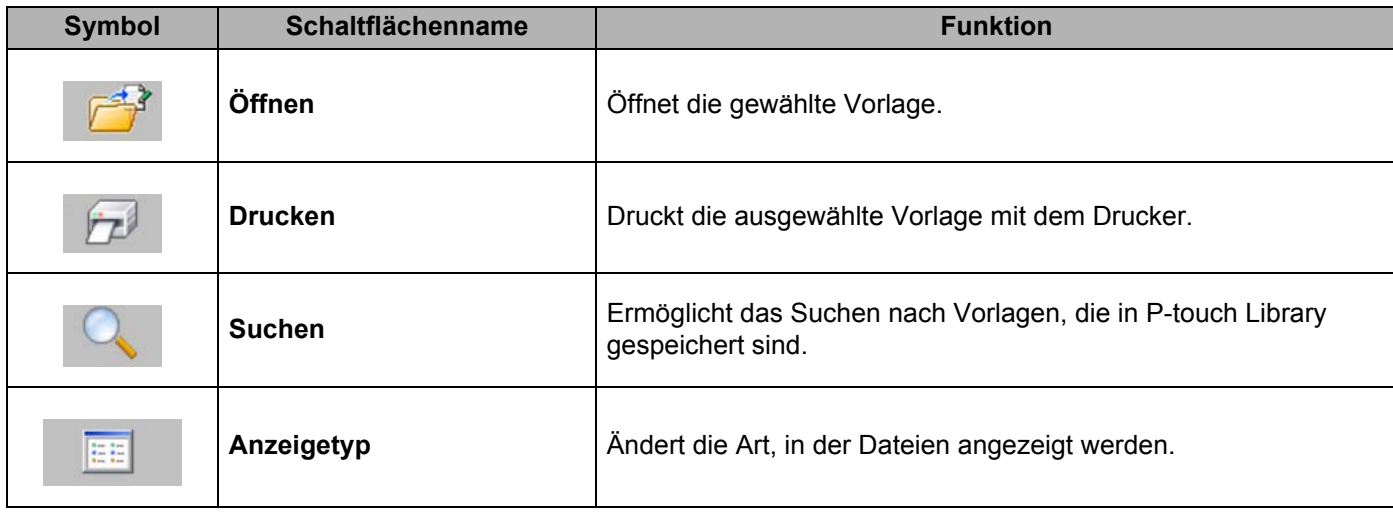

### **Vorlagen öffnen und bearbeiten <sup>11</sup>**

Wählen Sie die Vorlage, die geöffnet und bearbeitet werden soll, und klicken Sie dann auf **Öffnen**.

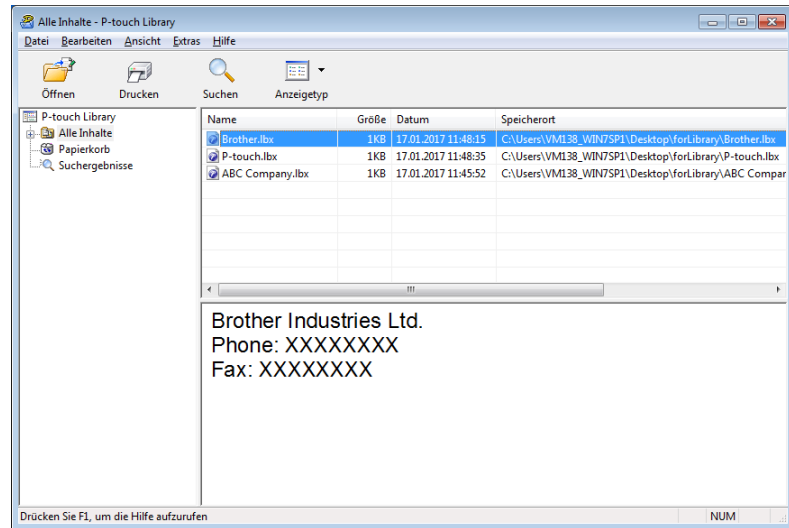

Das mit der Vorlage verknüpfte Programm wird gestartet, sodass Sie die Vorlage bearbeiten können.

### **Vorlagen drucken**

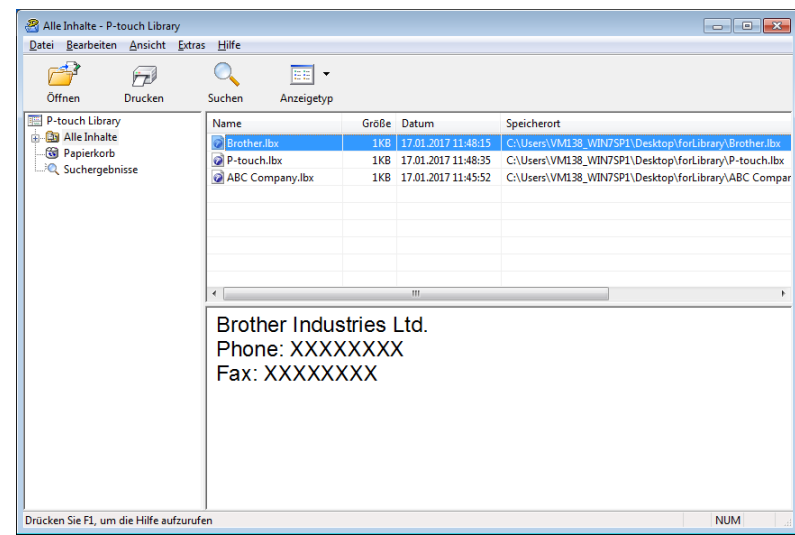

Wählen Sie die Vorlage aus, die gedruckt werden soll, und klicken Sie dann auf **Drucken**.

Die Vorlage wird mit dem verbundenen Drucker gedruckt.

### **Nach Vorlagen suchen**

Sie können nach Vorlagen suchen, die in P-touch Library gespeichert sind.

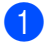

**1** Klicken Sie auf Suchen. Das Dialogfeld **Suchen** wird angezeigt.

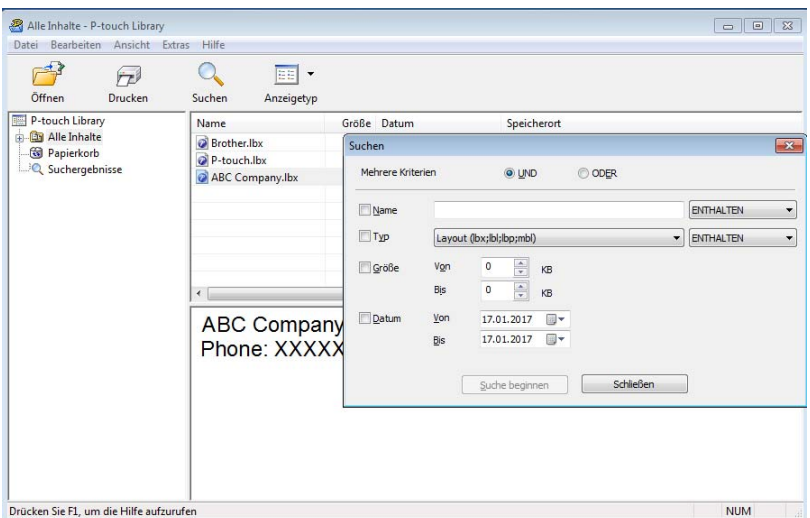

2 Geben Sie die Suchkriterien ein. Folgende Suchkriterien sind verfügbar:

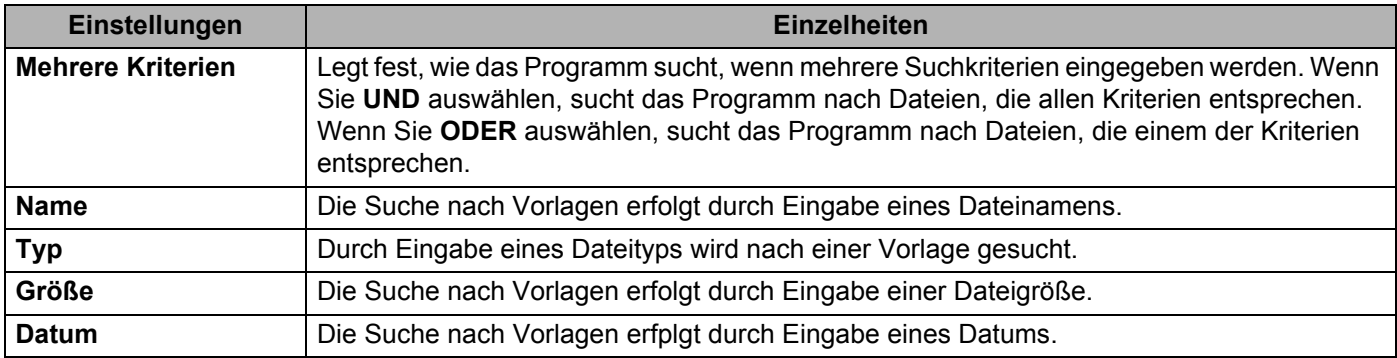

### **8** Klicken Sie auf Suche beginnen.

Die Suche wird gestartet und die Suchergebnisse werden angezeigt.

### 4. Schließen Sie das Dialogfeld Suchen.

Zur Bestätigung der Suchergebnisse klicken Sie in der Ordneransicht auf **Suchergebnisse**.

### **Hinweis**

Sie können Vorlagen in P-touch Library registrieren, indem Sie sie in den Ordner **Alle Inhalte** oder in die Ordnerliste ziehen. Sie können P-touch Editor auch so konfigurieren, dass Vorlagen automatisch in P-touch Library registriert werden. Gehen Sie dazu folgendermaßen vor:

- 1 Wählen Sie im P-touch Editor-Menü **Werkzeuge** > **Optionen**.
- 2 Klicken Sie im Dialogfeld **Optionen** auf **Allgemein** > **Registrierungseinstellungen**.
- 3 Wählen Sie den Zeitpunkt der Registrierung von Vorlagen, die mit P-touch Editor erstellt wurden, und klicken Sie auf **OK**.

### **12 Übertragen von Vorlagen mit P-touch Transfer Express (nur Windows)**

Mit P-touch Transfer Express können Sie Vorlagen an den Etikettendrucker übertragen. Zunächst erstellt der Administrator eine Vorlage, die er anschließend an P-touch Transfer Express überträgt. Danach können Sie die Vorlage mit P-touch Transfer Express direkt an Ihren Drucker übertragen.

Um die aktuellste Version von P-touch Transfer Express zu erhalten, besuchen Sie [support.brother.com](http://support.brother.com/) und wählen Sie die Seite **Downloads** für Ihr Modell.

### **WICHTIG**

- Achten Sie beim Übertragen einer neuen Vorlage darauf, unter [**Schlüssel zuordnen**] (in P-touch Transfer Manager) eine Nummer festzulegen, die momentan noch nicht verwendet wird. Wenn die unter [**Schlüssel zuordnen**] festgelegte Nummer bereits verwendet wird, wird die bestehende Vorlage von der neuen Vorlage überschrieben.
- Für diese Funktion ist eine USB-Verbindung erforderlich.

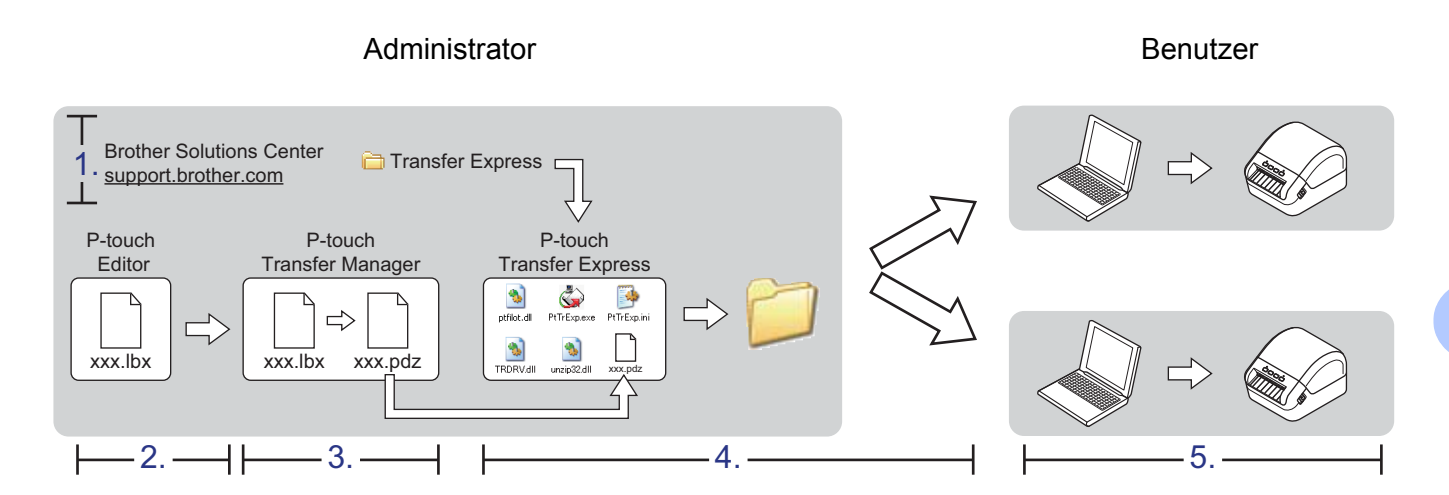

### **P-touch Transfer Express vorbereiten**

Sie müssen P-touch Transfer Express zur Übertragung von Vorlagen auf einen Drucker einrichten.

### **WICHTIG**

- Vor der Verwendung von Transfer Express muss der Druckertreiber installiert werden.
- P-touch Transfer Express ist nur in englischer Sprache verfügbar.

Um die aktuellste Version von P-touch Transfer Express zu erhalten, besuchen Sie [support.brother.com](http://support.brother.com/) und wählen Sie die Seite **Downloads** für Ihr Modell.

a Laden Sie Transfer Express an einen beliebigen Speicherort auf Ihrem Computer herunter.

b Dekomprimieren Sie die heruntergeladene Datei (.zip).

### **Vorlage an P-touch Transfer Manager übertragen <sup>12</sup>**

- **1** Öffnen Sie die gewünschte Vorlage in P-touch Editor.
- b Klicken Sie auf **Datei** <sup>&</sup>gt;**Vorlage übertragen** <sup>&</sup>gt;**Übertragen**.

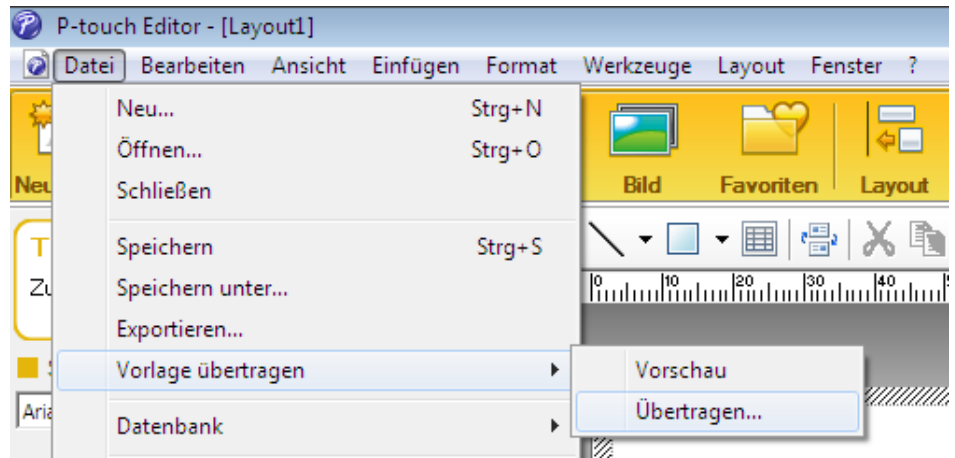

Die Vorlage wird an P-touch Transfer Manager übertragen. P-touch Transfer Manager wird automatisch gestartet.

### **A** Hinweis L

### • **Für Windows 7:**

Wahlweise können Sie die Vorlage auch an P-touch Transfer Manager übertragen, indem Sie auf **Start** > **Alle Programme** > **Brother P-touch** > **P-touch Tools** > **P-touch Transfer Manager 2.3** klicken, um P-touch Transfer Manager zu starten. Ziehen Sie dann die LBX-Datei in das Fenster "P-touch Transfer Manager".

• **Für Windows 8 / Windows 8.1:**

Wahlweise können Sie die Vorlage auch an P-touch Transfer Manager übertragen, indem Sie im Bildschirm **Apps** auf **P-touch Transfer Manager 2.3** klicken, um P-touch Transfer Manager zu starten. Ziehen Sie dann die LBX-Datei in das Fenster "P-touch Transfer Manager".

• **Für Window**s **10:**

Wahlweise können Sie die Vorlage auch an P-touch Transfer Manager übertragen, indem Sie auf **Start** > **Brother P-touch** > **P-touch Transfer Manager 2.3** klicken, um P-touch Transfer Manager zu starten. Ziehen Sie dann die LBX-Datei in das Fenster "P-touch Transfer Manager".

### **Vorlage als Transfer-Package-Datei (.pdz) speichern <sup>12</sup>**

Wenn Sie eine Datei in einem Format erstellen möchten, das von P-touch Transfer Express verwendet werden kann, speichern Sie die Vorlage als Transfer-Package-Datei (.pdz).

**1** Wählen Sie in der Ordneransicht **Konfigurationen** aus.

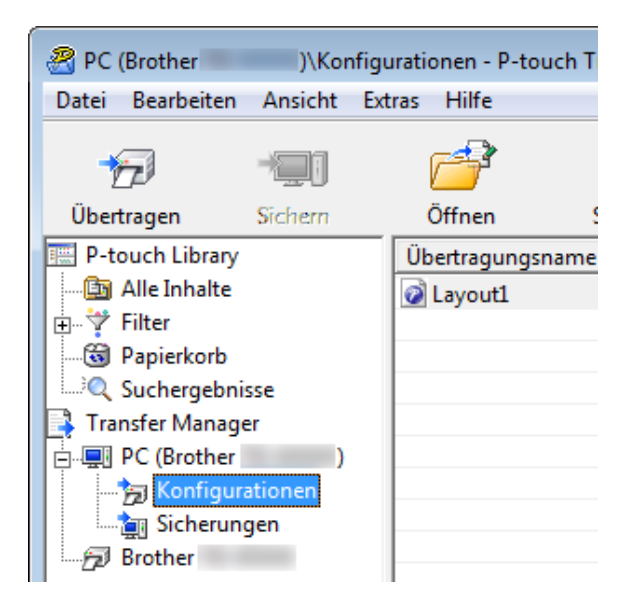

Wählen Sie die Vorlagen, die verteilt werden sollen.

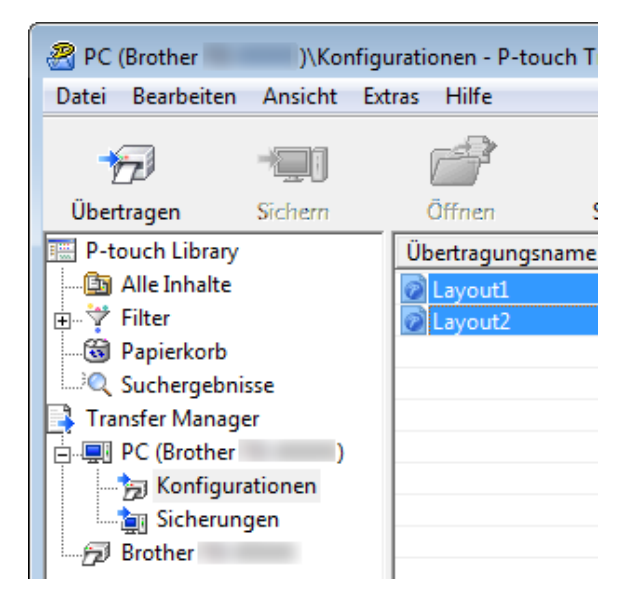

**12**

Übertragen von Vorlagen mit P-touch Transfer Express (nur Windows)

**8** Klicken Sie auf Datei > Übertragungsdatei speichern.

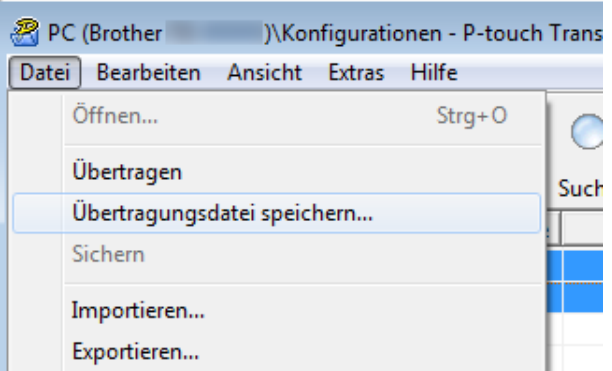

#### **WICHTIG**

Die Option **Übertragungsdatei speichern** wird nur angezeigt, wenn der Drucker nicht mit dem Computer verbunden oder offline ist.

### **Hinweis**

- Wenn Sie auf **Übertragungsdatei speichern** klicken, nachdem Sie den Ordner **Konfigurationen** oder einen erstellten Ordner ausgewählt haben, werden alle Vorlagen in diesem Ordner als Transfer-Package-Datei (.pdz) gespeichert.
- Sie können mehrere Vorlagen zu einer einzelnen Transfer-Package-Datei (.pdz) kombinieren.

4 Geben Sie den Namen ein und klicken Sie anschließend auf Speichern.

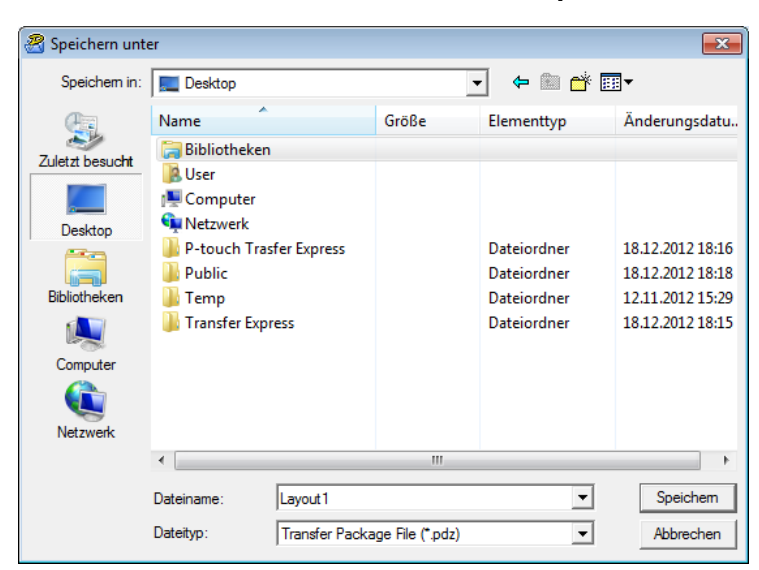

Die Vorlage wird als Transfer-Package-Datei (.pdz) gespeichert.

### **Transfer-Package-Datei (.pdz) und P-touch Transfer Express an andere Benutzer verteilen <sup>12</sup>**

### **Hinweis**

Wenn Sie P-touch Transfer Express bereits heruntergeladen haben, ist es nicht erforderlich, dass der Administrator den Ordner "Transfer Express" sendet. In diesem Fall können Sie die verteilte Transfer-Package-Datei in den heruntergeladenen Ordner verschieben und anschließend auf die Datei **PtTrExp.exe** doppelklicken.

**a Verschieben Sie die Transfer-Package-Datei (.pdz) in den Ordner für heruntergeladene Dateien.** 

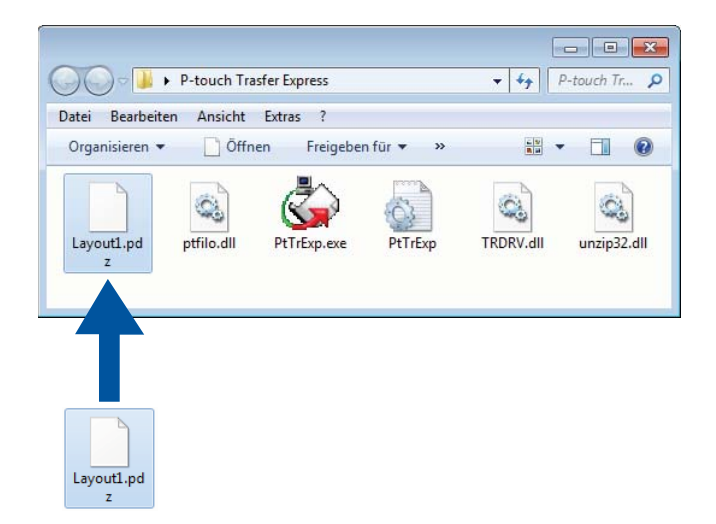

b Verteilen Sie alle Dateien im Ordner für heruntergeladene Dateien an die anderen Benutzer.

### **Transfer-Package-Datei (.pdz) an den Etikettendrucker übertragen <sup>12</sup>**

Mit der vom Administrator empfangenen Anwendung P-touch Transfer Express können Sie die Transfer-Package-Datei (.pdz) an den Drucker übertragen.

### **WICHTIG**

Schalten Sie den Drucker nicht aus, während Sie Vorlagen übertragen.

- Schalten Sie den Drucker ein.
- b Schließen Sie den Drucker mit einem USB-Kabel an den Computer an.
- c Doppelklicken Sie auf die vom Administrator empfangene Datei **PtTrExp.exe**.
- 4 Übertragen Sie eine Transfer-Package-Datei (.pdz) an den Drucker.
	- Einzelne Transfer-Package-Datei (.pdz) übertragen
		- 1 Wenn sich eine einzelne Transfer-Package-Datei (.pdz) im Ordner mit **PtTrExp.exe** befindet, klicken Sie auf **Transfer** (Übertragen).

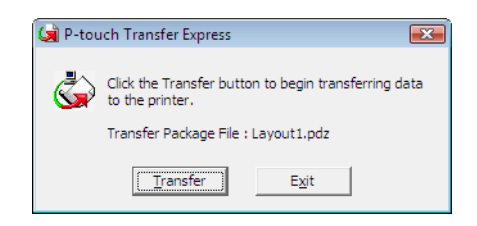

2 Die Übertragung der Transfer-Package-Datei beginnt.

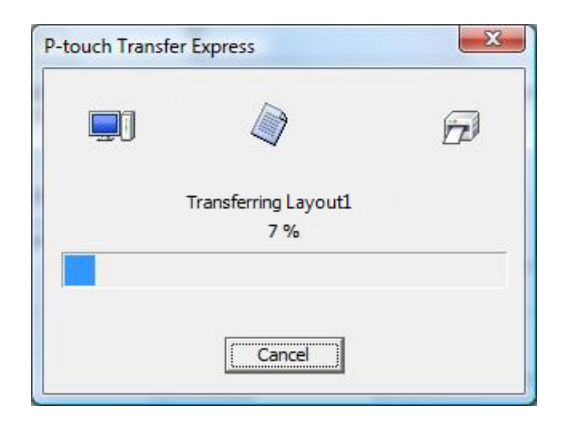

- Mehrere Transfer-Package-Dateien (.pdz) übertragen
	- 1 Wenn sich mehrere Transfer-Package-Dateien (.pdz) im Ordner mit **PtTrExp.exe** befinden, klicken Sie auf **Browse** (Durchsuchen).

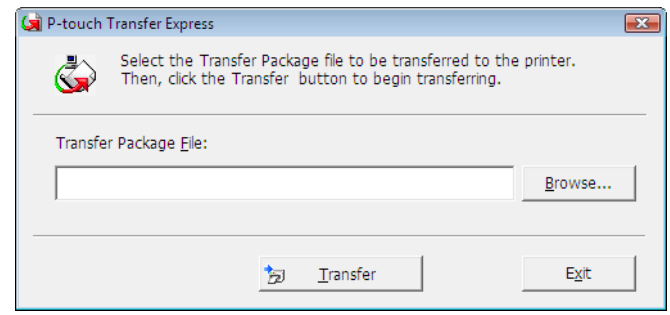

2 Wählen Sie die Transfer-Package-Datei, die Sie übertragen möchten, und klicken Sie anschließend auf **Öffnen**.

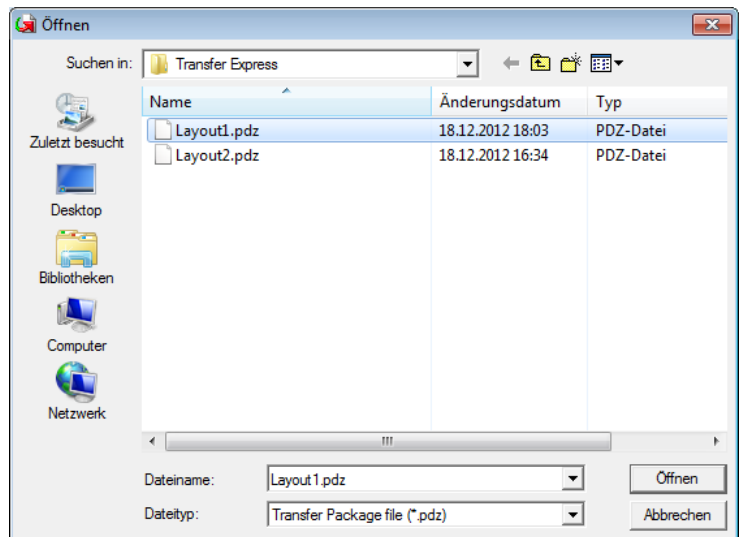

3 Klicken Sie auf **Transfer** (Übertragen).

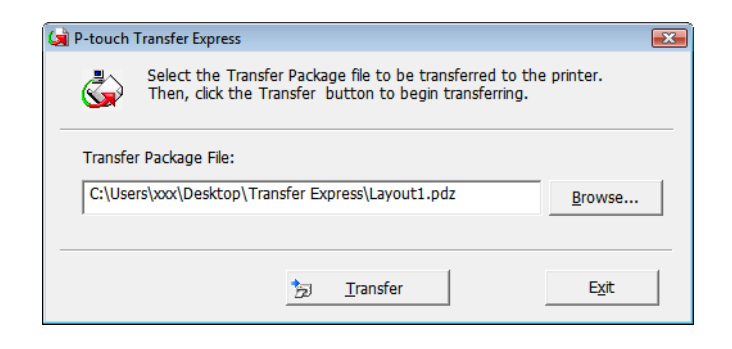

Übertragen von Vorlagen mit P-touch Transfer Express (nur Windows)

4 Klicken Sie auf **Yes** (Ja).

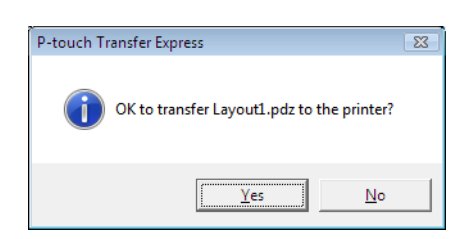

5 Die Übertragung der Transfer-Package-Datei beginnt.

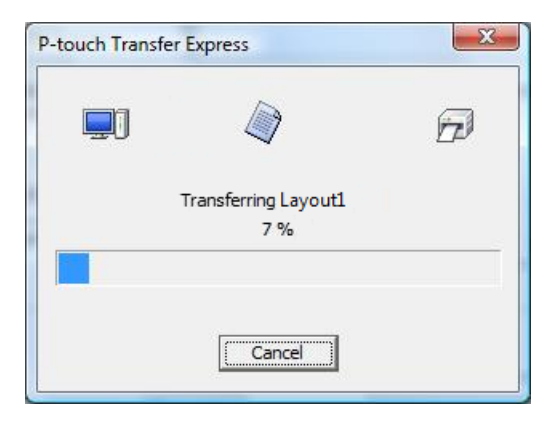

**6** Klicken Sie nach Abschluss der Übertragung auf OK.

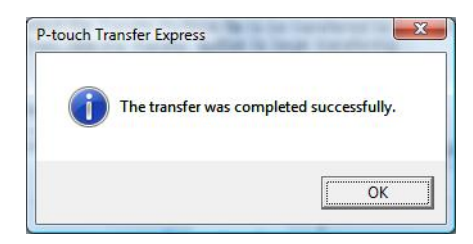

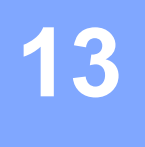

### **Aktualisieren der P-touch-Software**

Mit der P-touch Update Software kann die Software aktualisiert werden.

### **Hinweis**

- Eventuell unterscheiden sich die tatsächliche Software und der Inhalt dieses Handbuchs.
- Schalten Sie das Gerät während der Datenübertragung oder Firmware-Aktualisierung nicht aus.

### **P-touch Editor und P-touch Address Book aktualisieren (nur Windows) <sup>13</sup>**

### **WICHTIG**

Installieren Sie vor dem Aktualisieren von P-touch Editor und P-touch Address Book den Druckertreiber.

- **1** Starten Sie die P-touch Update Software.
	- **Für Windows 7:**

Doppelklicken Sie auf das Symbol **P-touch Update Software**.

### **Hinweis**

Die P-touch Update Software kann auch folgendermaßen gestartet werden:

Klicken Sie auf **Start** > **Alle Programme** > **Brother P-touch** > **P-touch Update Software**.

### **Für Windows 8 / Windows 8.1:**

Klicken Sie im Bildschirm **Apps** auf **P-touch Update Software** oder doppelklicken Sie auf dem Desktop auf **P-touch Update Software**.

### **Für Windows 10:**

Klicken Sie auf **Start** > **Brother P-touch** > **P-touch Update Software** oder doppelklicken Sie auf dem Desktop auf **P-touch Update Software**.

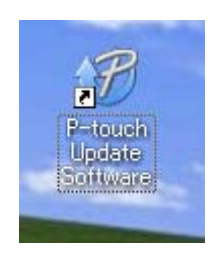
**2** Klicken Sie auf das Symbol **Computersoftware-Update**.

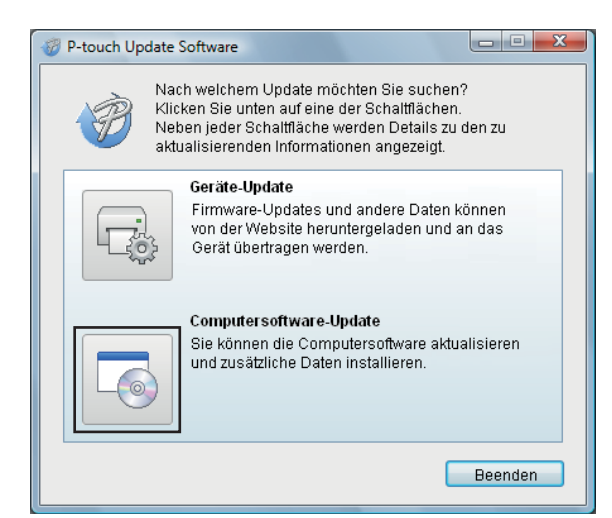

**3** Wählen Sie Drucker und Sprache, aktivieren Sie die Kontrollkästchen neben P-touch Editor und P-touch Address Book und klicken Sie anschließend auf **Installieren**.

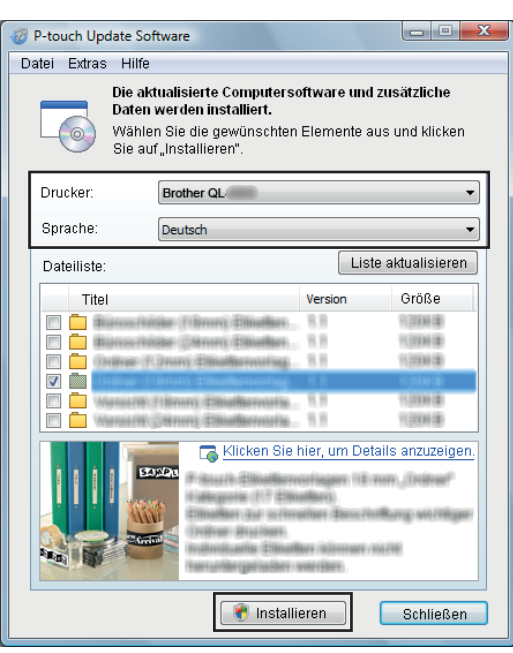

 $\overline{4}$  Eine Meldung mit dem Hinweis auf die abgeschlossene Installation wird angezeigt.

### **P-touch Editor Lite (nur Windows) und die Firmware aktualisieren <sup>13</sup>**

#### **WICHTIG**

- Vor dem Aktualisieren der Firmware muss der Druckertreiber installiert werden.
- Schalten Sie das Gerät während der Datenübertragung oder Firmware-Aktualisierung nicht aus.
- Falls eine weitere Anwendung ausgeführt wird, beenden Sie diese bitte.

#### **Für Windows**

- 1 Schalten Sie den Drucker ein und schließen Sie das USB-Kabel an.
	- Starten Sie die P-touch Update Software.

#### **Für Windows 7:**

Doppelklicken Sie auf das Symbol **P-touch Update Software**.

#### **Hinweis**

Die P-touch Update Software kann auch folgendermaßen gestartet werden: Klicken Sie auf **Start** > **Alle Programme** > **Brother P-touch** > **P-touch Update Software**.

#### **Für Windows 8 / Windows 8.1:**

Klicken Sie im Bildschirm **Apps** auf **P-touch Update Software** oder doppelklicken Sie auf dem Desktop auf **P-touch Update Software**.

#### **Für Windows 10:**

Klicken Sie auf **Start** > **Brother P-touch** > **P-touch Update Software** oder doppelklicken Sie auf dem Desktop auf **P-touch Update Software**.

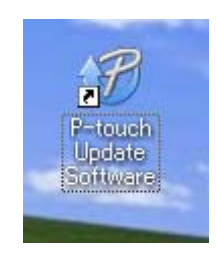

Aktualisieren der P-touch-Software

**8** Klicken Sie auf das Symbol Geräte-Update.

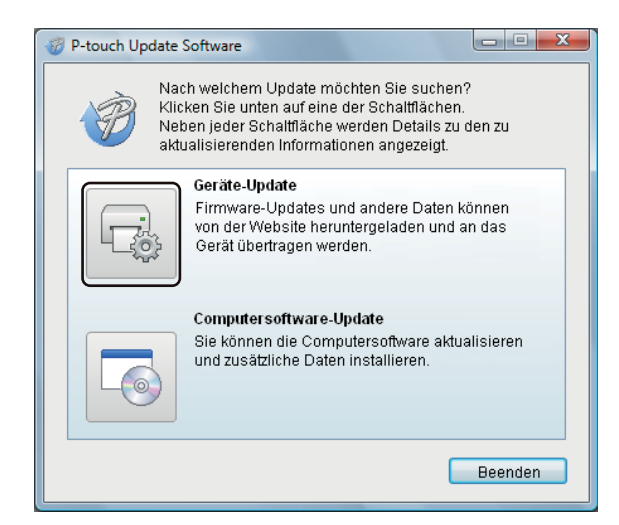

d Wählen Sie den **Drucker** und vergewissern Sie sich, dass die Meldung **Das Gerät ist korrekt angeschlossen.** angezeigt wird. Klicken Sie dann auf **OK**.

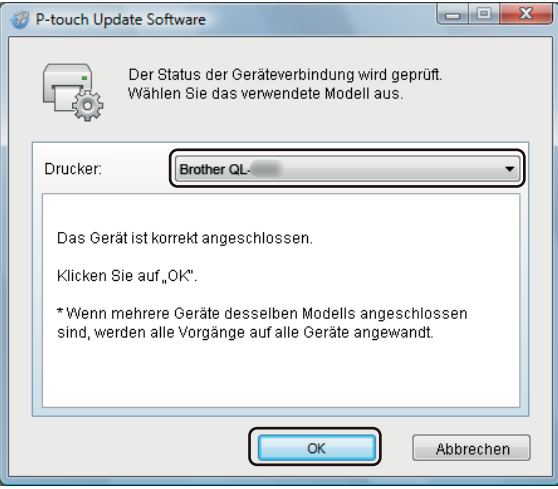

**6** Wählen Sie die Sprache aus, aktivieren Sie das Kontrollkästchen neben der zu aktualisierenden Firmware und klicken Sie anschließend auf **Übertragen**.

#### **WICHTIG**

Schalten Sie den Drucker nicht aus und ziehen Sie das Kabel nicht ab, während Daten übertragen werden.

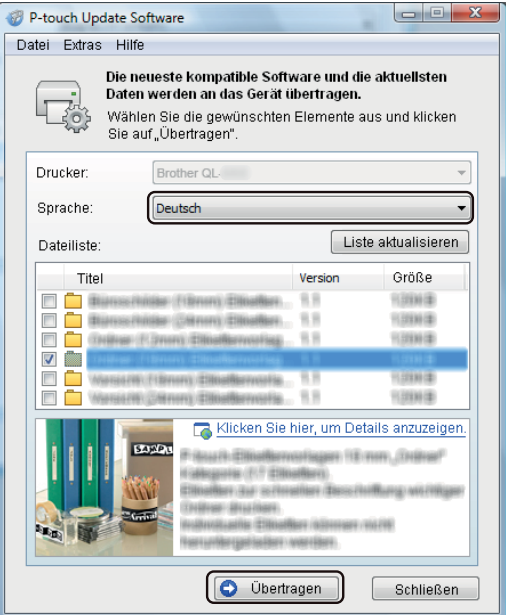

f Überprüfen Sie die Inhalte, die aktualisiert werden sollen, und klicken Sie dann auf **Start**, um mit der Aktualisierung zu beginnen. Das Firmware-Update beginnt.

#### **WICHTIG**

Schalten Sie den Drucker nicht aus und ziehen Sie das Kabel nicht ab, während das Update durchgeführt wird.

#### **Für Mac <sup>13</sup>**

Schalten Sie den Drucker ein und schließen Sie das USB-Kabel an.

b Doppelklicken Sie auf **Macintosh HD** <sup>&</sup>gt;**Programme** <sup>&</sup>gt;**P-touch Update Software** und doppelklicken Sie dann auf das Anwendungssymbol für **P-touch Update Software**.

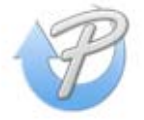

**3** Klicken Sie auf das Symbol Geräte-Update.

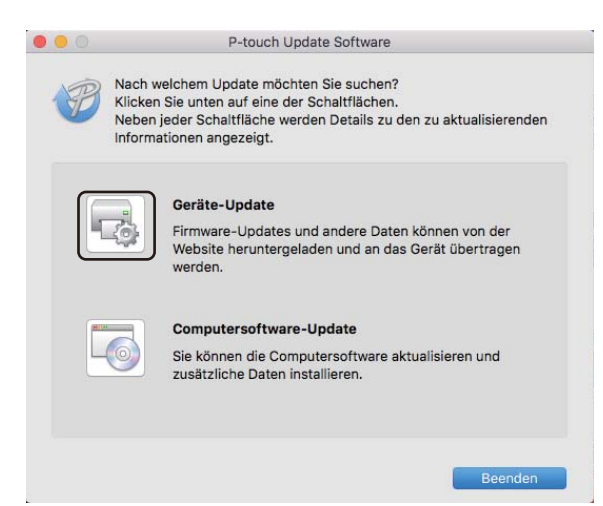

- d Wählen Sie den **Drucker** und vergewissern Sie sich, dass die Meldung **Das Gerät ist korrekt angeschlossen.** angezeigt wird. Klicken Sie dann auf **OK**.
- **6** Wählen Sie die Sprache aus, aktivieren Sie das Kontrollkästchen neben der zu aktualisierenden Firmware und klicken Sie anschließend auf **Übertragen**.

#### **WICHTIG**

Schalten Sie den Drucker nicht aus und ziehen Sie das Kabel nicht ab, während Daten übertragen werden.

f Überprüfen Sie die Inhalte, die aktualisiert werden sollen, und klicken Sie dann auf **Start**, um mit dem Update zu beginnen. Das Firmware-Update beginnt.

#### **Hinweis**

Schalten Sie den Drucker nicht aus, während das Update durchgeführt wird.

### **Abschnitt III**

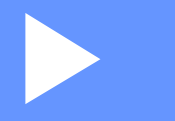

# Anhang

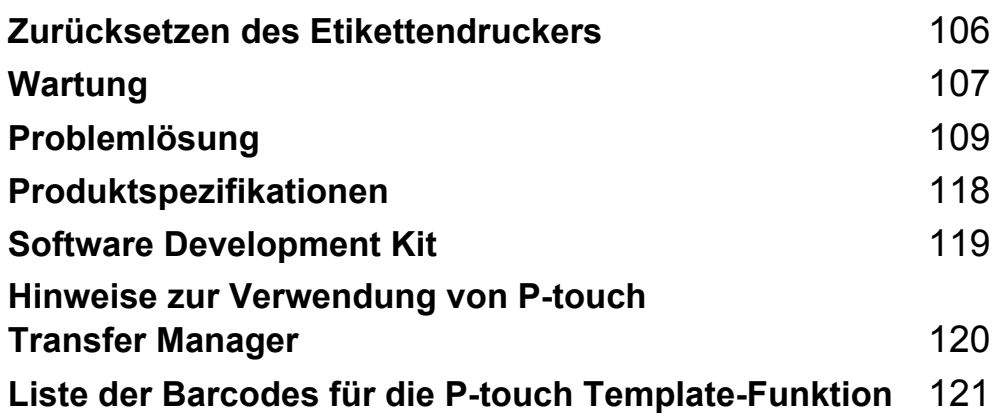

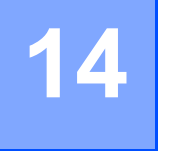

<span id="page-114-0"></span>**Zurücksetzen des Etikettendruckers <sup>14</sup>**

Wenn Sie alle gespeicherten Etiketten löschen möchten oder der Drucker nicht mehr korrekt funktioniert, setzen Sie den internen Speicher Ihres Druckers zurück.

### <span id="page-114-1"></span>**Alle Einstellungen mit den Tasten des Etikettendruckers auf die Werkseinstellungen zurücksetzen <sup>14</sup>**

Gehen Sie wie folgt vor, um den Drucker zurückzusetzen:

- **1** Schalten Sie den Drucker aus.
- **2** Halten Sie die Ein-/Aus-Taste ( $\binom{1}{2}$ ) und die Schneidetaste ( $\divideontimes$ ) etwa eine Sekunde lang gedrückt. Die Status-LED leuchtet orange und die Editor Lite-LED blinkt grün.
- **(3)** Halten Sie die Ein-/Aus-Taste ((<sup>1</sup>)) weiter gedrückt, während Sie sechsmal die Schneidetaste ( $\angle$ ) drücken.
- 4) Lassen Sie die Ein-/Aus-Taste  $($ <sup>(1</sup>)) los. Die Status-LED blinkt dann orange und die Editor Lite-LED blinkt viermal grün. Anschließend leuchtet die Status-LED orange und die Editor Lite-LED leuchtet grün.

### **Daten mit dem Druckereinstellungen-Dienstprogramm zurücksetzen <sup>14</sup>**

Sie können auch das Druckereinstellungen-Dienstprogramm auf Ihrem Computer verwenden, um alle Druckereinstellungen auf die Werkseinstellungen zurücksetzen.

Weitere Informationen siehe *[Auf Werkseinstellungen zurücksetzen](#page-32-0)* auf Seite 24.

<span id="page-115-0"></span>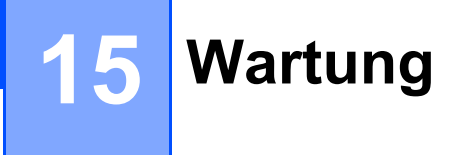

Wir empfehlen Ihnen, den Drucker regelmäßig zu reinigen, um die korrekte Funktionsweise aufrechtzuerhalten.

#### **Hinweis**

Ziehen Sie immer das Netzkabel ab, bevor Sie den Drucker reinigen.

### **Äußere Teile reinigen <sup>15</sup>**

Wischen Sie das Gehäuse mit einem weichen, trockenen Tuch ab, um Staub und Flecken zu beseitigen.

Hartnäckige Flecken können mit einem leicht mit Wasser angefeuchteten Tuch entfernt werden.

**Hinweis**

Verwenden Sie zum Reinigen des Geräts keine Verdünner, Benzin, Alkohol oder andere organische Lösungsmittel.

Diese können das Gehäuse des Druckers beschädigen oder verformen.

### **Etikettenausgabe reinigen**

Wenn ein Etikett durch Klebstoffreste am Ausgabefach einen Stau verursacht, ziehen Sie das Netzkabel vom Gerät ab und reinigen Sie das Ausgabefach mit einem mit Alkohol angefeuchteten Tuch oder Wattestäbchen.

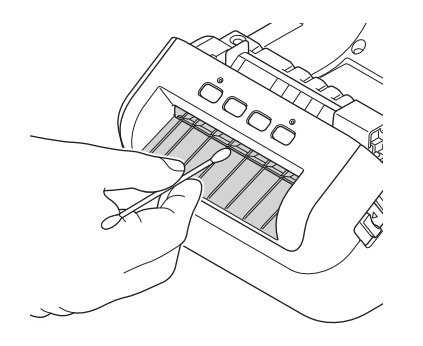

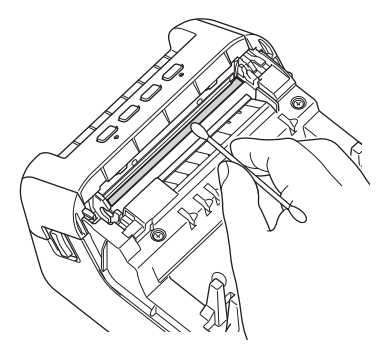

### <span id="page-116-0"></span>**Transportrolle reinigen**

Schneiden Sie ein Stück des DK-Etiketts ab und entfernen Sie seine Trägerfolie. Drücken Sie dann die klebende Seite des Etiketts gegen die Transportrolle, um Verschmutzungen zu entfernen.

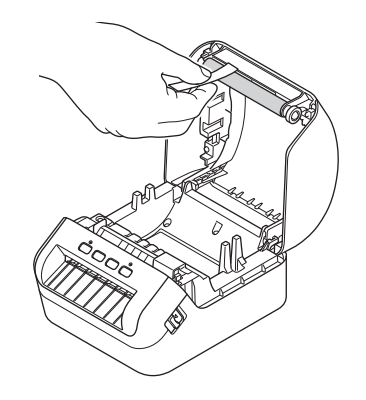

### **Selbstreinigender Druckkopf <sup>15</sup>**

Die DK-Rollen (Thermopapier) für dieses Gerät sind so konzipiert, dass sie den Druckkopf automatisch reinigen. Wenn das Papier beim Drucken oder beim Vorschub am Druckkopf vorbeigeführt wird, reinigt dies den Druckkopf.

### <span id="page-117-0"></span>**16 Problemlösung <sup>16</sup>**

### **Übersicht <sup>16</sup>**

Falls einmal ein Problem bei der Verwendung des Etikettendruckers auftreten sollte, versuchen Sie, es mithilfe der Informationen aus diesem Kapitel zu lösen. Bei eventuellen Problemen mit dem Drucker prüfen Sie zunächst, ob Sie die folgenden Aufgaben korrekt ausgeführt haben:

- Schließen Sie den Drucker an eine Netzsteckdose an. Weitere Informationen siehe Netzkabel *[anschließen](#page-12-0)* auf Seite 4.
- Entfernen Sie alle Teile der Schutzverpackung des Druckers.
- Installieren und wählen Sie den richtigen Druckertreiber. Weitere Informationen siehe *Druckertreiber und [Software auf einem Computer installieren](#page-17-0)* auf Seite 9.
- Verbinden Sie den Drucker mit einem Computer oder Mobilgerät. Weitere Informationen siehe *[Etikettendrucker mit einem Computer verbinden](#page-17-1)* auf Seite 9.
- Schließen Sie die DK-Rollenfachabdeckung ganz.
- Setzen Sie eine DK-Rolle richtig ein. Weitere Informationen siehe *[DK-Rolle einlegen](#page-13-0)* auf Seite 5.

Falls die Probleme dadurch nicht gelöst werden können, lesen Sie die in diesem Kapitel aufgeführten Tipps zur Problemlösung. Wenn Sie in diesem Kapitel keine Lösung finden, besuchen Sie das Brother Solutions Center unter [support.brother.com](http://support.brother.com/)

### **LED-Anzeigen**

Das Leuchten und Blinken der Anzeigen zeigt den jeweiligen Status des Druckers an.

oder oder Die Anzeige leuchtet in der dargestellten Farbe  $\frac{1}{\sqrt{2}}$ - oder  $\frac{1}{\sqrt{2}}$ - oder  $\frac{1}{\sqrt{2}}$ - Die Anzeige blinkt in der dargestellten Farbe Keine Anzeige, Anzeige leuchtet oder blinkt in einer der Farben Keine Anzeige

| <b>Status-LED</b> | <b>Editor-Lite-LED</b> | <b>Status</b>                                                                                                    |
|-------------------|------------------------|----------------------------------------------------------------------------------------------------|
|                   |                        | Der Drucker ist ausgeschaltet                                                                                                    |
|                   |                        | Leerlaufmodus                                                                                                    |
|                   |                        | Initialisierungsmodus                                                                                                    |
|                   |                        | Vorschubmodus                                                                                                    |
|                   |                        | Druckmodus                                                                                                    |
|                   |                        | Schneidemodus                                                                                                    |
|                   |                        | P-touch Editor Lite-Modus                                                                                                    |
|                   |                        | Datenempfang                                                                                                    |
|                   |                        | Der Druckauftrag wird abgebrochen                                                                                                    |
|                   | $\sum_{i=1}^{n}$       | Die DK-Rollenfachabdeckung ist geöffnet. Schließen Sie die<br>DK-Rollenfachabdeckung richtig.                                                    |
|                   |                        | Die Druckereinstellungen werden zurückgesetzt.                                                                                                   |
|                   |                        | Weitere Informationen siehe Alle Einstellungen mit den Tasten<br>des Etikettendruckers auf die Werkseinstellungen zurücksetzen<br>auf Seite 106. |
|                   |                        | Abschaltmodus                                                                                                    |
|                   |                        | Wenn das orangefarbene Licht im Abstand von 0,5 Sekunden<br>blinkt, befindet sich der Drucker im Abkühlmodus.                                    |
|                   |                        | Modus "Daten überschreiben"                                                                                                    |
|                   |                        | Der Drucker befindet sich im Lade-Modus                                                                                                    |
|                   |                        | Wenden Sie sich an den Brother-Kundenservice.                                                                                                    |

#### Problemlösung

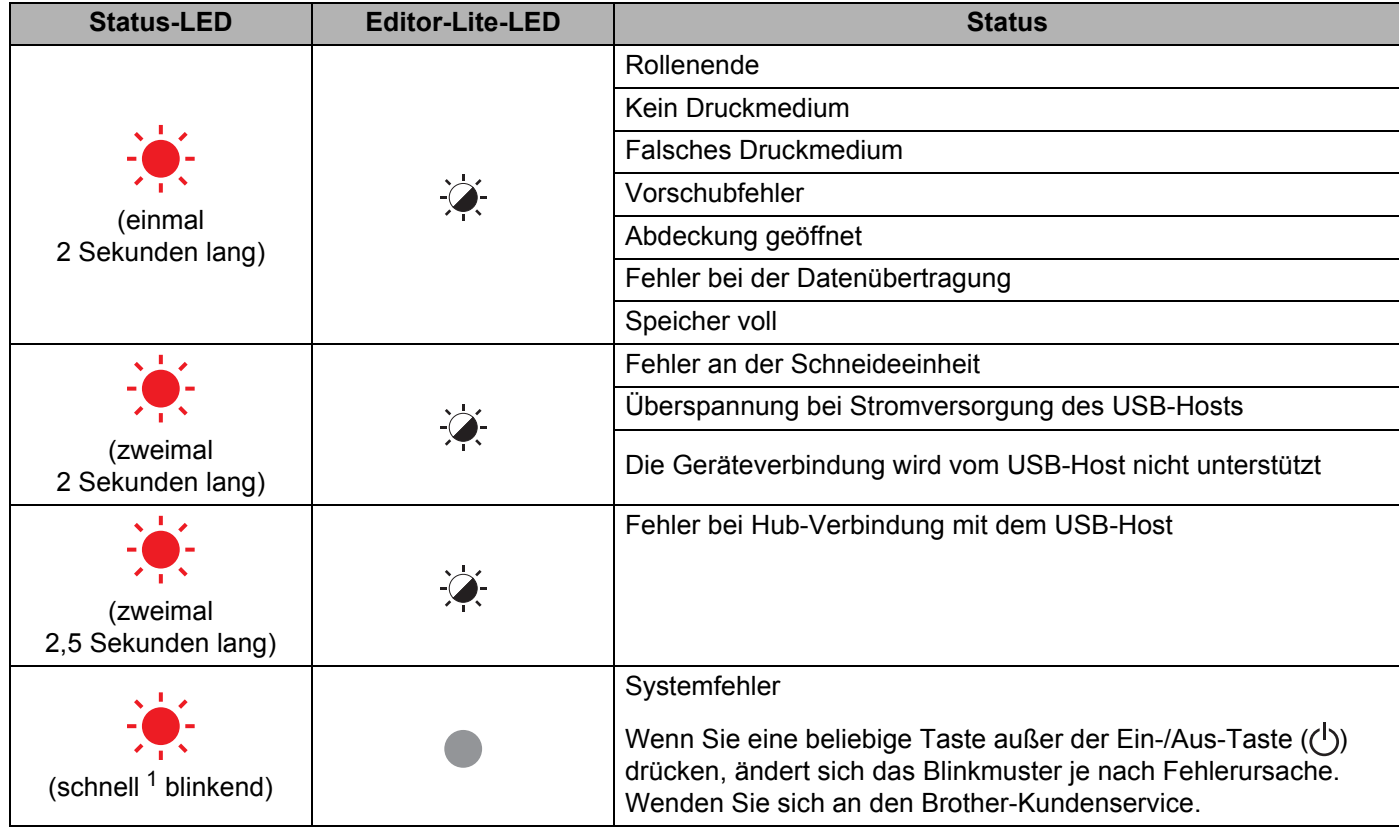

<span id="page-119-0"></span>1 Schnell = in Intervallen von  $0,3$  Sekunden.

#### **Druckprobleme <sup>16</sup>**

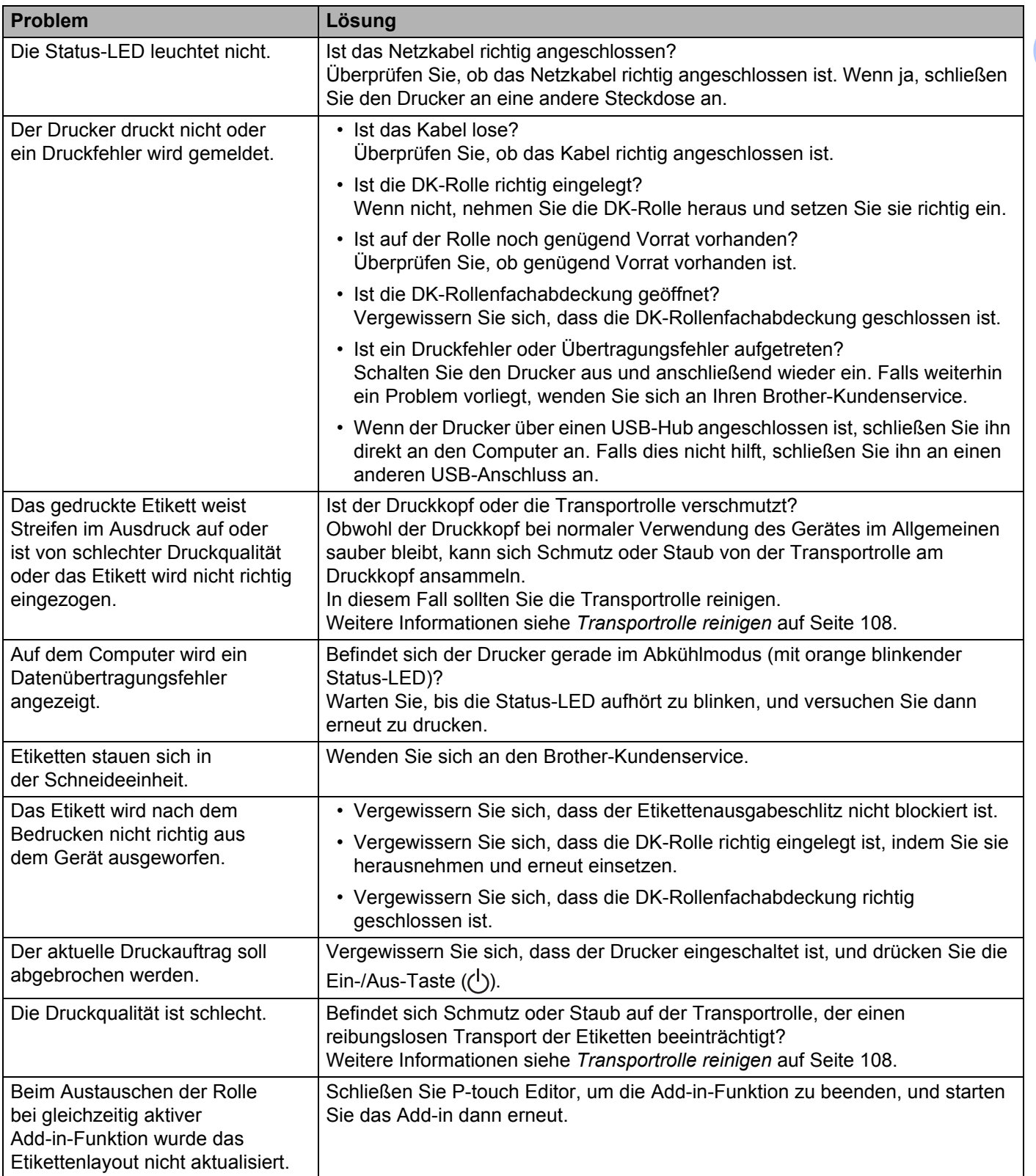

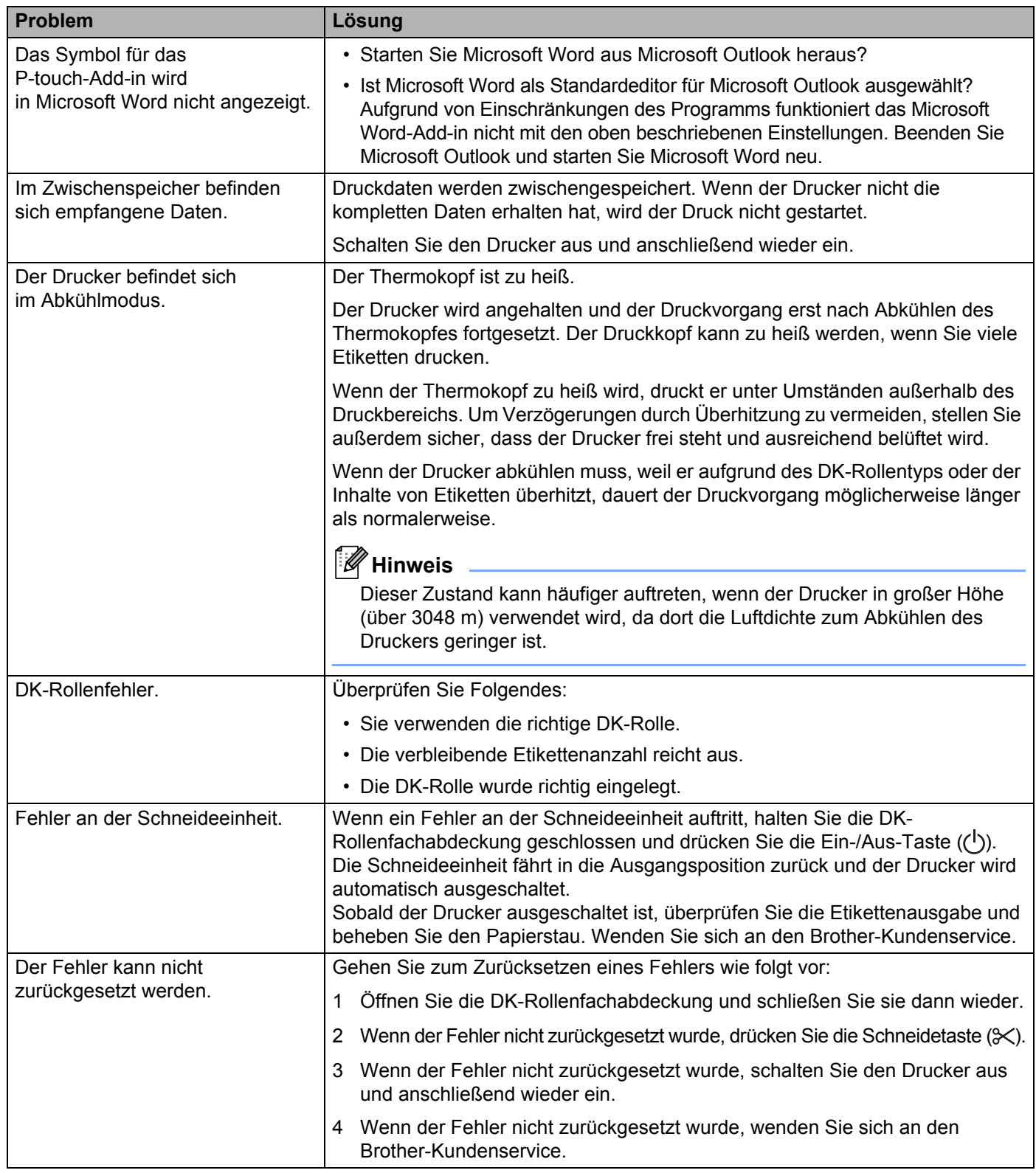

#### Problemlösung

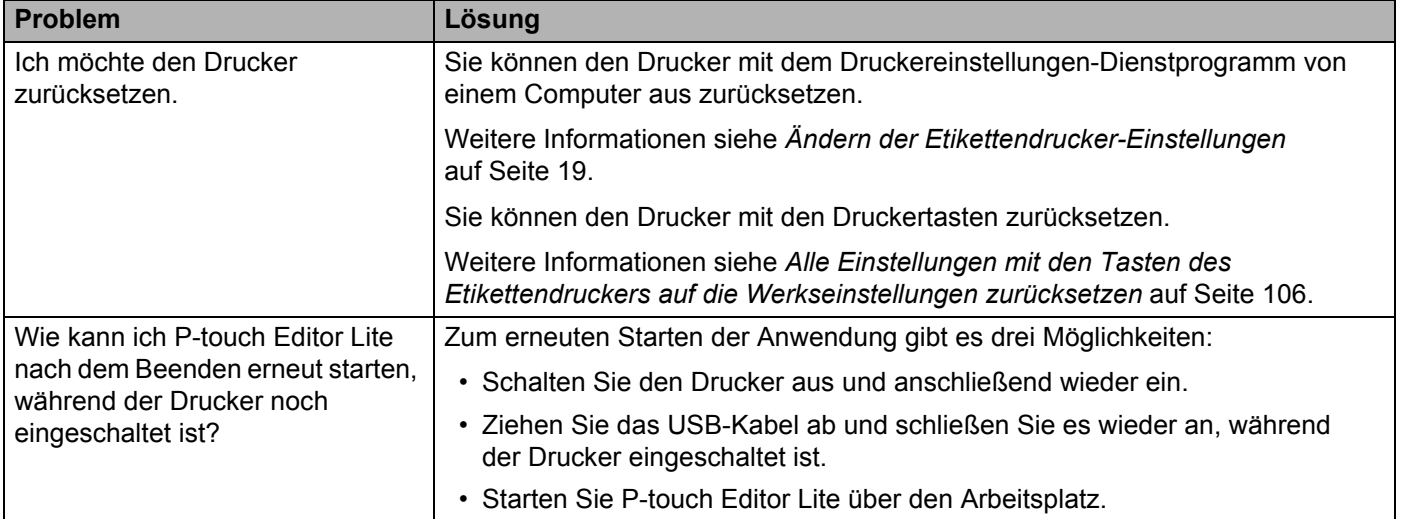

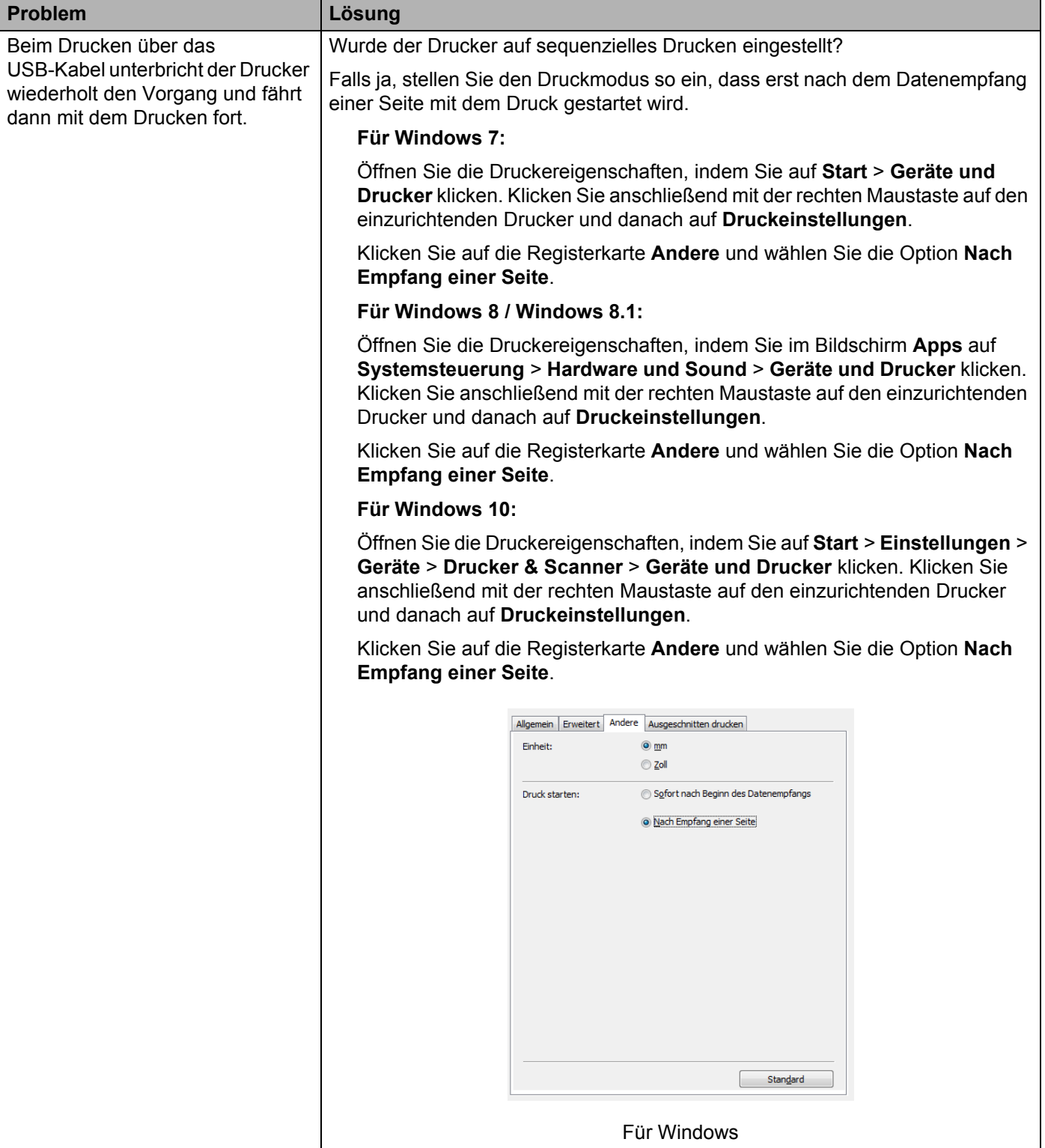

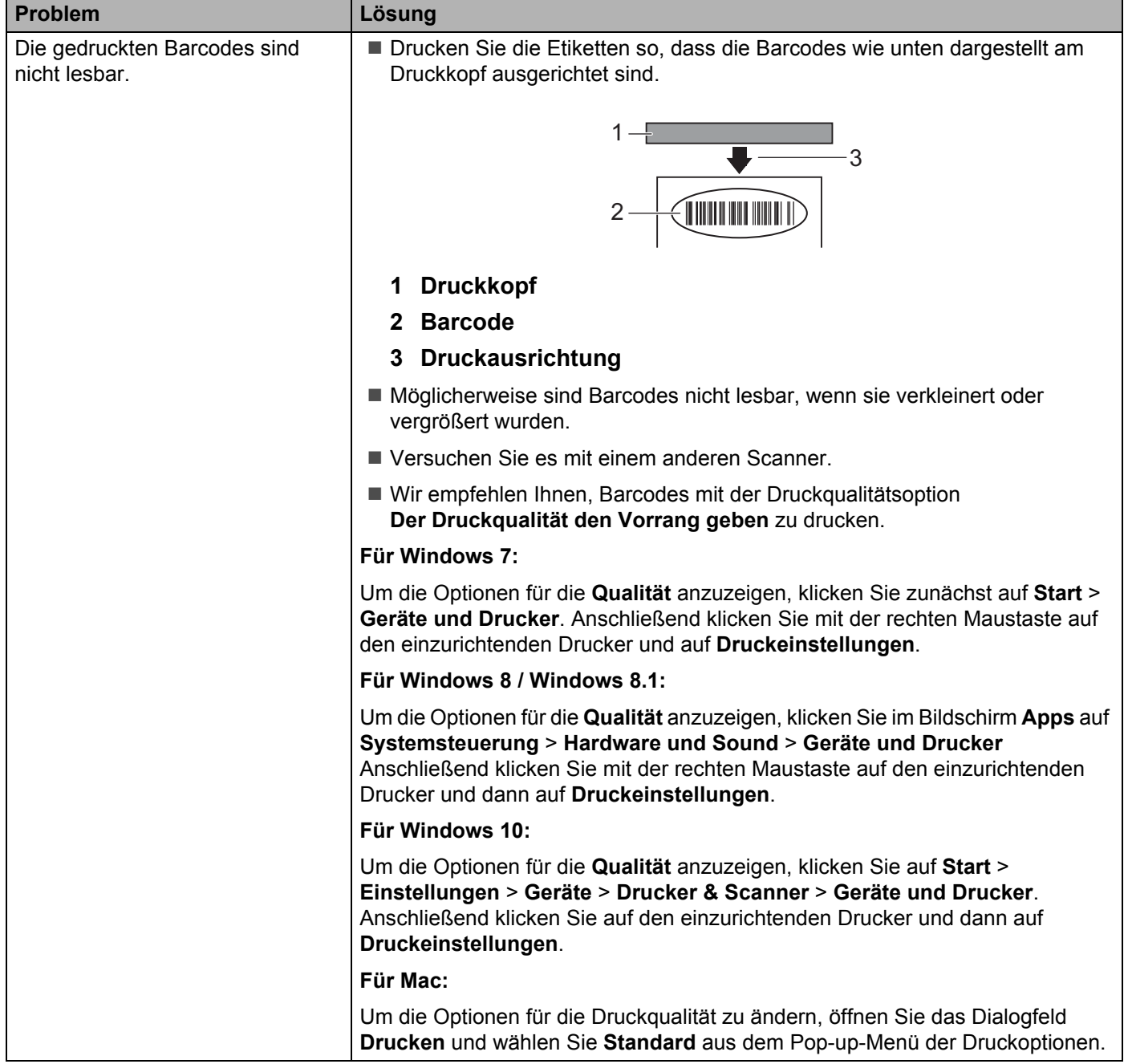

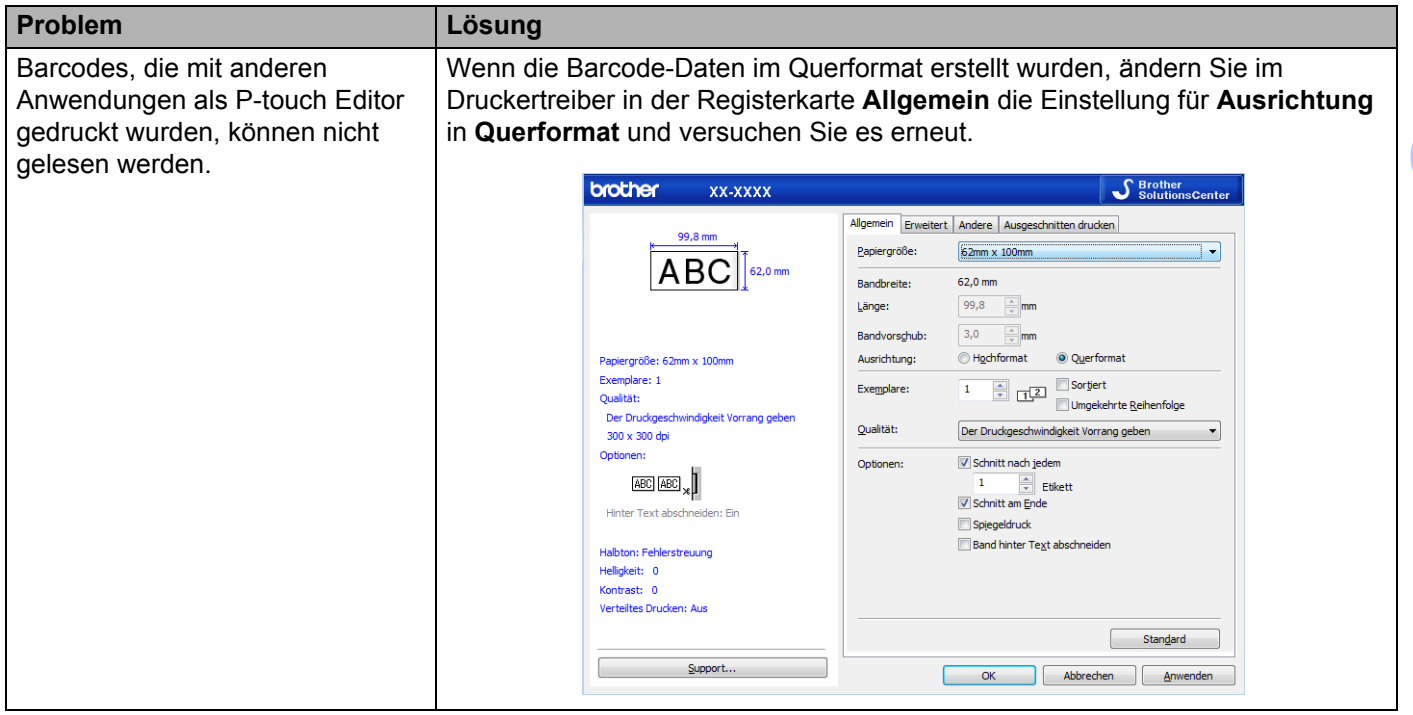

#### **Versionsinformationen <sup>16</sup>**

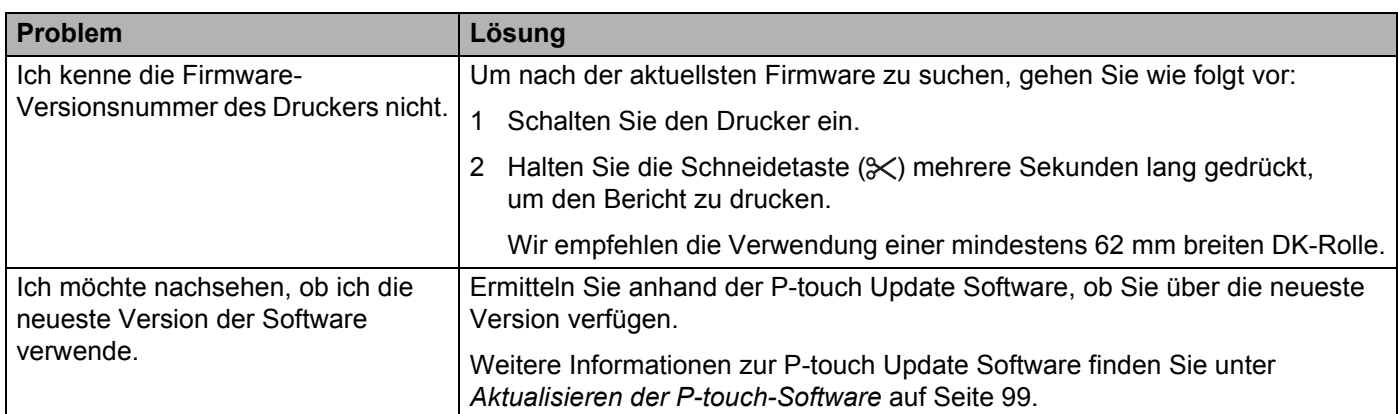

### <span id="page-126-0"></span>**Technische Daten des Etikettendruckers <sup>17</sup>**

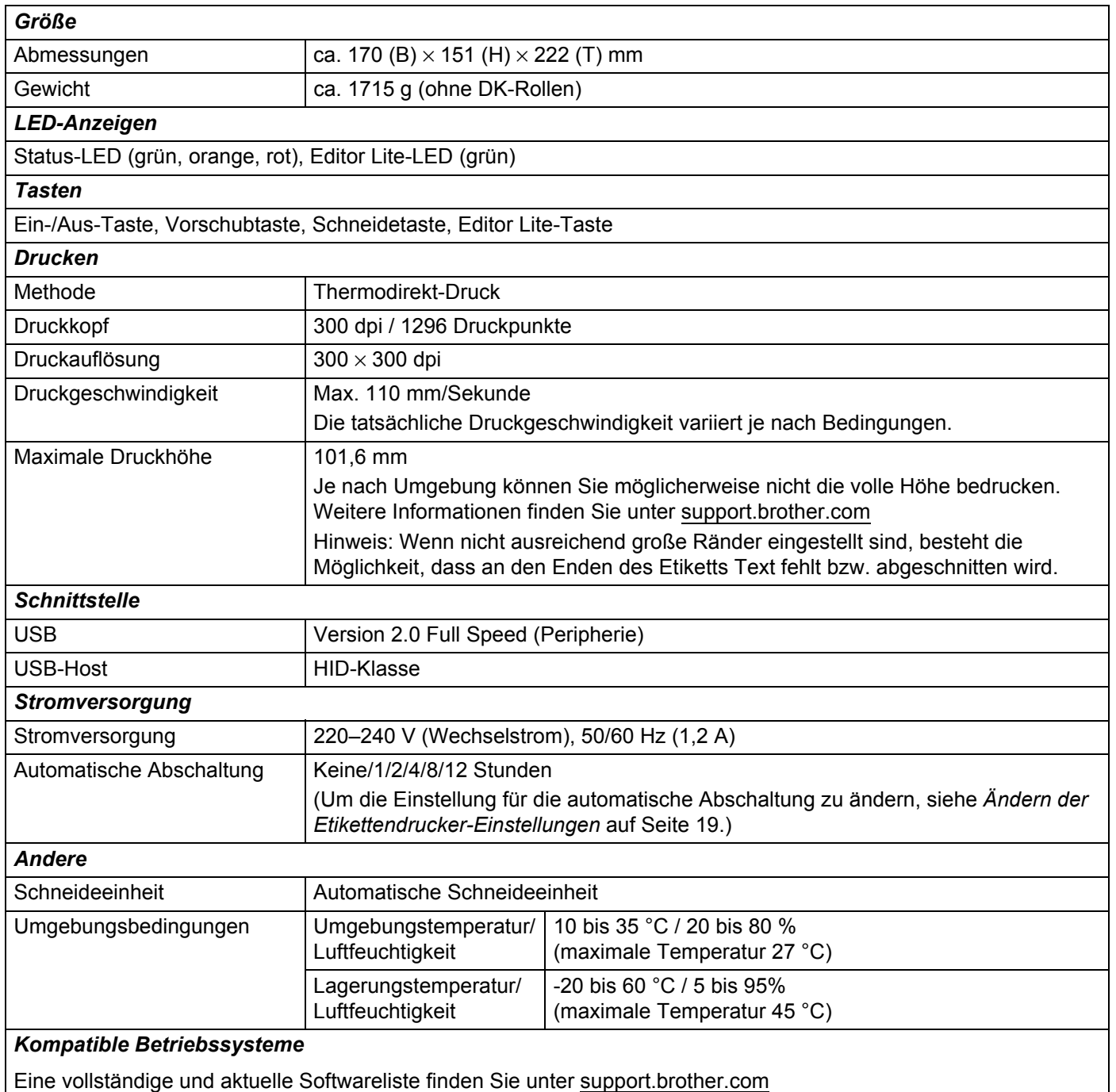

<span id="page-127-0"></span>Wir stellen Ihnen ein Software Development Kit (SDK) zur Verfügung, das Sie im Brother Developer Center finden ([brother.com/product/dev\)](http://brother.com/product/dev).

Von dort können Sie auch das b-PAC SDK sowie SDKs für Mobilgeräte (nur Android) herunterladen. (Das Angebot an SDKs kann sich ohne Vorankündigung ändern.)

#### <span id="page-128-0"></span>**19 Hinweise zur Verwendung von P-touch Transfer Manager**

Da einige Funktionen von P-touch Editor vom Etikettendrucker nicht unterstützt werden, sollten Sie beim Erstellen von Vorlagen mit P-touch Editor Folgendes beachten.

Sie können die erstellte Vorlage in der Vorschau überprüfen, bevor sie an den Drucker übertragen wird. Weitere Informationen siehe *[Vorlage an P-touch Transfer Manager übertragen](#page-82-0)* auf Seite 74.

### **Hinweise zum Erstellen von Vorlagen**

- Einige der Texte in der Vorlage, die an den Drucker übertragen wird, werden mit ähnlichen Schriftarten und Schriftgrößen gedruckt, die auf dem Drucker geladen sind. Daher kann das gedruckte Etikett von der Darstellung der in P-touch Editor erstellten Vorlage abweichen.
- Je nach Textobjekteinstellung wird die Schriftgröße möglicherweise automatisch verringert oder werden Teile des Textes nicht gedruckt. In diesem Fall sollten Sie die Textobjekteinstellung ändern.
- Zwar können Schriftstile mit P-touch Editor auf einzelne Zeichen angewendet werden, jedoch lassen sich Stile mit dem Drucker nur auf ganze Textblöcke anwenden. Darüber hinaus sind einige Schriftstile auf dem Drucker nicht verfügbar.
- Ein mit P-touch Editor festgelegter Hintergrund ist mit dem Drucker nicht kompatibel.
- Ein Layout von P-touch Editor, bei dem die Funktion für aufgeteiltes Drucken (Vergrößern eines Layouts und Druck auf zwei oder mehr Etiketten) verwendet wird, kann nicht übertragen werden.
- Nur der Teil des Etiketts, der sich innerhalb des druckbaren Bereichs befindet, wird gedruckt.
- Bereiche, die über den Druckbereich hinausreichen, werden möglicherweise nicht vollständig gedruckt.

### **Hinweise zum Übertragen von Vorlagen <sup>19</sup>**

- Das gedruckte Etikett kann von der Darstellung im Vorschau-Anzeigebereich von P-touch Transfer Manager abweichen.
- Wenn ein Barcode, der nicht auf dem Drucker geladen ist, auf den Drucker übertragen wird, wird er in ein Bild umgewandelt, sofern es sich dabei um einen 2-dimensionalen Barcode handelt. Das Bild des umgewandelten Barcodes kann nicht bearbeitet werden.
- Alle übertragenen Objekte, die mit dem Drucker nicht bearbeitet werden können, werden in Bilder umgewandelt.
- Gruppierte Objekte werden in eine einzelne Bitmap-Datei umgewandelt.

### **Hinweise zum Übertragen von anderen Daten als Vorlagen <sup>19</sup>**

- Wenn die Anzahl oder die Reihenfolge der Felder in einer Datenbank geändert und nur die Datenbank (.csv-Datei) zur Aktualisierung übertragen wird, kann sie möglicherweise nicht richtig mit der Vorlage verknüpft werden. Darüber hinaus muss die erste Datenzeile in der übertragenen Datei vom Drucker als "Feldnamen" erkannt werden.
- Auf den Drucker heruntergeladene Logos, Symbole und Grafiken werden automatisch auf die internen Schriften oder auf eines der internen Symbole in der Bibliothek skaliert.

#### <span id="page-129-0"></span>**20 Liste der Barcodes für die P-touch Template-Funktion <sup>20</sup>**

### **Allgemeines Verfahren für die P-touch Template-Funktion <sup>20</sup>**

Im Folgenden wird das allgemeine Verfahren zur Verwendung der P-touch Template-Funktion beschrieben.

Weitere Informationen zur Festlegung der verschiedenen Einstellungen finden Sie unter *[Drucken von](#page-43-0)  [Etiketten mit P-touch Template](#page-43-0)* auf Seite 35.

Bevor Sie einen Barcode-Scanner an diesen Etikettendrucker anschließen, vergewissern Sie sich, dass die Einstellungen für den Barcode-Scanner mit den Einstellungen im P-touch Template Settings Tool übereinstimmen, die Sie während der Vorbereitung festgelegt haben. Weitere Informationen siehe *[Vorbereitung](#page-44-0)* auf Seite 36.

- <sup>1</sup> Erstellen Sie mit P-touch Editor eine Vorlage und übertragen Sie diese dann an den Drucker.
- b Schließen Sie den Barcode-Scanner an den Drucker an.
- c Scannen Sie den Barcode *P-touch-Vorlagenbefehl*, um neue Einstellungen festzulegen oder die vorherigen Einstellungen zu löschen.
- d Scannen Sie den Barcode *Grundeinstellungen*, um die gewünschte Einstellung festzulegen.
- **5** Legen Sie die passenden Einstellungen fest (A, B oder C).

#### **A. Vorlagen-Standarddruck <sup>20</sup>**

1 Scannen Sie den Barcode *Nummer der vordefinierten Vorlage*.

#### **B. Erweiterter Vorlagendruck <sup>20</sup>**

- 1 Scannen Sie den Barcode *Vorlage wählen* und anschließend die Barcodes unter *Zur Eingabe von Zahlen*.
- 2 Scannen Sie den Barcode, dessen Daten verwendet oder kopiert werden sollen.
- 3 Scannen Sie den Barcode *Ausdruck starten*.

#### **C. Druckfunktion Datenbanksuche <sup>20</sup>**

- 1 Scannen Sie den Barcode *Vorlage wählen* und anschließend die Barcodes unter *Zur Eingabe von Zahlen*.
- 2 Scannen Sie den Schlüssel-Barcode für die Datenbankdaten.
- 3 Scannen Sie den Barcode *Trennzeichen*.
- 4 Scannen Sie den Barcode *Ausdruck starten*.
- Das angegebene Etikett wird gedruckt.

### **Liste der Barcodes zum Festlegen der Einstellungen <sup>20</sup>**

Weitere Informationen zur Verwendung dieser Barcodes zum Festlegen der Druckereinstellungen finden Sie unter *[Drucken von Etiketten mit P-touch Template](#page-43-0)* auf Seite 35.

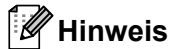

- Beim Verwenden der Barcodes aus dieser Liste setzen Sie im P-touch Template Settings Tool (P-touch Template-Einstellungen) **Trigger for P-touch Template Printing** (Auslöser für das Drucken von P-touch Template) und **Command Prefix Character** (Präfixzeichen des Befehls) auf die Werkseinstellungen.
- Achten Sie darauf, die Barcodes in hoher Auflösung zu scannen, damit der Barcode-Scanner sie korrekt erfassen kann und die gewünschten Etiketten gedruckt werden können.
- P-touch-Vorlagenbefehl (Initialisieren + Festlegen der Einstellungen starten)

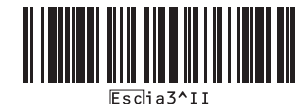

Grundeinstellungen

**Autoschnitt ein (Schnitt nach jedem Etikett) + Schnitt am Ende ein** 

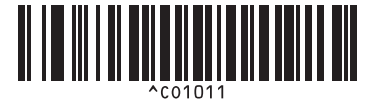

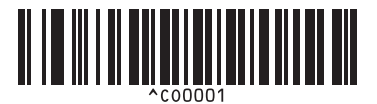

**Der Druckgeschwindigkeit Vorrang einräumen <sup>20</sup> Der Druckqualität Vorrang einräumen <sup>20</sup>**

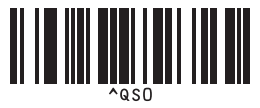

**Anzahl der Kopien** 

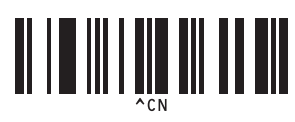

**Autoschnitt ein (Schnitt nach jedem zweiten Etikett) + Schnitt am Ende ein <sup>20</sup>**

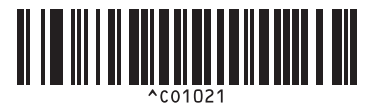

**Autoschnitt aus + Schnitt am Ende ein <sup>20</sup> Autoschnitt aus + Schnitt am Ende aus <sup>20</sup>**

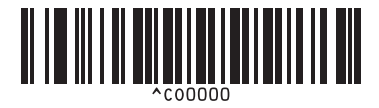

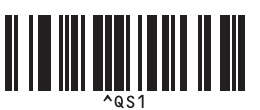

Liste der Barcodes für die P-touch Template-Funktion

 $\blacksquare$  Zur Eingabe von Zahlen <sup>[1](#page-131-0)</sup>

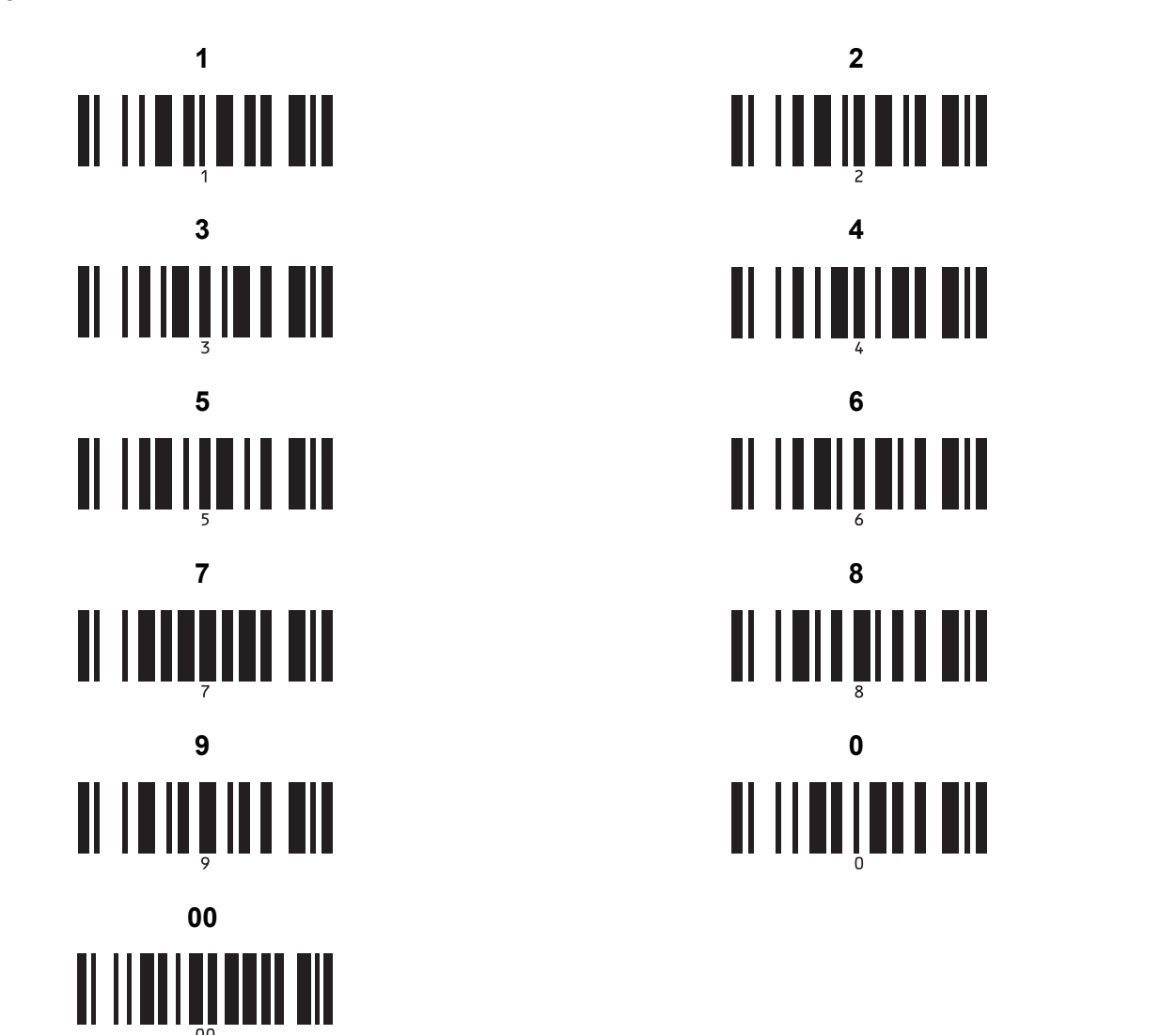

<span id="page-131-0"></span><sup>1</sup> Diese Barcodes werden zum Festlegen der Anzahl der zu druckenden Exemplare und zum Auswählen einer Vorlagennummer verwendet. Scannen Sie Barcodes, um eine dreistellige Zahl wie etwa [0][0][7] oder [0][1][5] anzugeben. Die Einstellung wird automatisch angewendet, wenn drei Ziffern festgelegt wurden.

Wenn Sie die Anzahl der Kopien ändern möchten, scannen Sie erneut den Barcode "Anzahl der Kopien". Wenn Sie die Vorlagennummer ändern möchten, scannen Sie erneut den Barcode "Vorlage wählen". Scannen Sie anschließend die Barcodes für die neue dreistellige Zahl.

Nummer der vordefinierten Vorlagen

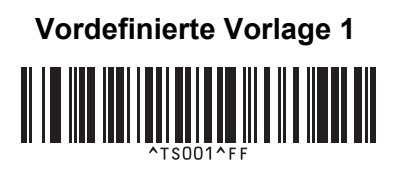

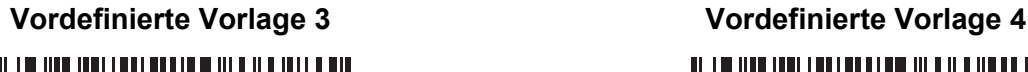

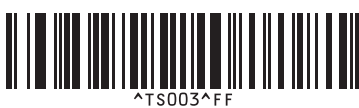

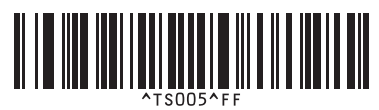

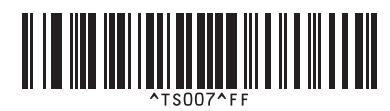

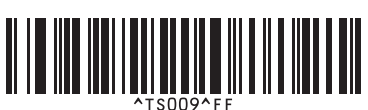

■ Vorlage auswählen **Nummeriert** ■ Nummeriert

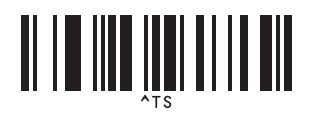

■ Trennzeichen **Initialisieren** 

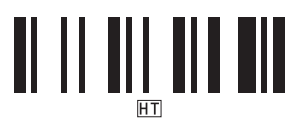

■ Ausdruck starten

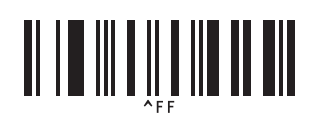

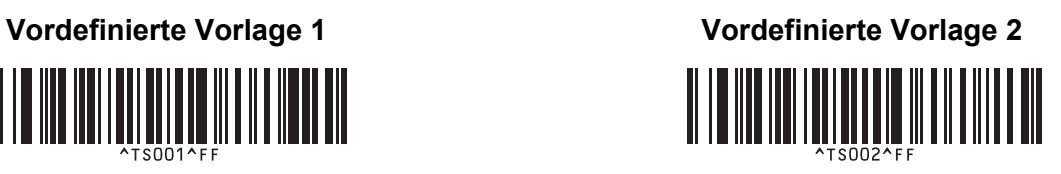

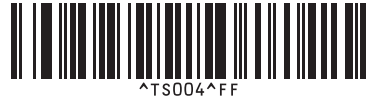

**Vordefinierte Vorlage 5 <sup>20</sup> Vordefinierte Vorlage 6 <sup>20</sup>**

**Vordefinierte Vorlage 7 <sup>20</sup> Vordefinierte Vorlage 8 <sup>20</sup>**

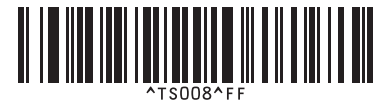

**Vordefinierte Vorlage 9 <sup>20</sup> Vordefinierte Vorlage 10 <sup>20</sup>** 

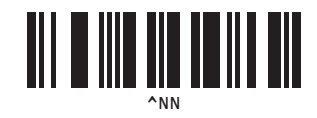

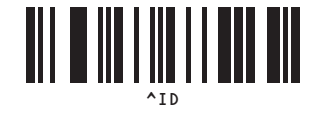

## brother